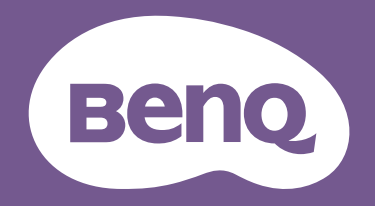

# Monitor LCD Manuale utente

Monitor professionale per design DesignVue | Serie PD

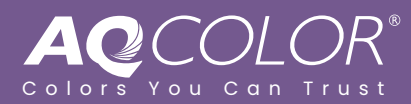

# <span id="page-1-0"></span>Copyright

Copyright © 2022 by BenQ Corporation. Tutti i diritti riservati. Nessuna parte della presente pubblicazione può essere riprodotta, trasmessa, trascritta, salvata in un sistema di recupero o tradotta in una lingua diversa o nella lingua del computer, in qualsiasi forma o con qualsiasi mezzo, elettronico, meccanico, magnetico, ottico, chimico, manuale o di altra natura, senza l'autorizzazione scritta di BenQ Corporation.

# <span id="page-1-1"></span>Limitazione di responsabilità

BenQ Corporation non rilascia alcuna dichiarazione o garanzia, esplicita o implicita, in relazione ai contenuti del presente documento e declina espressamente qualsiasi garanzia di commerciabilità o idoneità per uno scopo specifico. Inoltre, BenQ Corporation si riserva il diritto di rivedere la presente pubblicazione e di apportare di volta in volta delle modifiche nei contenuti senza alcun obbligo di BenQ Corporation di notificare ad alcuno tali revisioni o modifiche.

Le prestazioni senza sfarfallio possono essere influenzate da diversi fattori esterni come la scarsa qualità del cavo, alimentazione instabile, interferenze nel segnale o messa a terra inadeguata, e non limitate ai fattori esterni citati in precedenza. (Si applica solo a modelli senza sfarfallio.)

# BenQ ecoFACTS

BenQ has been dedicated to the design and development of greener product as part of its aspiration to realize the ideal of the "Bringing Enjoyment 'N Quality to Life" corporate vision with the ultimate goal to achieve a low-carbon society. Besides meeting international regulatory requirement and standards pertaining to environmental management, BenQ has spared no efforts in pushing our initiatives further to incorporate life cycle design in the aspects of material selection, manufacturing, packaging, transportation, using and disposal of the products. BenQ ecoFACTS label lists key eco-friendly design highlights of each product, hoping to ensure that consumers make informed green choices at purchase. Check out BenQ's CSR Website at<http://csr.BenQ.com/> for more details on BenQ's environmental commitments and achievements.

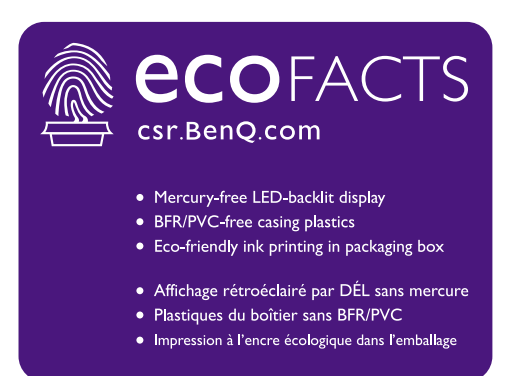

# <span id="page-2-1"></span><span id="page-2-0"></span>Supporto per il prodotto

Il presente documento ha il fine di offrire le informazioni più aggiornate e precise possibili al cliente, pertanto tutti i contenuti possono essere modificati di volta in volta senza preavviso. Visitare il sito web per la versione più recente del documento e altre informazioni sul prodotto. I file disponibili variano in relazione al modello.

- 1. Assicurarsi che il computer sia collegato a Internet.
- 2. Visitare il sito web locale da <Support.BenQ.com>. Il layout e i contenuti del sito possono variare in base alla regione/paese.
	- Manuale utente e documenti correlati
	- Driver e applicazioni
	- (Solo UE) Informazioni sullo smontaggio: Disponibile nella pagina download del manuale utente. Il documento viene fornito in base alla Norma (UE) 2019/2021 per la riparazione o riciclo del prodotto. Contattare sempre il servizio clienti locale per la manutenzione durante il periodo di garanzia. Per la riparazione non coperta da garanzia del prodotto, si consiglia di contattare il personale di assistenza qualificato e ottenere le parti di riparazione da BenQ per garantire la compatibilità. Non smontare il prodotto se non si è a conoscenza delle conseguenze. Se le informazioni sullo smontaggio del prodotto non sono disponibili, contattare il servizio clienti locale per assistenza.

# <span id="page-3-0"></span>Indice D/R

Iniziare gli argomenti di interesse.

# **Configurazione**

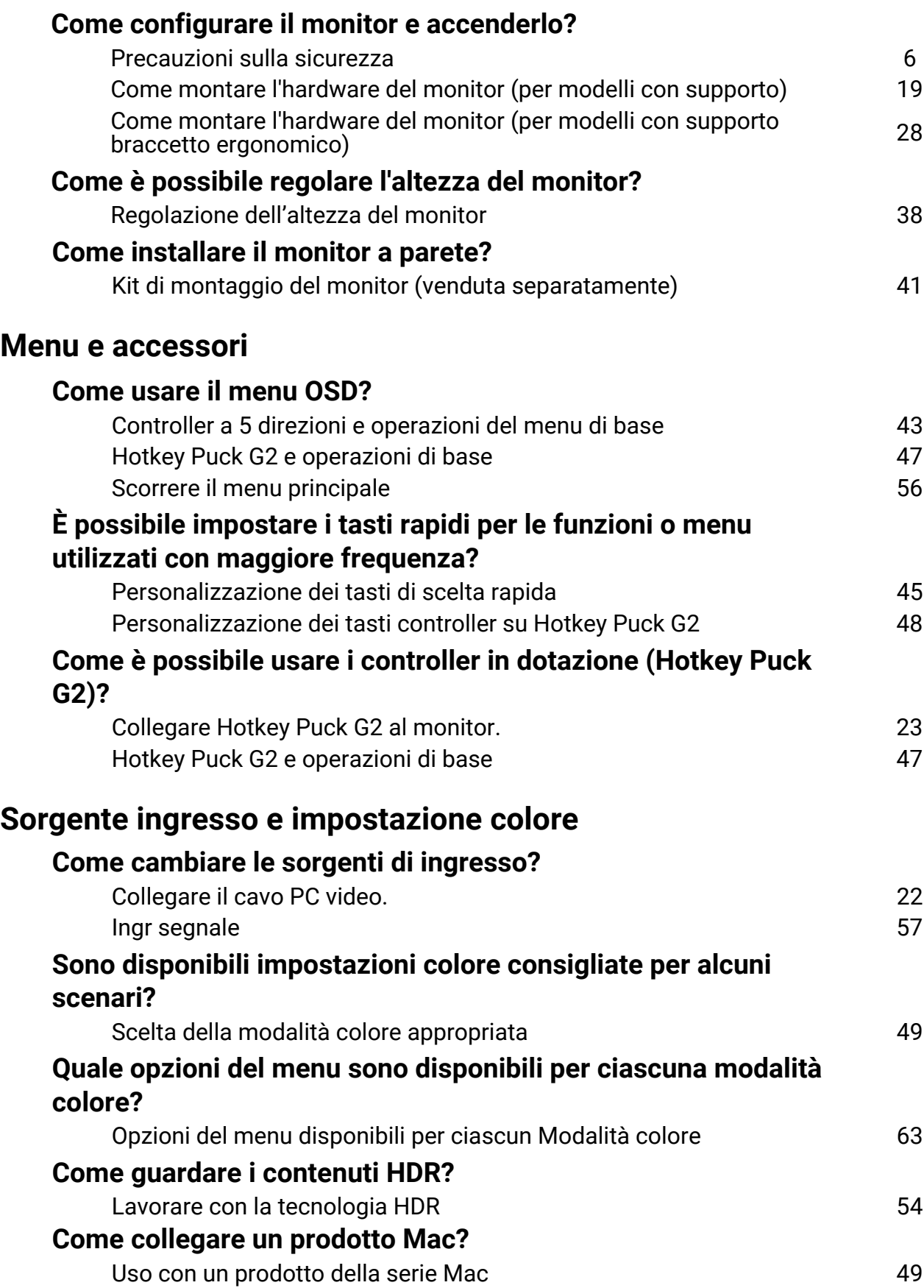

# **Strumenti utili per migliorare l'efficienza**

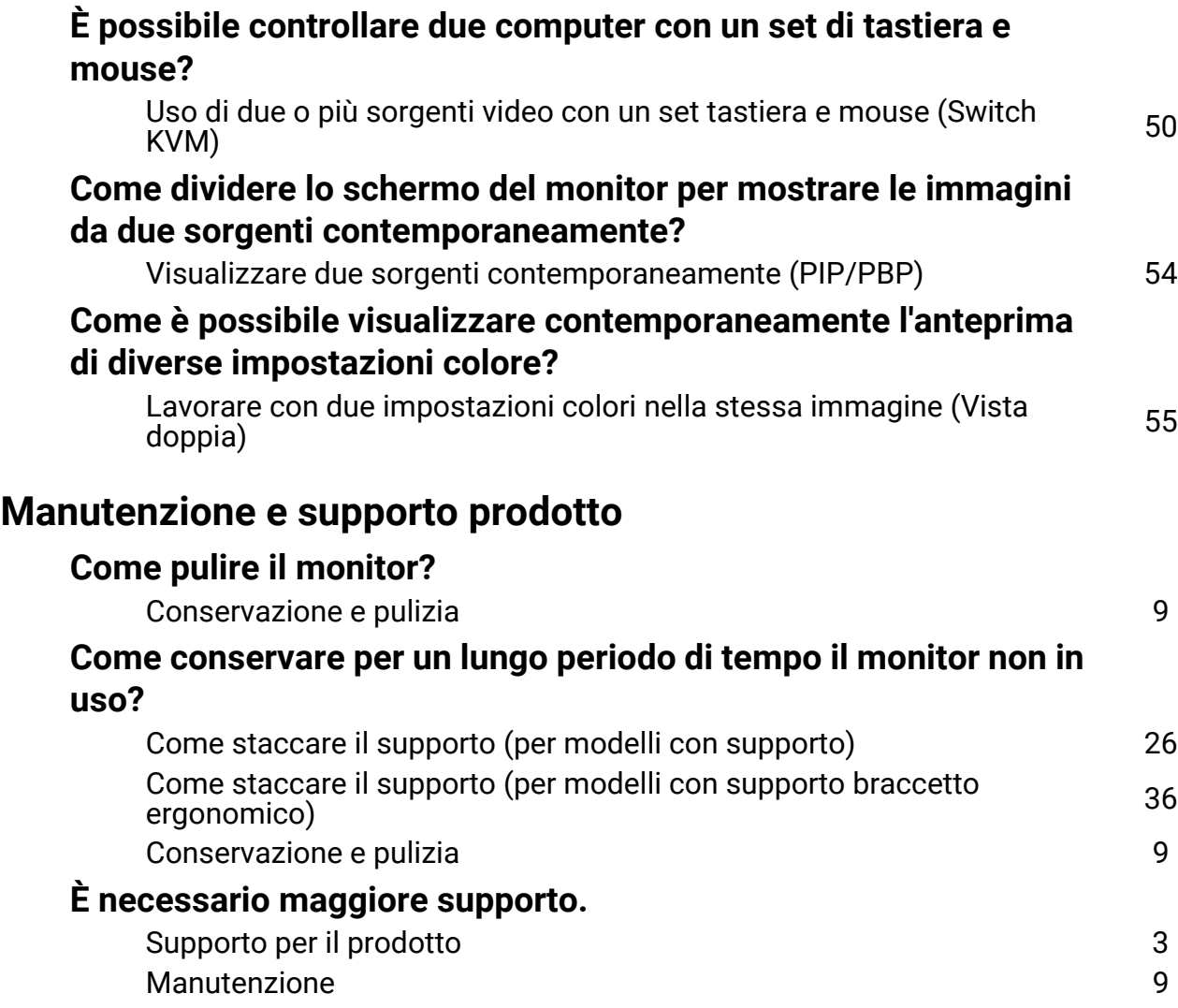

# <span id="page-5-1"></span><span id="page-5-0"></span>Precauzioni sulla sicurezza

# <span id="page-5-2"></span>Sicurezza energetica

Seguire le istruzioni per la sicurezza per garantire prestazioni e durata ottimali del monitor.

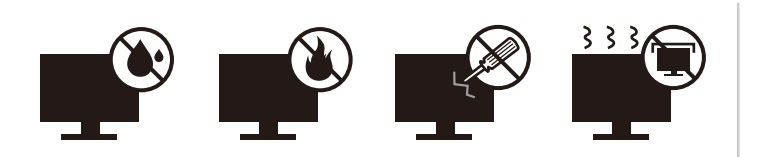

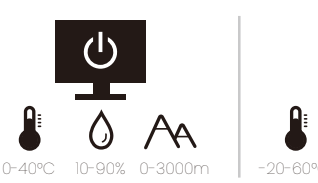

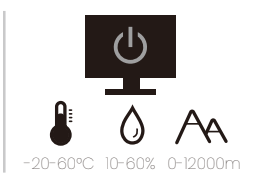

- La presa CA isola il dispositivo dall'alimentazione CA.
- Il cavo di alimentazione serve da dispositivo di disinserimento dell'alimentazione per gli apparecchi ad innesto. La presa deve essere installata vicino all'apparecchio e deve essere facilmente accessibile.
- Il tipo di alimentazione utilizzato deve essere quello specificato sull'etichetta del prodotto. Se non si è sicuri del tipo di alimentazione disponibile, rivolgersi al proprio rivenditore o alla società elettrica locale.
- L'apparecchiatura collegabile di Classe I Tipo A deve essere collegata a terra.
- Deve essere utilizzato un cavo di alimentazione approvato maggiore o uguale a H03VV-F o H05VV-F, 2G o 3G, 0,75 mm2.
- Usare esclusivamente il cavo di alimentazione fornito da BenQ. Non usare mai cavi che presentano segni di usura o che appaiono danneggiati dal calore.
- Per evitare di danneggiare il monitor, non utilizzarlo in zone nelle quali l'alimentazione elettrica non è stabile.
- Verificare che il cavo di alimentazione sia collegato ad una presa dotata di messa a terra prima di procedere all'accensione del monitor.
- Per evitare eventuali situazioni di pericolo, fare attenzione al carico elettrico quando si utilizza il monitor (con una ciabatta elettrica) con una prolunga elettrica.
- Prima di scollegare il cavo di alimentazione, spegnere sempre il monitor.

Per modelli con adattatore:

- Usare solo l'adattatore di alimentazione fornito con il monitor LCD. L'uso di un adattatore di alimentazione di altro tipo può provocare malfunzionamenti e/o situazioni di pericolo.
- Prevedere una sufficiente ventilazione intorno all'adattatore quando lo si utilizza per il funzionamento del dispositivo o per ricaricare la batteria. Non coprire l'adattatore di alimentazione con carta o altri oggetti che possono ridurre il raffreddamento. Non usare l'adattatore quando si trova all'interno della custodia per il trasporto.
- Collegare l'adattatore di alimentazione ad una sorgente di alimentazione corretta.
- Non tentare di eseguire interventi di manutenzione sull'adattatore di alimentazione. Al suo interno non ci sono componenti di cui è possibile eseguire la manutenzione. Sostituire l'unità se danneggiata o esposta a umidità eccessiva.

### <span id="page-5-3"></span>Installazione

• Non utilizzare il monitor nelle seguenti condizioni ambientali:

- Temperatura molto alta o molto bassa, o se esposto a luce solare diretta
- Luoghi polverosi
- Umidità elevate, esposizione alla pioggia o in prossimità di acqua
- Esposto a vibrazioni o urti, come ad esempio in auto, bus, treni ed altri mezzi rotabili
- Nelle vicinanze di elementi di riscaldamento quali termosifoni, stufe ed altri elementi che generano calore (amplificatori audio compresi)
- Luogo chiuso (come ad esempio un armadietto o una libreria) senza ventilazione adeguata
- Superficie non uniforme o in piano
- Esposto a sostanze chimiche o fumo
- Trasportare con attenzione il monitor.
- Non collocare carichi pesanti sul monitor per evitare possibili lesioni personali o danni al monitor.
- Assicurarsi che i bambini non si attacchino o si arrampichino sul monitor.
- Tenere tutte le buste della confezione fuori dalla portata dei bambini.

### <span id="page-6-0"></span>Funzionamento

- Per proteggere la vista, fare riferimento al manuale utente per impostare la risoluzione ottimale delle schermo e la distanza di visualizzazione.
- Per ridurre l'affaticamento della vista, fare delle pause con regolarità quando si usa il monitor.
- Evitare di eseguire una delle seguenti azioni per un periodo di tempo prolungato. In caso contrario vi è il rischio che si determini l'effetto "ghost", con immagini permanenti.
	- Riprodurre immagini che non occupano completamente lo schermo.
	- Visualizzare immagini fisse sullo schermo.
- Per evitare di danneggiare il monitor, non toccare il pannello del monitor con la punta delle dita, penne o altri oggetti acuminati.
- Il monitor può essere danneggiato anche se si inseriscono o staccano di frequente i connettori video.
- Questo monitor è stato realizzato per essere utilizzato principalmente da utenti privati. Per poter utilizzare il monitor in luoghi pubblici o in ambienti con condizioni estreme, rivolgersi al centro di assistenza più vicino BenQ per avere il supporto necessario.
- Per evitare il rischio di folgorazioni elettriche, non tentare di smontare o riparare il monitor.
- In caso di cattivo odore o di produzione di suoni anomali provenienti dal monitor, rivolgersi al centro di assistenza più vicino BenQ per avere immediatamente il supporto necessario.

#### Attenzione

- La distanza tra l'utente e il monitor deve essere da 2,5 a 3 volte la lunghezza diagonale dello schermo.
- Fissare lo schermo per lunghi periodi di tempo può causare affaticamento degli occhi e deteriorare la vista. Fare una pausa di 5 ~ 10 minuti per ogni ora di uso del prodotto.
- Ridurre l'affaticamento degli occhi fissando un oggetto lontano.
- Sbattere frequentemente gli occhi e fare esercizi per tenere gli occhi umidi.

# <span id="page-7-0"></span>Avvisi di sicurezza per il telecomando (se è disponibile un telecomando)

- Non posizionare il telecomando a contatto diretto con calore, umidità ed evitare il fuoco.
- Non far cadere il telecomando.
- Non esporre il telecomando all'acqua ed all'umidità. Diversamente si possono provocare danni.
- Assicurarsi che non sia presente alcun oggetto tra il telecomando e il sensore telecomando del prodotto.
- Quando il telecomando non viene utilizzato per un lungo periodo, rimuovere le batterie.

### <span id="page-7-1"></span>Avvertenze sulla sicurezza della batteria (se è disponibile un telecomando)

L'utilizzo di un tipo di batterie non idoneo, potrebbe causare perdite di materiale chimico o esplosioni. Prestare attenzione a quanto segue:

- Assicurarsi sempre che le batterie siano inserite con il polo positivo e il polo negativo nella direzione corretta, come mostrato nello scompartimento della batteria.
- Tipi diversi di batterie hanno caratteristiche diverse. Non mischiare tipi diversi di batterie.
- Non mischiare batterie vecchie e nuove. Mischiando batterie vecchie e nuove si potrebbe ridurre la durata delle batterie stesse o causare perdite di materiale chimico dalle vecchie batterie.
- Sostituire immediatamente le batterie quando non funzionano più.
- Il materiale chimico che fuoriesce dalle batterie potrebbe causare un'irritazione cutanea. Nel caso fuoriesca del materiale chimico di qualsiasi tipo dalle batterie, asciugarlo immediatamente con un panno asciutto e sostituire le batterie appena possibile.
- A causa delle mutevoli condizioni di immagazzinaggio, la durata delle batterie incluse nel prodotto potrebbe essere minore del previsto. Sostituirle entro 3 mesi o non appena possibile dopo il primo utilizzo.
- Potrebbero essere presenti delle limitazioni locali in materia di smaltimento o riciclaggio delle batterie. Consultare le norme locali o il gestore dello smaltimento dei rifiuti.

Se il telecomando in dotazione contiene una batteria a bottone, prestare attenzione ai seguenti avvisi.

- Non ingerire la batteria. Pericolo di ustioni chimiche.
- Il telecomando in dotazione con il prodotto contiene una batteria a bottone. Nel caso di ingestione della batteria a bottone, potrebbero verificarsi gravi ustioni entro 2 ore e causare la morte.
- Tenere le batterie nuove e usate fuori dalla portata dei bambini. Se l'alloggiamento della batteria non si chiude in modo sicuro, smettere di usare il prodotto e tenerlo lontano dalla portata dei bambini.
- Se si pensa che le batterie siano state ingerite o inserite in qualsiasi parte del corpo, contattare subito un medico.

# <span id="page-8-2"></span><span id="page-8-0"></span>Conservazione e pulizia

- Non poggiare direttamente la superficie del monitor sul pavimento o sulla scrivania. Altrimenti si potrebbe rigare la superficie del pannello.
- L'apparecchiatura deve essere fissata alla struttura prima dell'uso.
- (Per i modelli che supportano i montaggio a parete o a soffitto)
	- Installare il kit di montaggio e il monitor su un muro con superficie piana.
	- Assicurarsi che il materiale della parete e la staffa per il montaggio a parete (venduta separatamente) siano sufficientemente stabili per supportare il peso del monitor.
	- Spegnere il monitor e togliere l'alimentazione prima di disconnettere i cavi dal monitor LCD.
- Scollegare il prodotto dalla presa di corrente prima di eseguirne la pulizia. Pulire la superficie del monitor LCD utilizzando un panno morbido senza pelucchi. Non utilizzare detergenti liquidi, spray o per vetri.
- Le fessure e le aperture situate sulla parte posteriore o superiore del contenitore sono a scopo di ventilazione. Si consiglia di non ostruirle né coprirle. Non collocare mai il monitor vicino o sopra un radiatore o una fonte di calore oppure in un luogo incassato, a meno che non sia assicurata un'adeguata ventilazione.
- Non collocare carichi pesanti sul monitor per evitare possibili lesioni personali o danni al monitor.
- La scatola e il materiale di imballaggio devono essere conservati, in caso fosse necessario spedire o trasportare il monitor.
- Consultare l'etichetta del prodotto per informazioni sulla tensione di alimentazione, data di fabbricazione e simboli di identificazione.

### <span id="page-8-3"></span><span id="page-8-1"></span>Manutenzione

- Non tentare di eseguire da soli la manutenzione del prodotto, dato che l'apertura o la rimozione dei coperchi potrebbe esporre all'alta tensione o ad altri rischi. Nell'eventualità che il prodotto venga utilizzato in uno dei modi impropri sopraindicati o in caso di incidenti, ad esempio cadute o utilizzo errato, rivolgersi al personale di assistenza qualificato.
- Contattare il luogo di acquisto o visitare il sito web locale da<Support.BenQ.com>per ulteriore supporto.

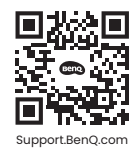

# <span id="page-8-4"></span>Informazioni generali sulla garanzia

La garanzia del monitor potrebbe non essere valida ed applicabile nel caso in cui si verificasse una delle seguenti condizioni:

- I documenti per poter usufruire dei servizi siano stati modificati a seguito di uso non autorizzato o risultino illeggibili.
- Il numero del modello o il numero della produzione riportati sul prodotto siano stati modificati, cancellati, rimossi o resi altrimenti illeggibili.
- Siano state effettuate riparazioni, modifiche o altri cambiamenti da parte di strutture o persone non autorizzate ad eseguire l'assistenza.
- Danni arrecati al monitor derivanti da immagazzinaggio errato dello stesso (compresi, ma senza limitarsi a cause di forza maggiore, esposizione diretta alla luce solare, acqua o fuoco).
- Problemi di ricezione causati da segnali esterni (quali antenne, TV via cavo) non provenienti dal monitor.
- Difetti causati da usi non previsti o errati del monitor.
- Prima di utilizzare il monitor, è responsabilità esclusiva dell'utente verificare se è compatibile con gli standard tecnici della zona nel caso in cui l'utente porti il monitor al di fuori dell'area geografica prevista per la vendita. Il mancato rispetto di queste indicazioni vi è il rischio di rottura del prodotto con conseguente addebito all'utente degli eventuali costi di riparazione.
- È da ritenersi responsabilità dell'utente nel caso in cui i problemi (ad esempio perdita di dati e anomalia del sistema) siano causati da software, parti, e/o accessori non originali.
- Utilizzare con il dispositivo esclusivamente accessori originali (p.e. cavo di alimentazione) in modo da evitare possibili datti come ad esempio folgorazioni e incendi.

# Tipografia

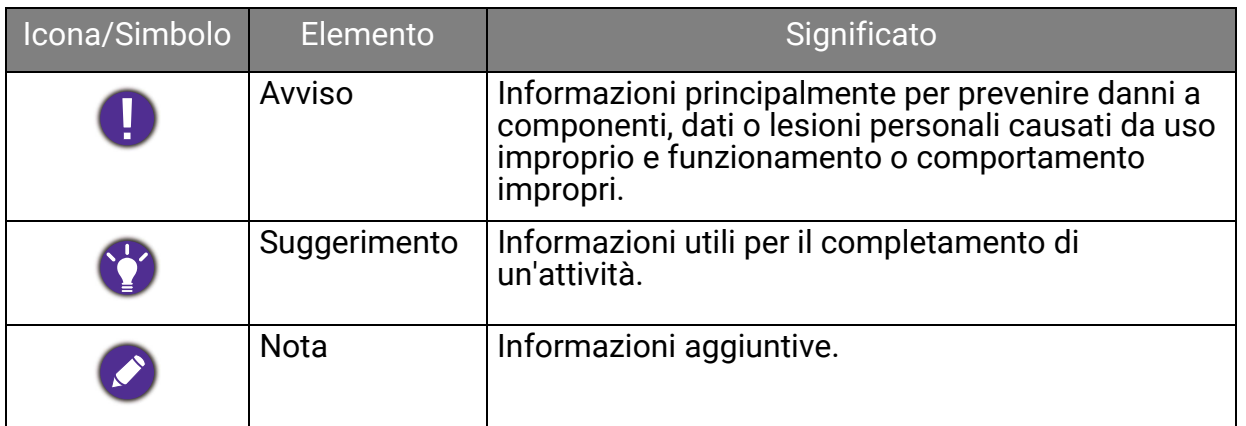

In questo documento, i passaggi necessari per raggiungere un menu sono mostrati in forma ridotta, ad esempio: **Menu** > **Sistema** > **Informazioni**.

# **Indice**

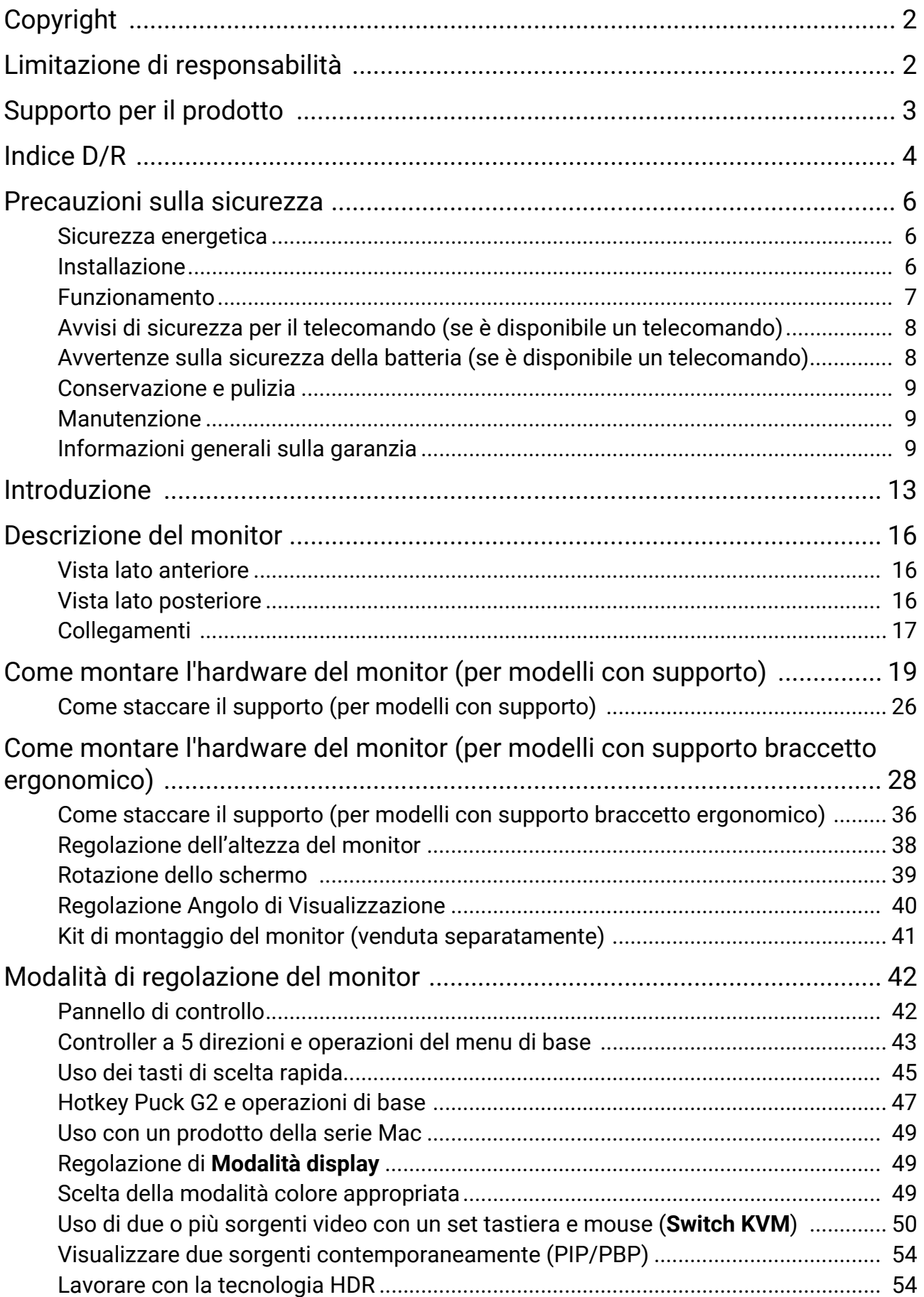

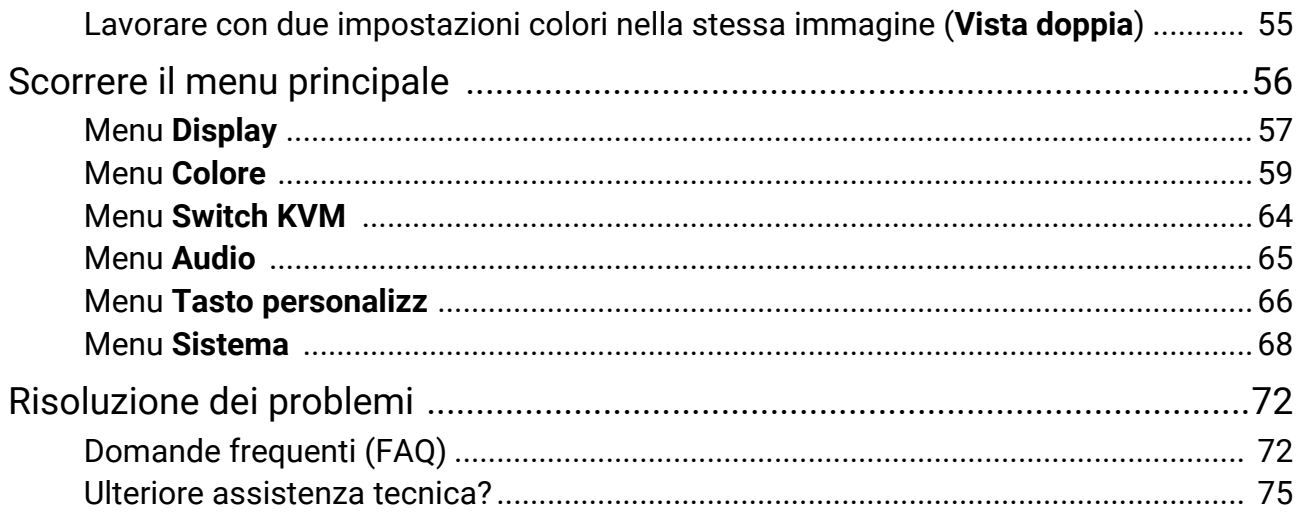

# <span id="page-12-0"></span>Introduzione

All'apertura della confezione, controllare che siano presenti i seguenti componenti. Se si riscontrano componenti mancanti o danneggiati, contattare immediatamente il rivenditore presso il quale è stato acquistato il prodotto.

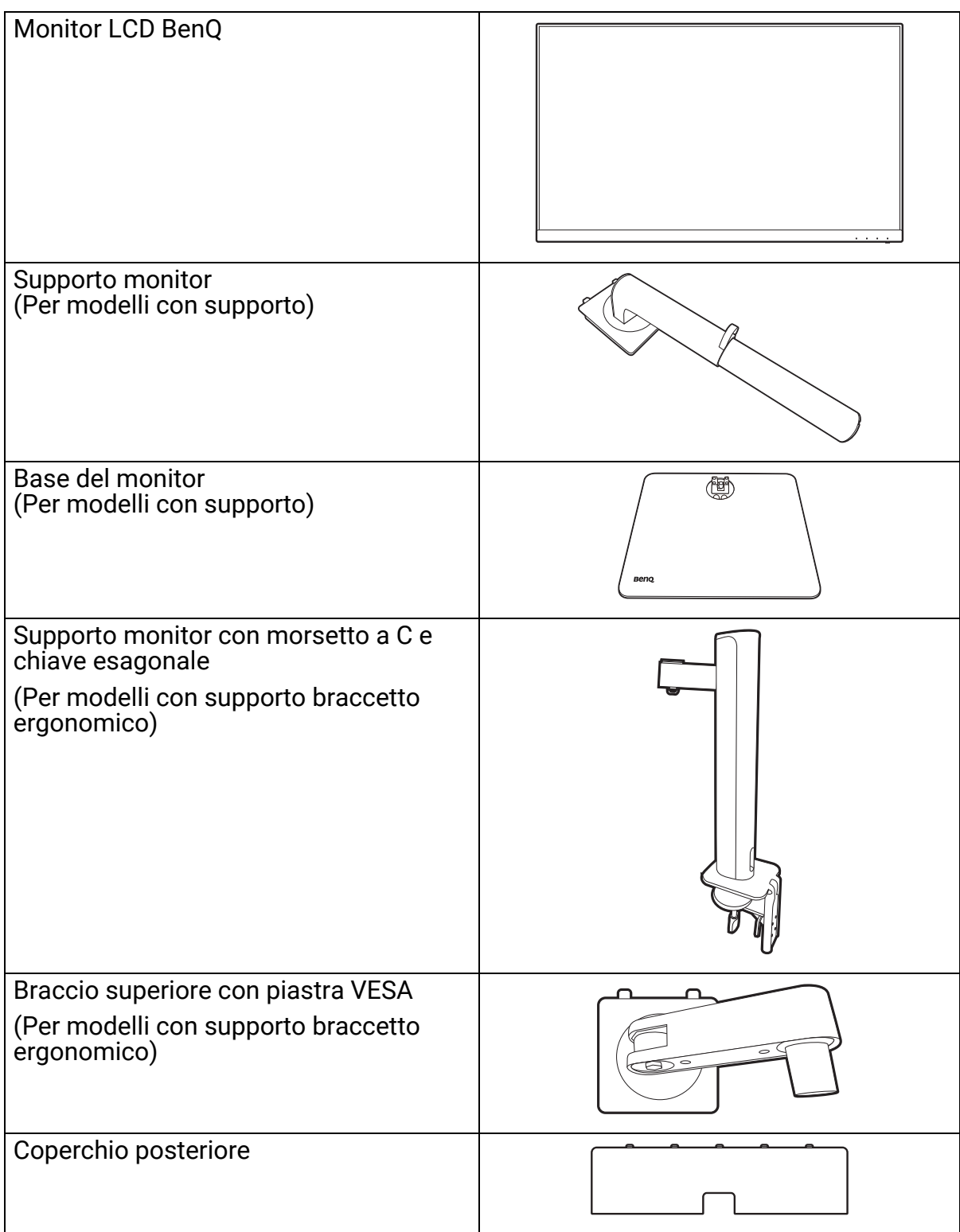

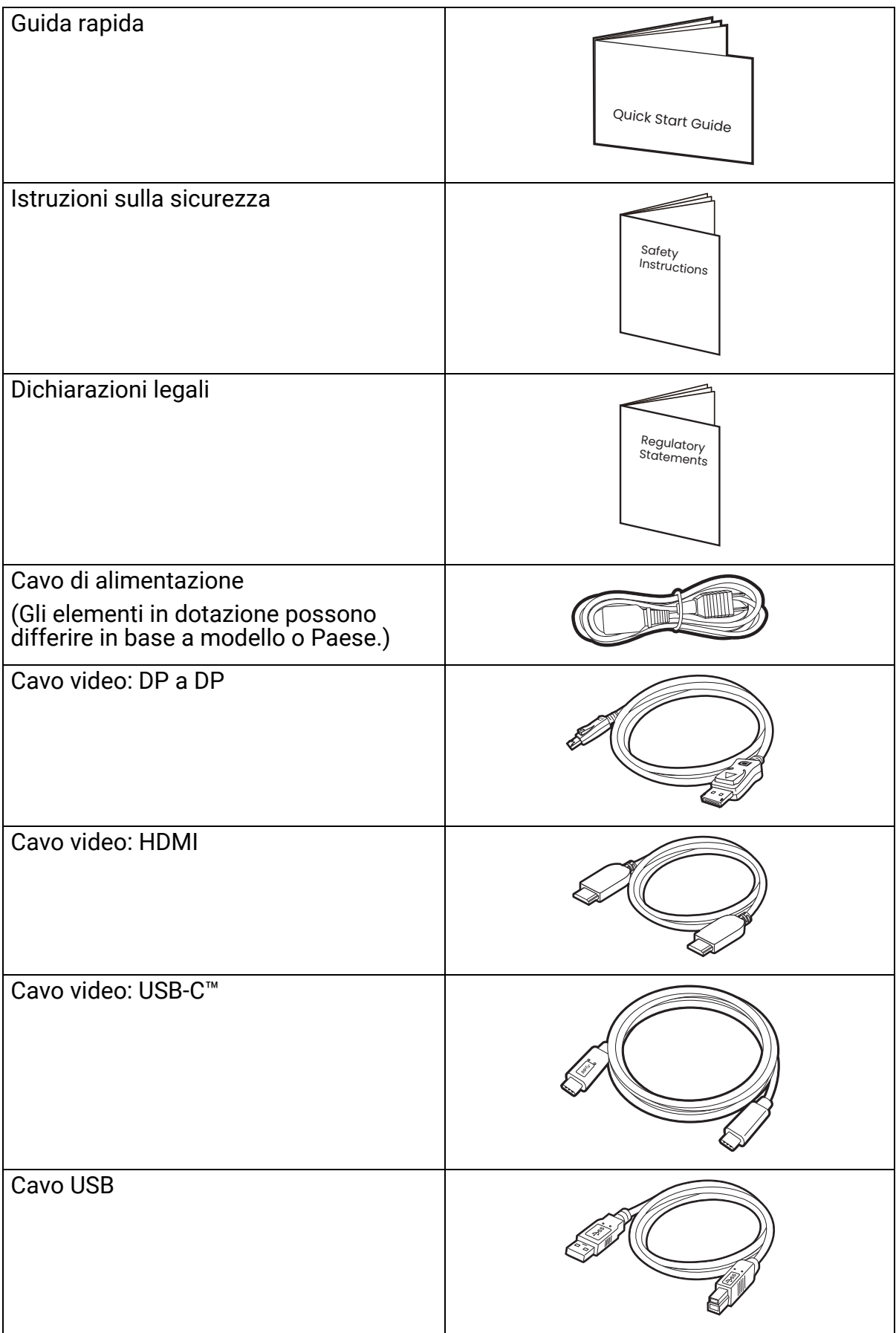

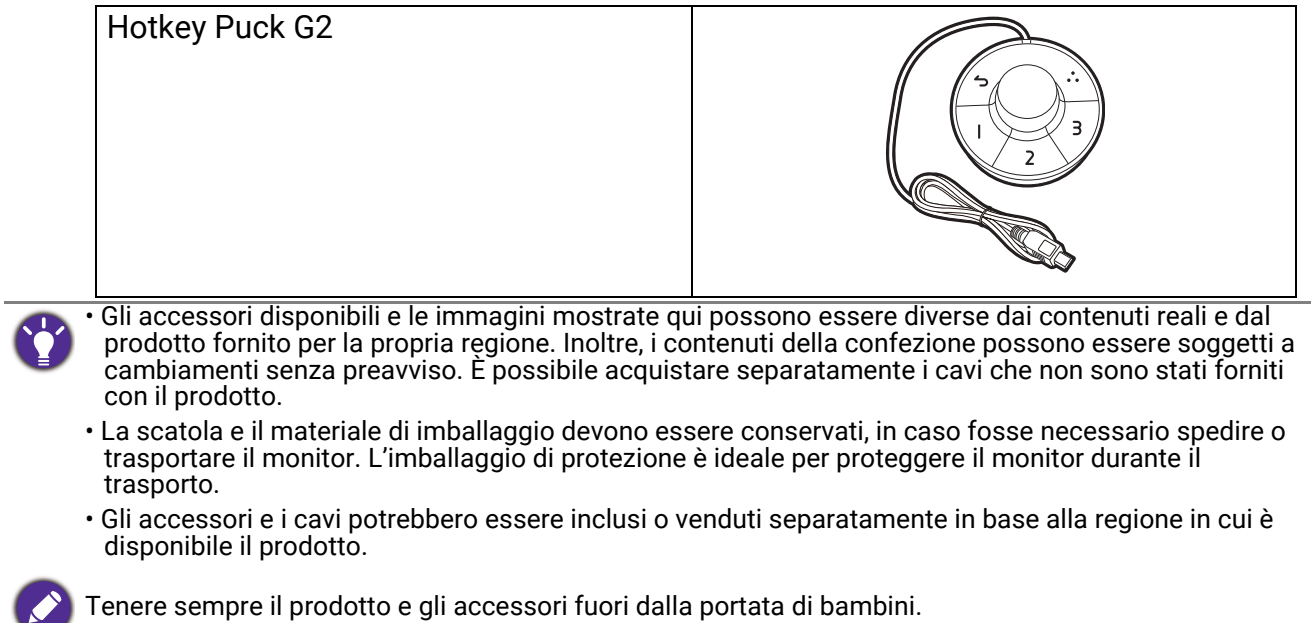

# <span id="page-15-0"></span>Descrizione del monitor

# <span id="page-15-1"></span>Vista lato anteriore

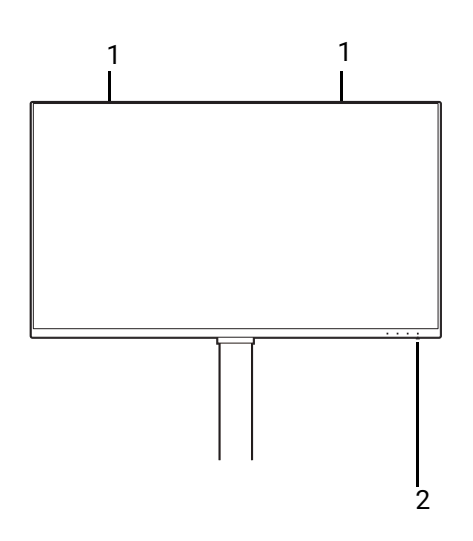

# <span id="page-15-2"></span>Vista lato posteriore

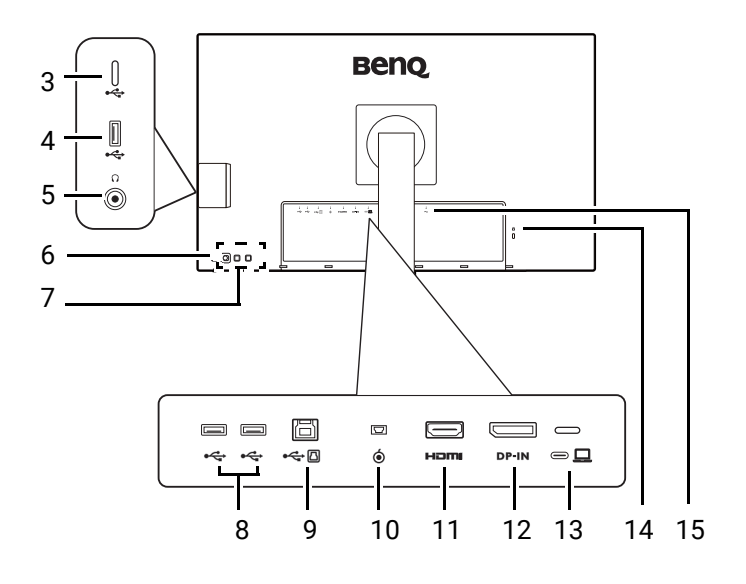

- 1. Altoparlanti
- 2. Indicatore LED di alimentazione

- 3. Porta USB-C™ (solo trasferimento dati)
- 4. Porte USB 3.2 Gen 1 (a valle; collegamento a dispositivi USB)
- 5. Jack cuffie
- 6. Pulsante di accensione
- 7. Tasti di controllo
- 8. Porte USB 3.2 Gen 1 (a valle;<br>collegamento a dispositivi USB)
- 9. Porta USB 3.2 Gen 1 (a monte; collegamento al PC)
- 10. Presa Hotkey Puck G2
- 11. Presa HDMI
- 12. Presa DisplayPort
- 13. Porta USB-C™ (per video, trasferimento dei dati e alimentazione fino a 90 W)
- 14. Slot blocco Kensington
- 15. Jack ingresso alimentazione CA

• La velocità di trasmissione dei dati USB varia in base alla selezione in [Configuraz USB-C a pagina 70.](#page-69-0) • Il seguente schema può variare in relazione al modello.

• L'immagine può differire rispetto al prodotto fornito nella regione di appartenenza dell'utente.

# <span id="page-16-0"></span>Collegamenti

Le seguenti illustrazioni inerenti la connessione servono solo come riferimento. È possibile acquistare separatamente i cavi che non sono stati forniti con il prodotto.

Per ulteriori informazioni sui metodi di connessione, vedere le pagine [22](#page-21-0) - [23.](#page-22-0)

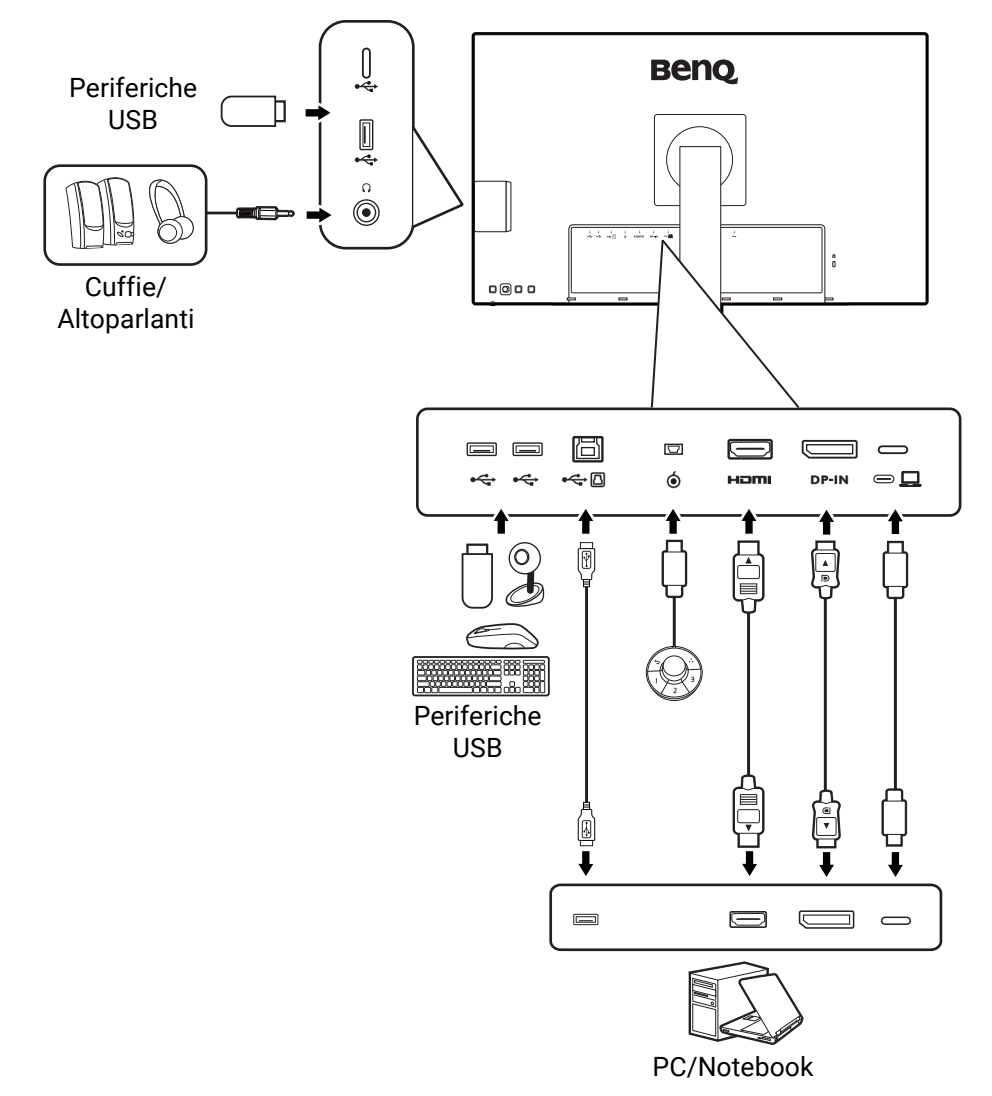

### Alimentazione dalle porte USB-C™ sul monitor

Grazie alla funzione di alimentazione, il monitor è in grado di alimentare i dispositivi USB-C™ collegati. La potenza disponibile varia in base alla porta. Assicurarsi che i dispositivi siano collegati alle porte adeguate in modo da essere attivati con alimentazione a sufficienza.

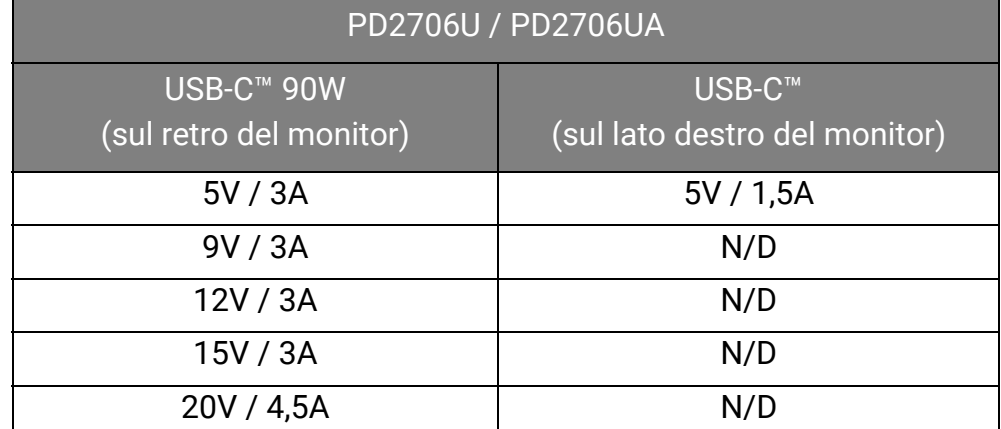

• Un dispositivo collegato deve essere dotato di un connettore USB-C™ in grado di supportare la funzione di carica tramite l'alimentazione USB.

- Il dispositivo collegato può essere caricato mediante la porta USB-C™ quando il monitor è in modalità risparmio energetico.(\*)
- L'alimentazione USB è fino a 90 W. Se il dispositivo collegato richiede più dell'alimentazione fornita per il funzionamento o l'avvio (quando la batteria è scarica), usare l'adattatore originale fornito con il dispositivo.
- Le informazioni si basano sui criteri di test standard ed è fornito come riferimento. La compatibilità non è garantita con il variare degli ambienti. Se è utilizzato un cavo USB-C™ acquistato separatamente, assicurarsi che il cavo sia certificato USB-IF, consenta l'alimentazione e disponga delle funzioni di trasmissione di video / audio / dati.

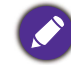

\*: La carica tramite USB-C™ in modalità risparmio energetico del monitor è disponibile quando è attiva la funzione **Riattivaz alim**. Passare a **Sistema** > **Riattivaz alim** e selezionare **ATTIVATO**.

# <span id="page-18-1"></span><span id="page-18-0"></span>Come montare l'hardware del monitor (per modelli con supporto)

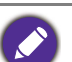

• Se il computer è acceso, prima di continua dovete spegnerlo.

- Non inserire la spina e non accendere la corrente del monitor fino a che non viene detto di farlo. • Le seguenti illustrazioni servono solo come riferimento. La posizione e i jack di ingresso e uscita
- disponibili possono variare in relazione al modello acquistato.

Evitare di premere le dita sulla superficie dello schermo.

#### 1. Attaccare la base del monitor.

Fare attenzione a evitare danni al monitor. Se la superficie dello schermo viene poggiata su un oggetto come la cucitrice o il mouse, il vetro si crepa o si rovina il substrato LCD e viene resa nulla la garanzia. Nel caso lo schermo scivoli sul tavolo, si potrebbero graffiare o danneggiare il bordo del monitor e i controlli.

Aprire la confezione in modo da poter estrarre in modo semplice il contenuto.

Estrarre la base e il supporto del monitor. È necessario rimuovere cuscinetto e l'involucro in spugna che protegge la parte posteriore del monitor per poter accedere al braccetto del supporto.

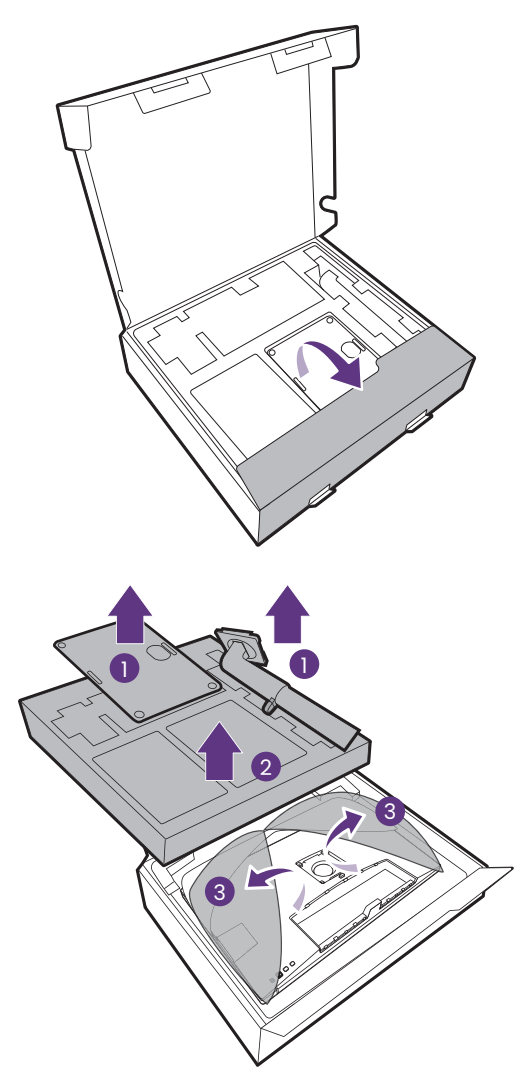

Collegare il supporto del monitor alla base del monitor come illustrato.

Alzare il tappo della vite ad alette e stringere la vite come illustrato. Quindi spingere di nuovo il tappo.

Orientare e allineare il braccetto del supporto con il monitor, poi spingeteli insieme fino a che fanno clic e si bloccano al loro posto.

Cercare delicatamente di separarli per controllare che siano stati agganciati bene.

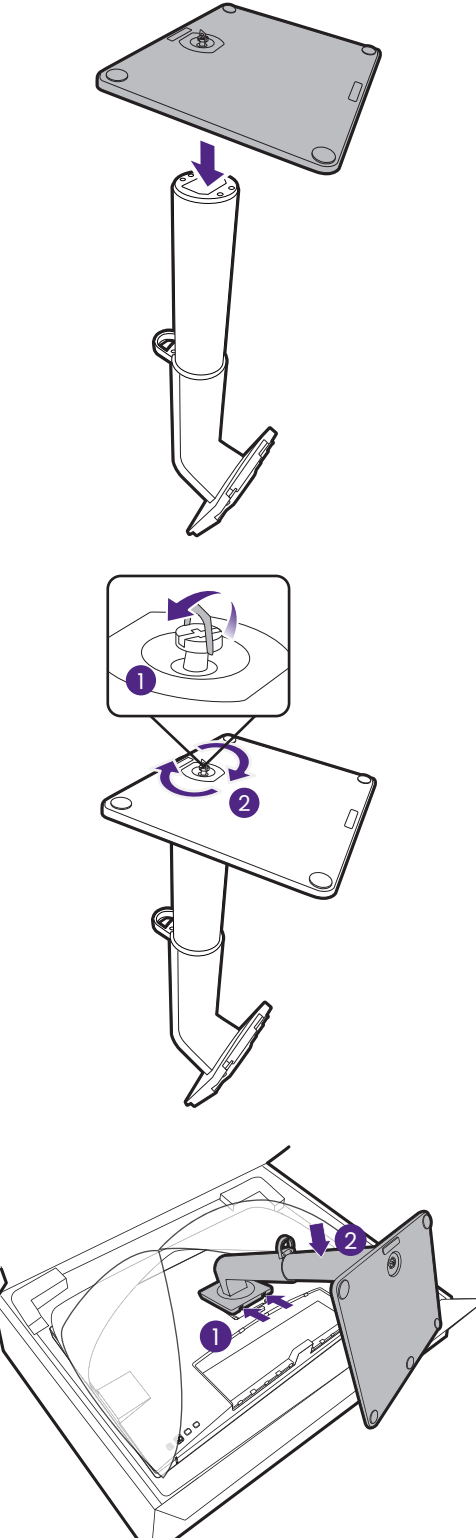

Sollevare delicatamente il monitor, capovolgerlo e metterlo dritto sul relativo supporto su una superficie piana e liscia.

Potrebbe essere necessario regolare l'altezza del supporto del monitor. Per ulteriori informazioni consultare [Regolazione dell'altezza del monitor a](#page-37-0)  [pagina 38](#page-37-0).

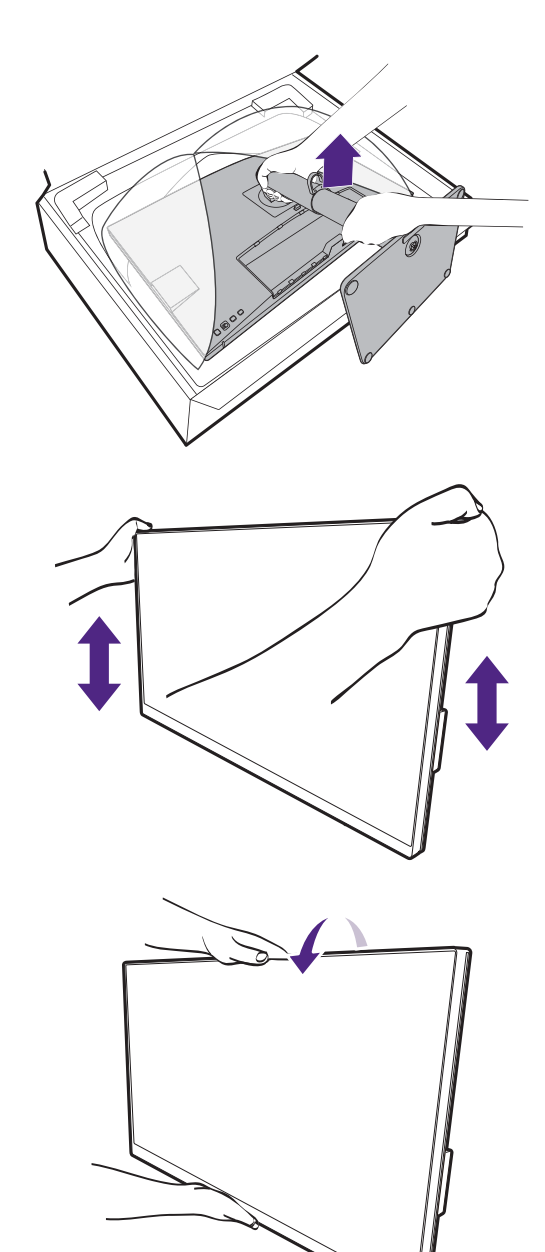

Posizionare il monitor e l'angolazione dello schermo per minimizzare i riflessi indesiderati da altre fonti di luce.

U

Il monitor è di tipo senza cornice e deve essere maneggiato con cura. Evitare di premere le dita sulla superficie dello schermo. Regolare l'angolazione dello schermo posizionando le mani nella parte superiore e inferiore del monitor, come illustrato. Evitare di applicare forza eccessiva sullo schermo.

#### <span id="page-21-0"></span>2. Collegare il cavo PC video.

I cavi video forniti con la confezione e le illustrazioni delle prese in questo documento possono variare in relazione al prodotto fornito per la propria regione.

- 1. Stabilire una connessione cavo video.
	- Collegare la presa del cavo HDMI alla porta HDMI del monitor.
	- Collegare la presa del cavo DP alla presa video del monitor.
	- Collegare la presa del cavo USB-C™ in dotazione alla porta USB-C™ sul monitor.

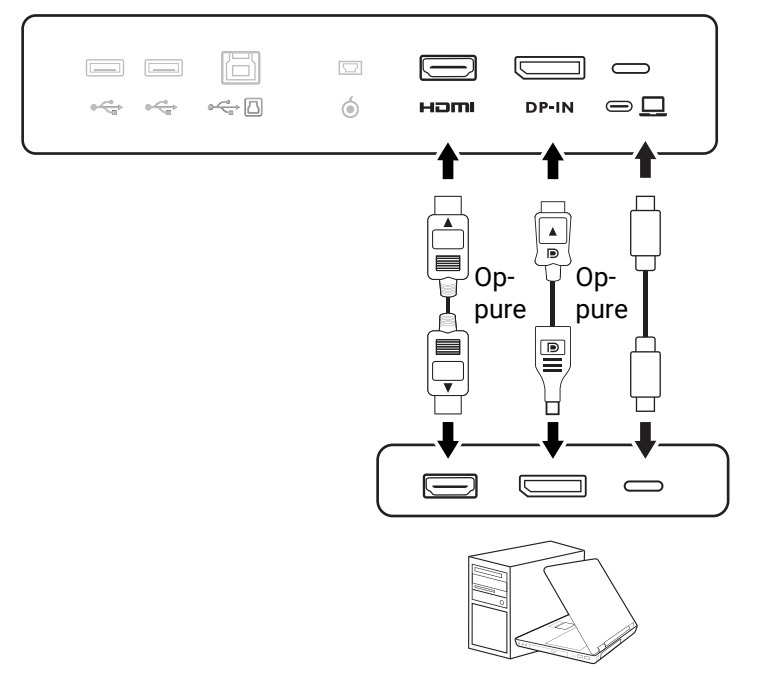

- 2. Collegare l'altra estremità del cavo video a una porta adeguata della sorgente di uscita digitale (ad esempio un computer).
- 3. Serrare le viti per evitare che le prese si stacchino durante l'uso.

(Solo ingresso DP) Una volta acceso il monitor e il monitor, se l'immagine non viene visualizzata, scollegare il cavo DP. Collegare il monitor a una sorgente video diversa da DP. Andare su **Sistema** > **Avanzata** > **DisplayPort** nel menu OSD del monitor e cambiare l'impostazione da **1.4** a **1.1**. Una volta completata l'impostazione, scollegare il cavo video corrente e ricollegare il cavo DP. Per passare al menu OSD, consultare [Controller a 5 direzioni e operazioni del menu di base a pagina 43.](#page-42-0)

#### 3. Collegare le cuffie.

È possibile collegare le cuffie al jack cuffie.

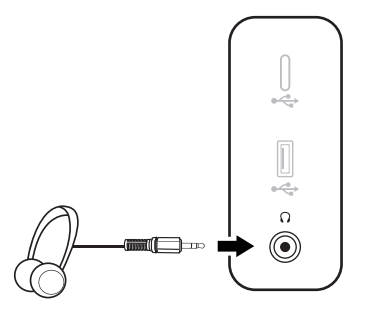

#### 4. Collegare i dispositivi USB.

- 1. Collegare il cavo USB tra il PC e il monitor (tramite la porta USB a monte). La porta USB a monte trasmette i dati tra il PC e i dispositivi USB collegati al monitor. Notare che questo passaggio non è necessario se la sorgente video è dall'ingresso USB-C™.
- 2. Collegare i dispositivi USB tramite le altre porte USB (a valle) sul monitor. Queste porte USB a valle trasmettono i dati tra i dispositivi USB collegati e la porta a monte.
- 3. Se si pensa di usare uno switch KVM, consultare [Uso di due o più sorgenti video con un](#page-49-0)  [set tastiera e mouse \(Switch KVM\) a pagina 50](#page-49-0) per i collegamenti e altre informazioni.

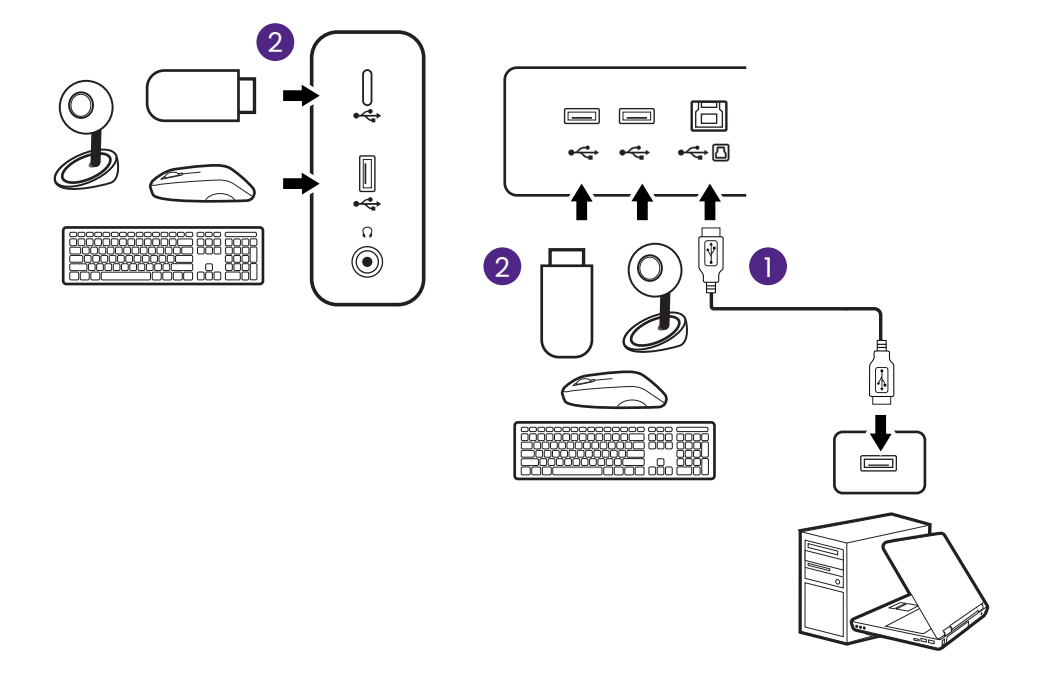

La porta USB-C™ sul lato sinistro o destro funziona come porta a valle e connette ai dispositivi USB.

#### <span id="page-22-0"></span>5. Collegare Hotkey Puck G2 al monitor.

Collegare Hotkey Puck G2 alla porta mini USB (esclusivamente per il collegamento Hotkey Puck G2) sul retro del monitor. Per ulteriori informazioni su Hotkey Puck G2, vedere [Hotkey Puck G2 e](#page-46-0)  [operazioni di base a pagina 47.](#page-46-0)

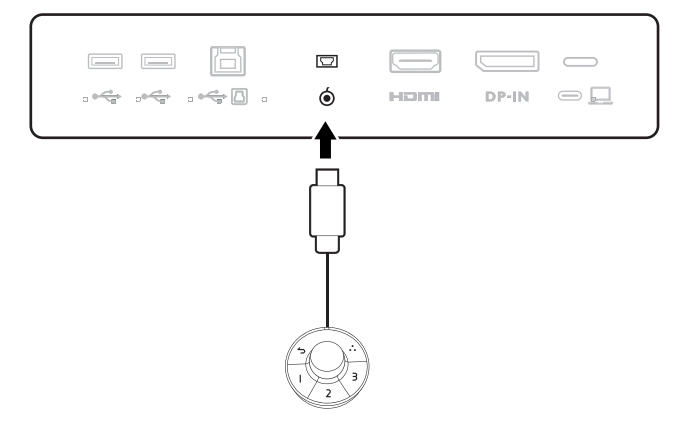

#### <span id="page-23-0"></span>6. Collegare il cavo di corrente al monitor.

Inserire un capo del cavo di alimentazione nella presa segnata con sul retro del monitor. Per il momento non collegare ancora l'altro capo a un punto dove arriva la corrente.

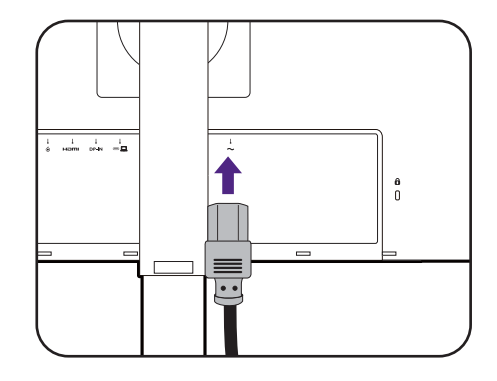

#### 7. Installare il coperchio posteriore.

Sollevare delicatamente lo schermo verso l'alto e stenderlo fino all'altezza massima. Quindi inclinare il monitor per installare/rimuovere il coperchio I/O.

Allineare il coperchio posteriore con i fori sul retro del monitor, quindi premere entrambi i lati e la parte superiore del coperchio contro i fori per bloccarlo in posizione come illustrato.

Premere la parte superiore del coperchio posteriore verso il monitor per fissarlo.

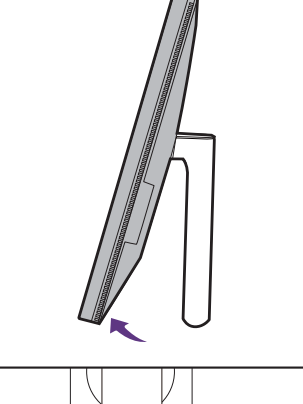

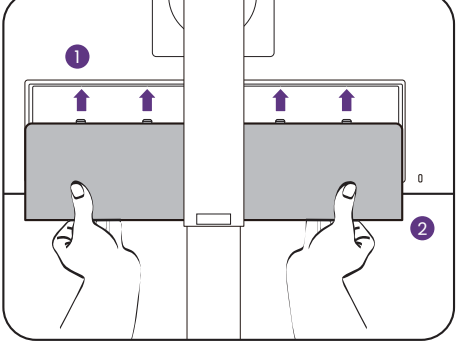

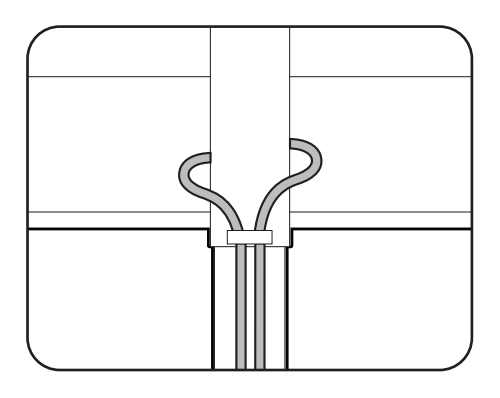

# 8. Organizzare i cavi.

Passare i cavi attraverso la clip.

#### 9. Collegare la corrente e accenderla.

Inserire l'altro capo del cavo di corrente in una presa di corrente e accendere.

L'immagine può differire rispetto al prodotto fornito nella regione di appartenenza dell'utente.

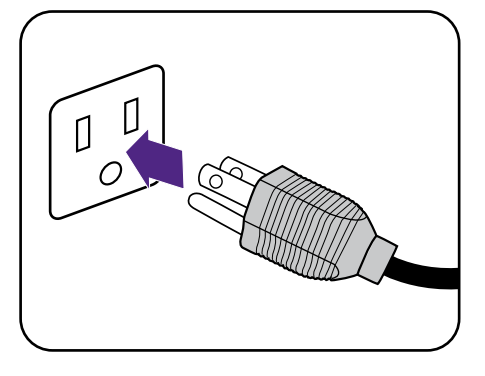

Accendere il monitor premendo il pulsante di accensione sul monitor.

Accendere anche il computer.

 $\boldsymbol{\mathcal{L}}$ Le icone di ingresso disponibili variano in relazione al modello.

Per estendere la durata del prodotto, si consiglia di utilizzare la funzione di risparmio energetico del computer.

**QQDC** 

# <span id="page-25-1"></span><span id="page-25-0"></span>Come staccare il supporto (per modelli con supporto)

#### 1. Preparare il monitor e l'area.

Prima di staccare il cavo di corrente, spegnere il monitor e la corrente. Spegnere il computer prima di staccare il cavo dei segnali del monitor.

#### 2. Rimuovere il coperchio posteriore.

Sollevare delicatamente lo schermo verso l'alto e stenderlo fino all'altezza massima. Quindi inclinare il monitor per installare/rimuovere il coperchio I/O.

Rimuovere il coperchio posteriore partendo dal basso come illustrato. Scollegare con attenzione tutti i cavi.

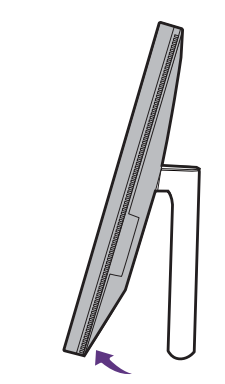

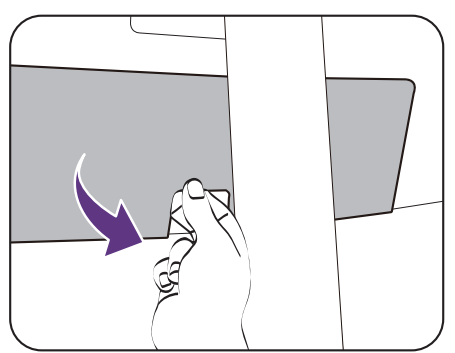

Proteggere il monitor e lo schermo tenendo libero uno spazio aperto e piano sul tavolo e mettendo una cosa morbida quale una salvietta sul tavolo come imbottitura prima di adagiare lo schermo con la faccia in giù su una superficie piana e pulita e imbottita.

Fare attenzione a evitare danni al monitor. Se la superficie dello schermo viene poggiata su un oggetto come la cucitrice o il mouse, il vetro si crepa o si rovina il substrato LCD e viene resa nulla la garanzia. Nel caso lo schermo scivoli sul tavolo, si potrebbero graffiare o danneggiare il bordo del monitor e i controlli.

#### 3. Rimuovere il supporto del monitor.

Tenendo premuto il pulsante di rilascio rapido, staccare il supporto dal monitor.

Se il supporto del monitor viene rimosso dal montaggio a parete, vedere [Kit di montaggio del monitor \(venduta](#page-40-0)  [separatamente\) a pagina 41](#page-40-0) e il manuale di istruzioni della staffa di montaggio a parete (venduta separatamente) per ulteriori informazioni.

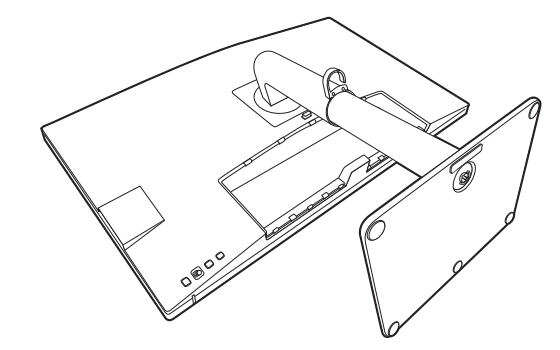

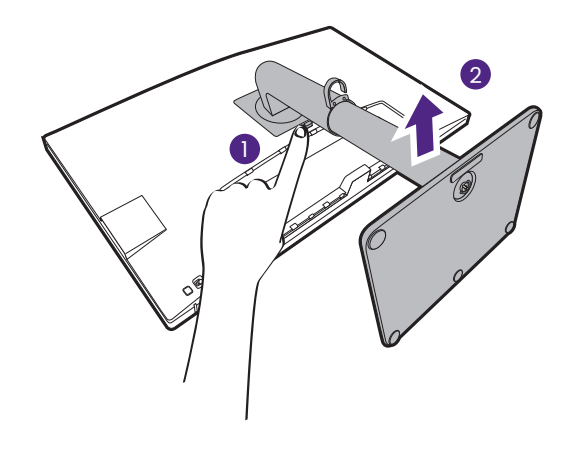

#### 4. Rimuovere la base del monitor.

Allentare la vite a testa zigrinata nella parte inferiore della base del monitor.

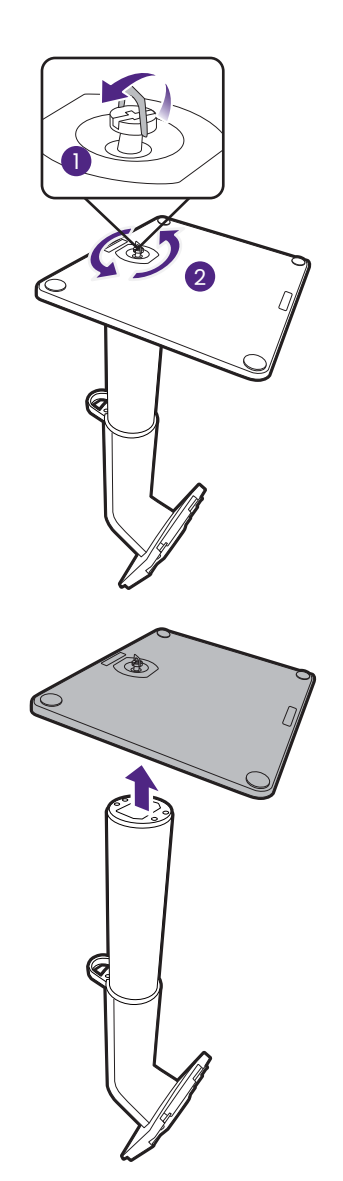

Quindi staccare la base dal supporto.

# <span id="page-27-1"></span><span id="page-27-0"></span>Come montare l'hardware del monitor (per modelli con supporto braccetto ergonomico)

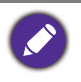

• Il supporto con braccetto ergonomico può essere regolato per supportare il peso del monitor e offrire stabilità e facilità d'uso. Per evitare possibili lesioni personali o danni al monitor, non fissare il supporto con braccetto ergonomico ad altri monitor.

- Se il computer è acceso, prima di continua dovete spegnerlo. Non inserire la spina e non accendere la corrente del monitor fino a che non viene detto di farlo.
- Le seguenti illustrazioni servono solo come riferimento. La posizione e i jack di ingresso e uscita disponibili possono variare in relazione al modello acquistato.

Evitare di premere le dita sulla superficie dello schermo.

#### 1. Verificare dove installare il braccetto.

La scrivania deve trovarsi su una superficie piana e deve essere stabile a sufficienza da supportare il peso del supporto con braccetto ergonomico e il monitor.

Utilizzare il morsetto e l'occhiello per usare il supporto con braccetto ergonomico in base alle proprie necessità. Assicurarsi che l'area sia sufficiente per eseguire la regolazione di altezza e articolazione.

Assicurarsi che il braccetto sia fissato a un'area piana della scrivania senza occhiello e sporgenza.

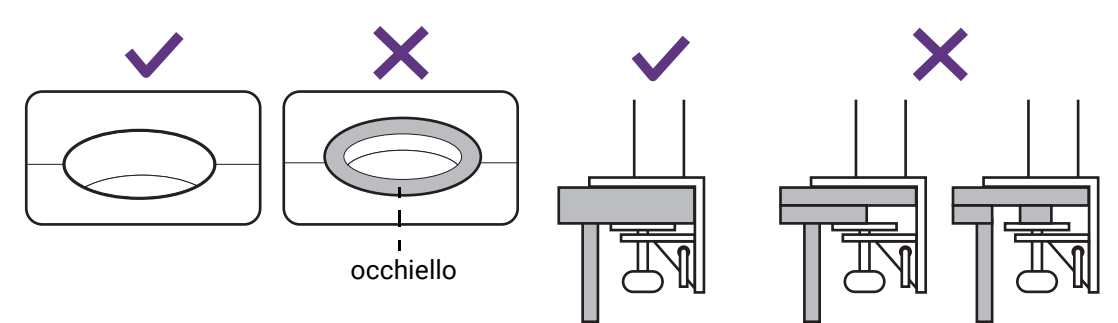

#### <span id="page-27-2"></span>2. Verificare lo spessore della scrivania.

In base allo spessore della scrivania, è possibile cambiare la posizione delle viti che fissano il morsetto a C.

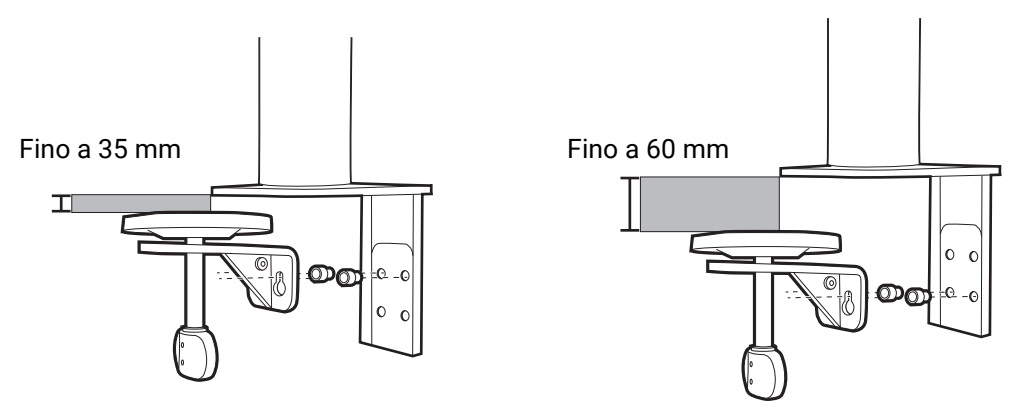

<span id="page-28-0"></span>1. Usare la chiave esagonale in dotazione per allentare le viti che fissano il morsetto a C.

<span id="page-28-1"></span>2. Sollevare e rimuovere il morsetto a C.

3. Allentare completamente le viti in modo da poterle stringere sull'altro set di fori delle viti.

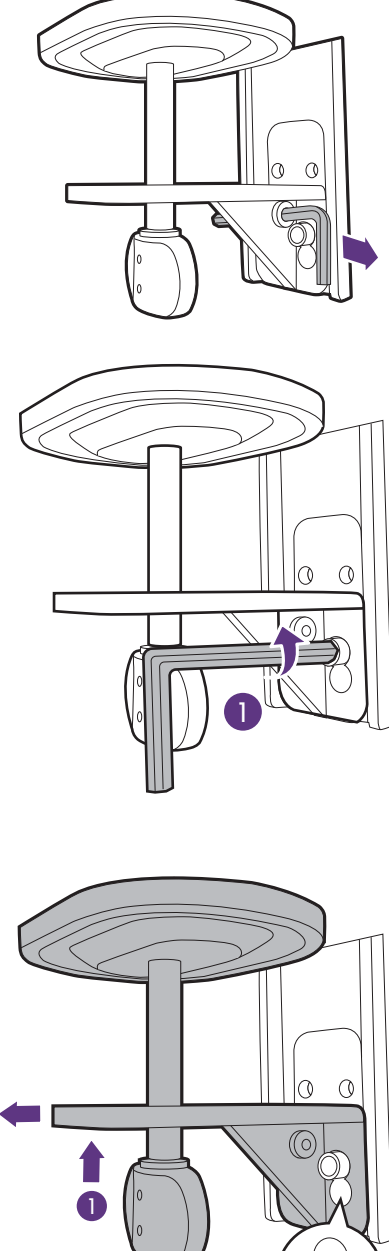

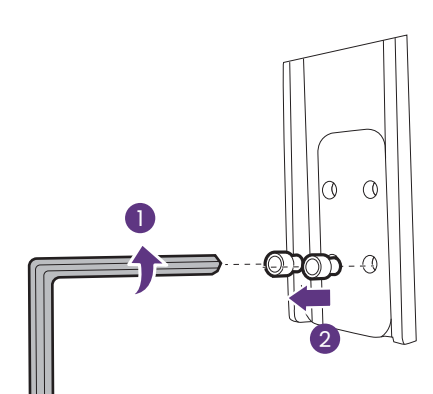

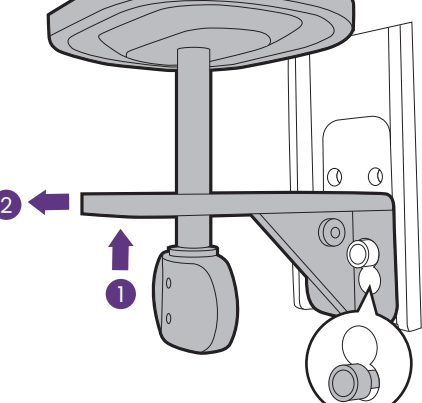

4. Stringere a metà le viti sull'altro set di fori delle viti.

<span id="page-29-0"></span>5. Fissare il morsetto a C sulle viti.

<span id="page-29-1"></span>6. Stringere le viti.

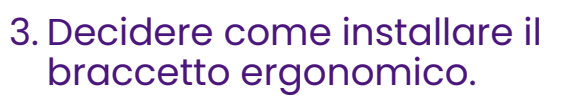

#### A. Montaggio morsetto

a. Montare il braccetto del supporto al bordo della scrivania.

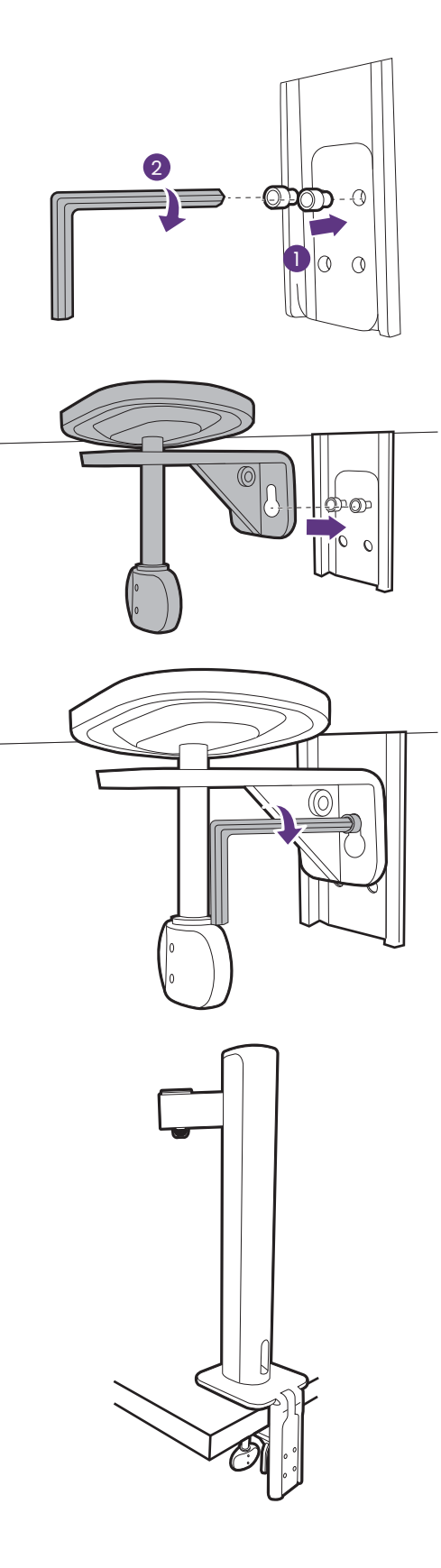

b. Ruotare la maniglia in senso antiorario per fissarla alla scrivania.

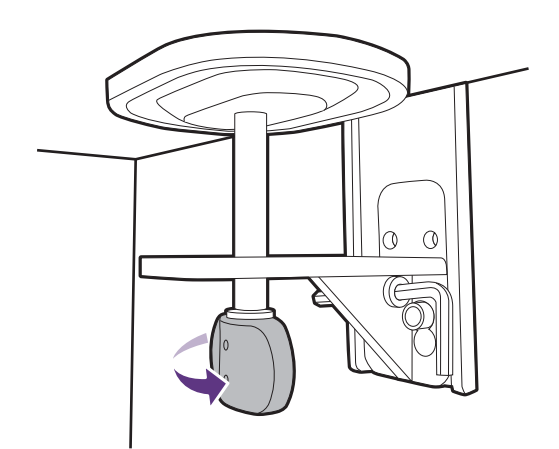

#### B. Montaggio dell'occhiello

- a. Rimuovere il morsetto a C come illustrato dal passaggio [1](#page-28-0) al passaggio [2](#page-28-1) in [Verificare lo](#page-27-2)  [spessore della scrivania. a pagina 28](#page-27-2).
- b. Installare il supporto nella posizione desiderata. Assicurarsi che non sia presente l'occhietto perché il supporto deve essere fissato su una superficie piana.

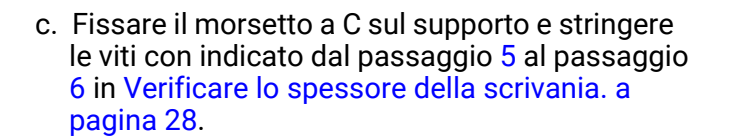

d. Ruotare la maniglia in senso antiorario per fissarla alla scrivania.

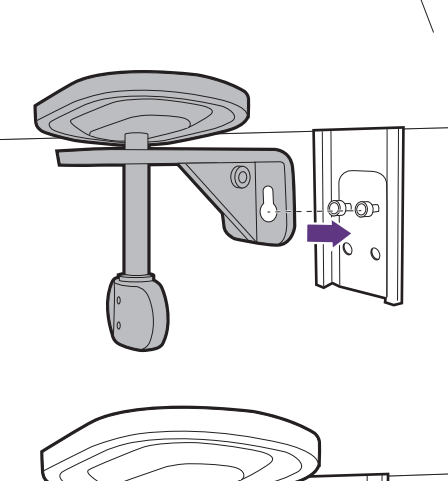

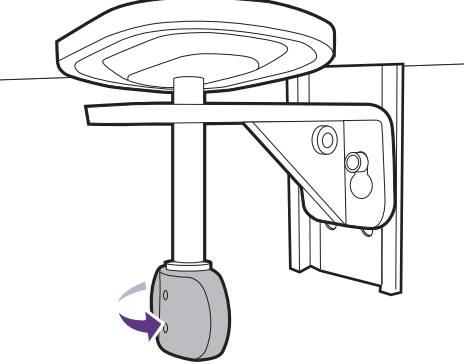

#### 5. Montare il monitor.

Proteggere il monitor e lo schermo tenendo libero uno spazio aperto e piano sul tavolo e mettendo una cosa morbida quale la custodia d'imballo del monitor sul tavolo come imbottitura.

Adagiare lo schermo con la faccia in giù su una superficie piana, pulita e imbottita.

Fare attenzione a evitare danni al monitor. Se la superficie dello schermo viene poggiata su un oggetto come la cucitrice o il mouse, il vetro si crepa o si rovina il substrato LCD e viene resa nulla la garanzia. Nel caso lo schermo scivoli sul tavolo, si potrebbero graffiare o danneggiare il bordo del monitor e i controlli.

Collegare il braccetto superiore al monitor come illustrato fino a bloccarlo in posizione.

Allineare il braccetto superiore con il supporto del monitor e posizionarlo correttamente con le parti in metallo non visibili.

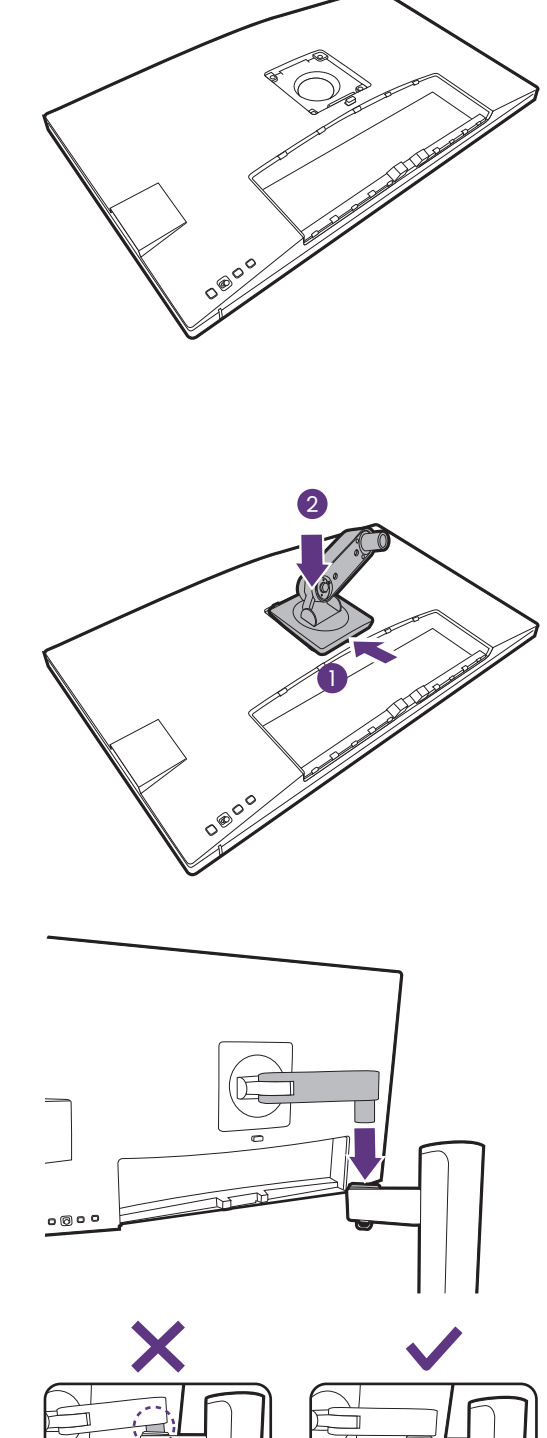

Alzare il tappo della vite ad alette e stringere la vite come illustrato. Quindi spingere di nuovo il tappo.

Se il braccetto superiore è collegato correttamente sarà possibile stringere la vite zigrinata.

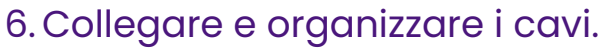

Rimuovere il coperchio di gestione dei cavi.

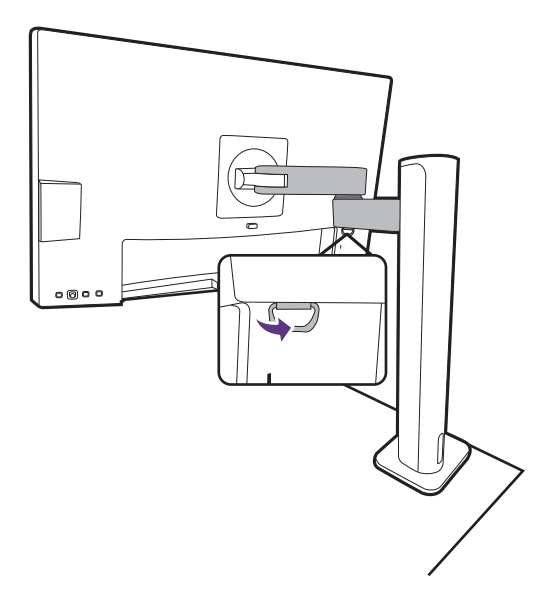

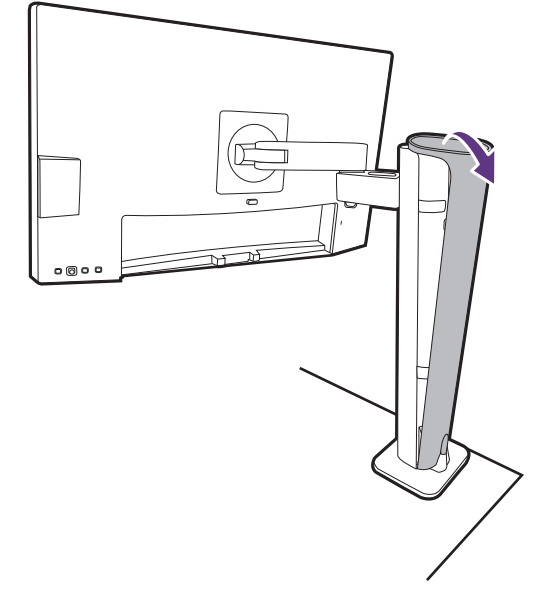

Collegare e organizzare correttamente i cavi. Per i collegamenti, vedere da [Collegare il cavo PC video.](#page-21-0)  [a pagina 22](#page-21-0) a [Collegare il cavo di corrente al](#page-23-0)  [monitor. a pagina 24.](#page-23-0)

Ricordare di lasciare lenti i cavi (dietro il monitor) per evitare che i connettori vengano rimossi inavvertitamente mentre si inclina il monitor o si sposta il braccetto.

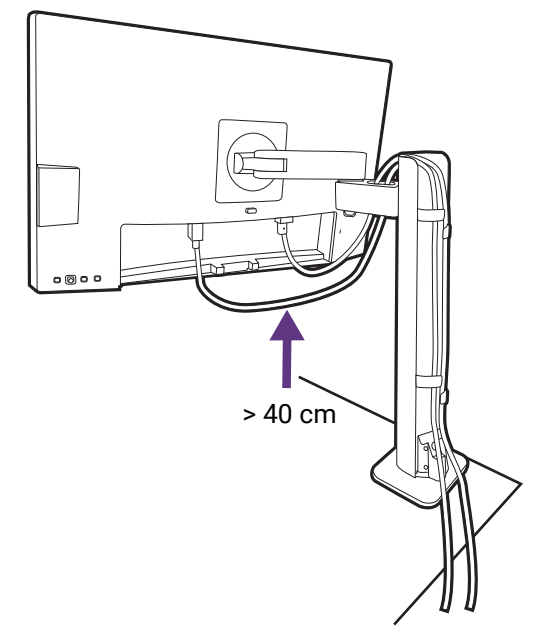

Riposizionare il coperchio di gestione dei cavi.

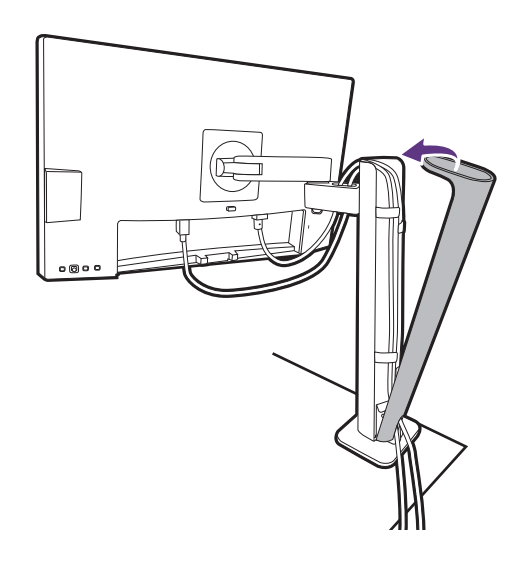

# 7. Installare il coperchio I/O.

Sollevare delicatamente lo schermo verso l'alto e stenderlo fino all'altezza massima. Quindi inclinare il monitor per installare/rimuovere il coperchio I/O.

Allineare il coperchio I/O con i fori sul retro del monitor, quindi premere i lati e la parte inferiore del coperchio contro i fori per bloccarlo in posizione. Premere dalla parte inferiore del coperchio e verificare che sia installato correttamente.

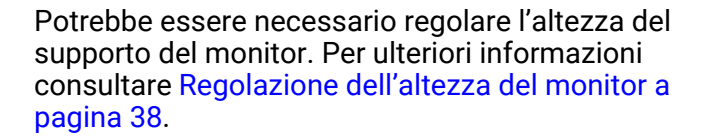

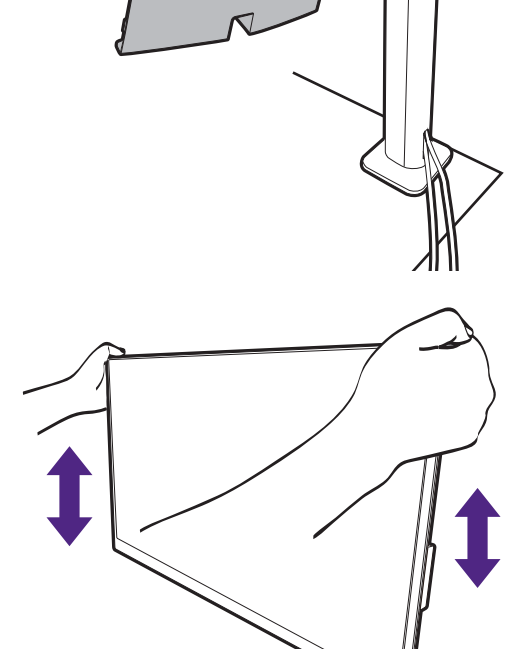

Posizionare il monitor e l'angolazione dello schermo per minimizzare i riflessi indesiderati da altre fonti di luce.

Il monitor è di tipo senza cornice e deve essere maneggiato con cura. Evitare di premere le dita sulla superficie dello schermo. Regolare l'angolazione dello schermo posizionando le mani nella parte superiore e inferiore del monitor, come illustrato. Evitare di applicare forza eccessiva sullo schermo.

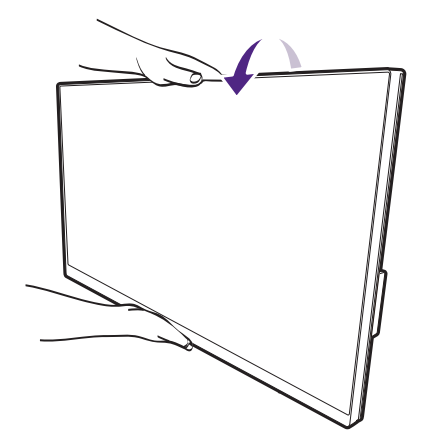

#### 8. Collegare la corrente e accenderla.

Inserire l'altro capo del cavo di corrente in una presa di corrente e accendere.

L'immagine può differire rispetto al prodotto fornito nella regione di appartenenza dell'utente.

Accendere il monitor premendo il pulsante di accensione sul monitor.

Accendere anche il computer.

Le icone di ingresso disponibili variano in relazione al modello.

Per estendere la durata del prodotto, si consiglia di utilizzare la funzione di risparmio energetico del computer.

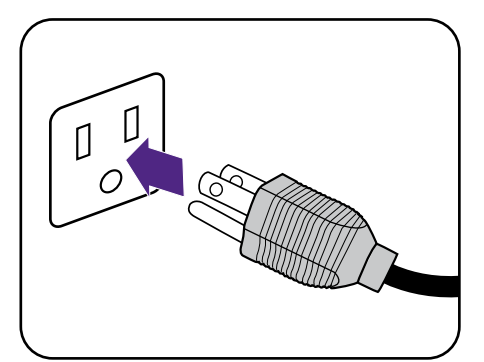

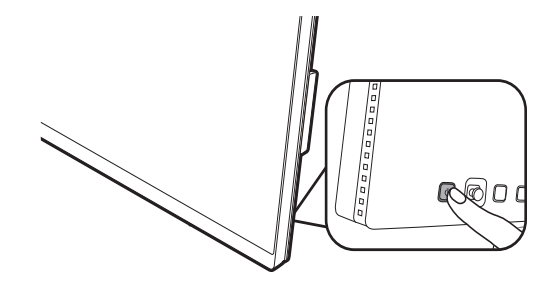

### <span id="page-35-1"></span><span id="page-35-0"></span>Come staccare il supporto (per modelli con supporto braccetto ergonomico)

#### 1. Preparare il monitor e l'area.

Prima di staccare il cavo di corrente, spegnere il monitor e la corrente. Spegnere il computer prima di staccare il cavo dei segnali del monitor.

#### 2. Rimuovere il coperchio posteriore e scollegare tutti<sup>'</sup>i cavi.

Sollevare delicatamente lo schermo verso l'alto e stenderlo fino all'altezza massima. Quindi inclinare il monitor per installare/rimuovere il coperchio I/O.

Rimuovere il coperchio posteriore partendo dal basso come illustrato.

Rimuovere il coperchio di gestione dei cavi. Scollegare con attenzione tutti i cavi.

Riposizionare il coperchio di gestione dei cavi.

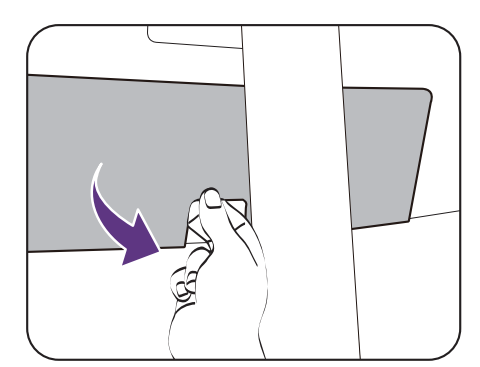

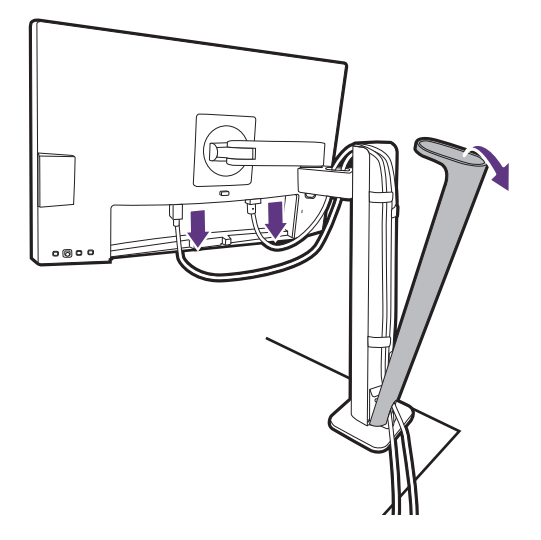

#### 3. Scollegare il monitor.

Premere il pulsante di rilascio rapido per rilasciare il monitor, quindi sollevarlo per staccarlo.

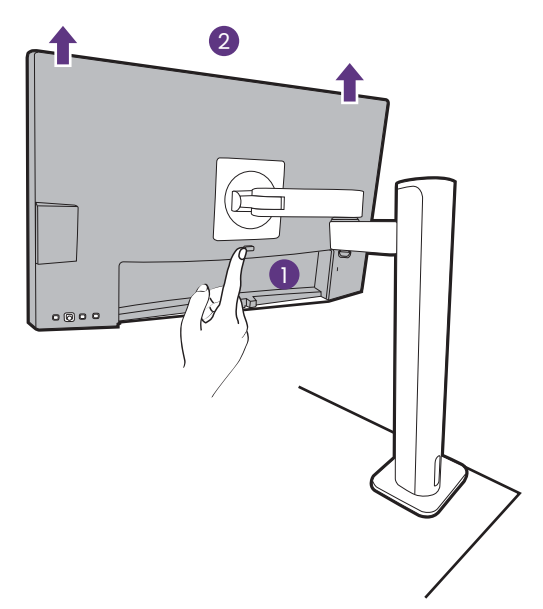
#### 4. Rimuovere il supporto con braccetto ergonomico.

Allentare le viti per rimuovere il braccetto superiore e il supporto con braccetto ergonomico come illustrato.

Se il supporto del monitor viene rimosso dal montaggio a parete, vedere [Kit di montaggio del monitor \(venduta](#page-40-0)  [separatamente\) a pagina 41](#page-40-0) e il manuale di istruzioni della staffa di montaggio a parete (venduta separatamente) per ulteriori informazioni.

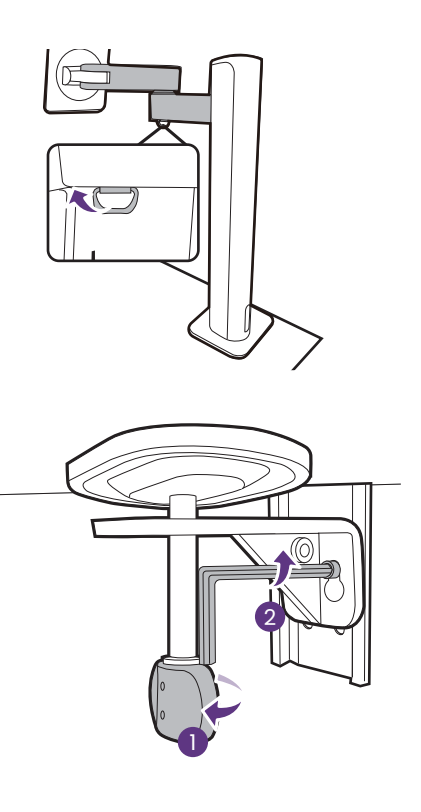

### Regolazione dell'altezza del monitor

Per regolare l'altezza del monitor, tenere entrambi i lati del monitor in modo da sollevarlo fino a raggiungere l'altezza desiderata.

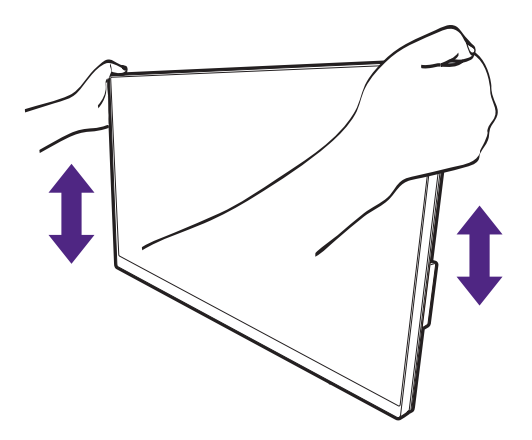

- 
- Evitare di posizionare le mani sulla parte superiore o inferiore del supporto ad altezza regolabile o sulla parte bassa del monitor, poiché il monitor ascendente o discendente potrebbe causare lesioni. Tenere i bambini fuori dalla portata del monitor mentre si esegue questa operazione.
	- Se il monitor è stato ruotato in modalità verticale e regolato all'altezza desiderata, è necessario notare che il wide screen non consentirà di abbassare il monitor alla sua altezza minima.

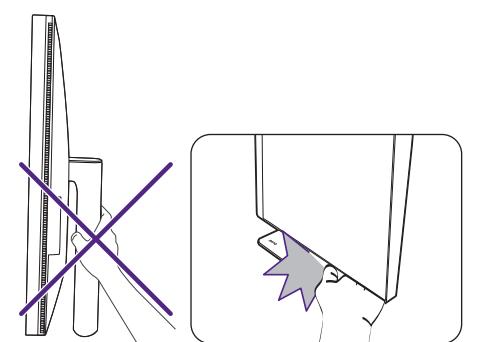

### <span id="page-38-0"></span>Rotazione dello schermo

#### 1. Ruotare lo schermo.

Prima di ruotare il monitor con un orientamento di visualizzazione verticale, lo schermo deve essere ruotato di 90°.

Fare clic col destro sul desktop e selezionare **Risoluzione dello schermo** dal menu popup. Selezionare **Verticale** in **Orientamento**, e applicare l'impostazione.

In relazione al sistema operativo presente sul PC, è necessario seguire diverse procedure per regolare l'orientamento dello schermo. Consultare la documentazione della guida del sistema operativo per i dettagli.

2. Sollevare completamente il monitor e inclinarlo.

Sollevare delicatamente lo schermo verso l'alto e stenderlo fino all'altezza massima. Quindi angolare il monitor.

Il monitor deve essere esteso in verticale per consentirgli di ruotare dalla modalità visualizzazione orizzontale alla visualizzazione in verticale.

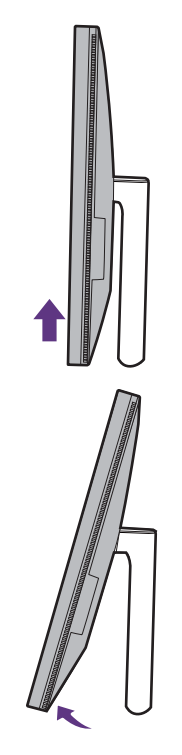

#### 3. Ruotare il monitor di 90 gradi in senso orario come illustrato.

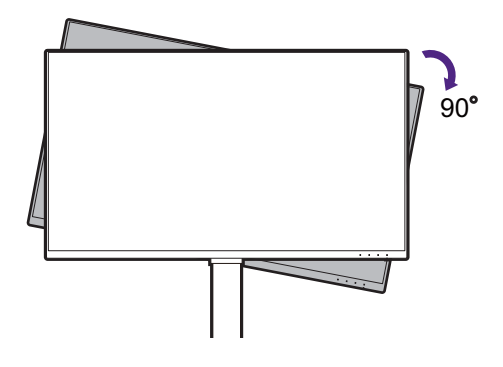

Per evitare che il bordo dell'LCD tocchi la superficie del supporto mentre viene ruotato, inclinare il monitor fino a portarlo nella posizione più alta prima di iniziare a ruotare lo schermo. È anche necessario assicurarsi che non siano presenti ostacoli attorno al monitor e che sia presente spazio a sufficienza per i cavi.

4. Regolare il monitor in modo da avere l'angolo di visualizzazione desiderato.

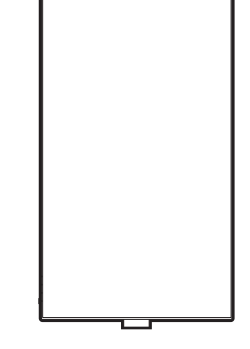

### Regolazione Angolo di Visualizzazione

È possibile posizionare lo schermo all'angolazione desiderata utilizzando le funzioni di inclinazione, rotazione e regolazione dell'altezza del monitor. Per informazioni controllare le specifiche sul prodotto sul sito web.

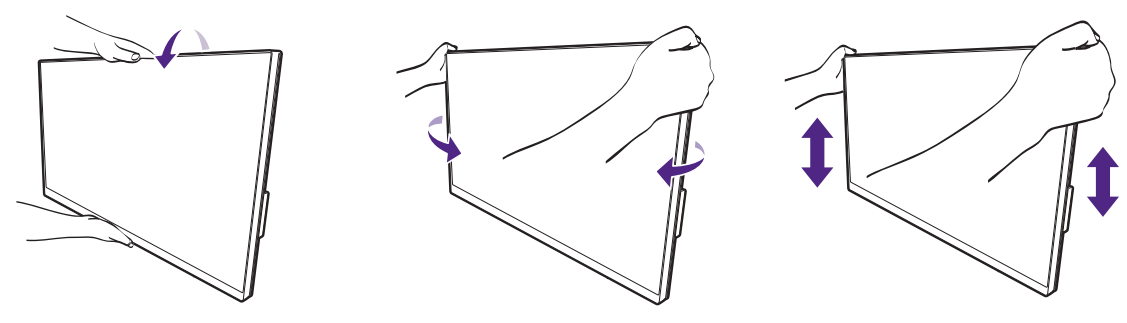

### <span id="page-40-0"></span>Kit di montaggio del monitor (venduta separatamente)

Il retro del monitor LCD presenta un supporto standard VESA da 100 mm, che permette l'installazione della staffa per montaggio a parete. Prima di cominciare l'installazione del kit di montaggio, leggere attentamente la sezione relativa alle precauzioni.

### Precauzioni

- Installare il kit di montaggio e il monitor su un muro con superficie piana.
- Assicurarsi che il materiale della parete e la staffa per il montaggio a parete (venduta separatamente) siano sufficientemente stabili per supportare il peso del monitor. Consultare le specifiche del prodotto sul sito web per le informazioni sul peso.
- Spegnere il monitor e togliere l'alimentazione prima di disconnettere i cavi dal monitor LC<sub>D</sub>

#### 1. Rimuovere il supporto del monitor.

Posizionare lo schermo con la superficie rivolta verso il basso su una superficie pulita e ben imbottita. Scollegare il supporto del monitor come illustrato.

- • [Come staccare il supporto \(per modelli con](#page-25-0)  [supporto\) a pagina 26](#page-25-0)
- • [Come staccare il supporto \(per modelli con](#page-35-0)  [supporto braccetto ergonomico\) a pagina 36](#page-35-0)

Usare un cacciavite a forma di croce per svitare le viti che fissano il coperchio posteriore del monitor. Si raccomanda l'uso di un cacciavite a testa magnetica per non rischiare di perdere le viti.

Se si prevede di riutilizzare il supporto in futuro, conservare la base e le viti in un luogo sicuro.

#### 2. Per completare l'installazione consultare il manuale di istruzioni fornito con la staffa per il montaggio a parete acquistato.

Usare quattro viti M4 x 10 mm per fissare la staffa per il montaggio a parete VESA al monitor. Assicurarsi che tutte le viti siano avvitate correttamente. Consultare un tecnico professionista o l'assistenza BenQ per l'installazione a parete e le precauzioni sulla sicurezza.

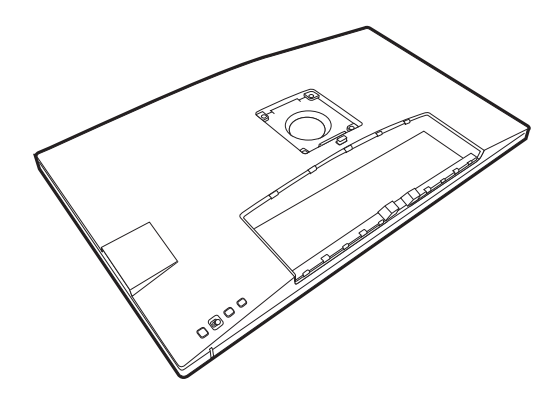

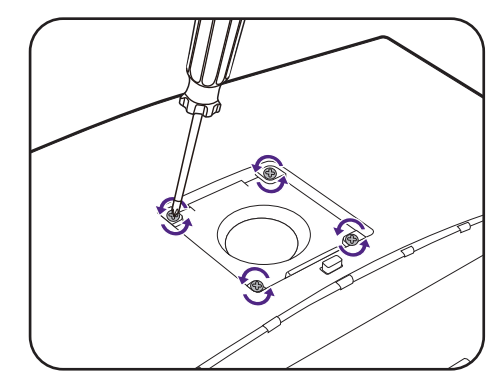

# Modalità di regolazione del monitor

### Pannello di controllo

Utilizzando i tasti di controllo è possibile accedere a tutti i menu OSD (On Screen Display). Si può usare il menu OSD per modificare tutte le impostazioni del monitor.

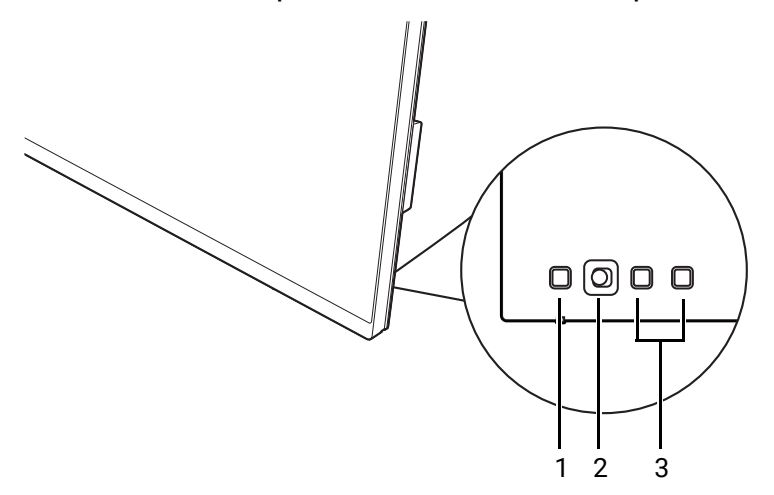

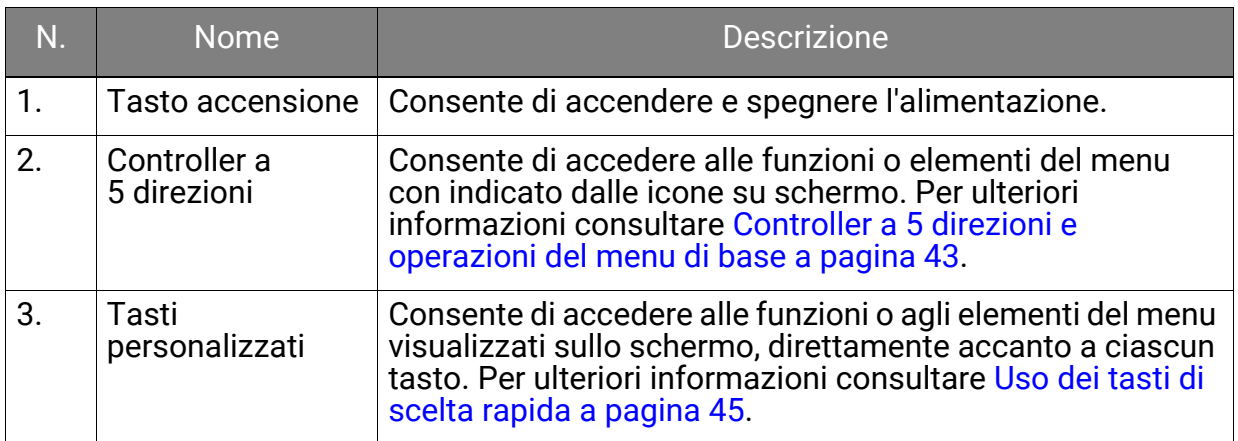

### <span id="page-42-1"></span><span id="page-42-0"></span>Controller a 5 direzioni e operazioni del menu di base

Il controller a 5 direzioni si trova sul retro del monitor. Mentre si è seduti davanti al monitor, spostare il controller nelle direzioni indicate dalle icone sullo schermo per scorrere il menu e le operazioni.

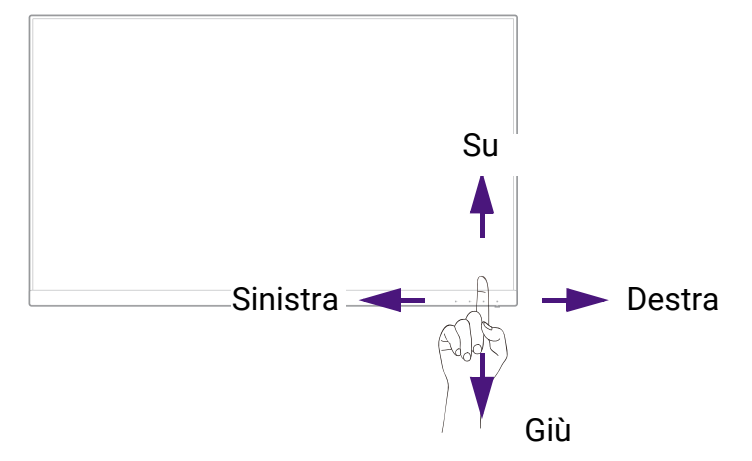

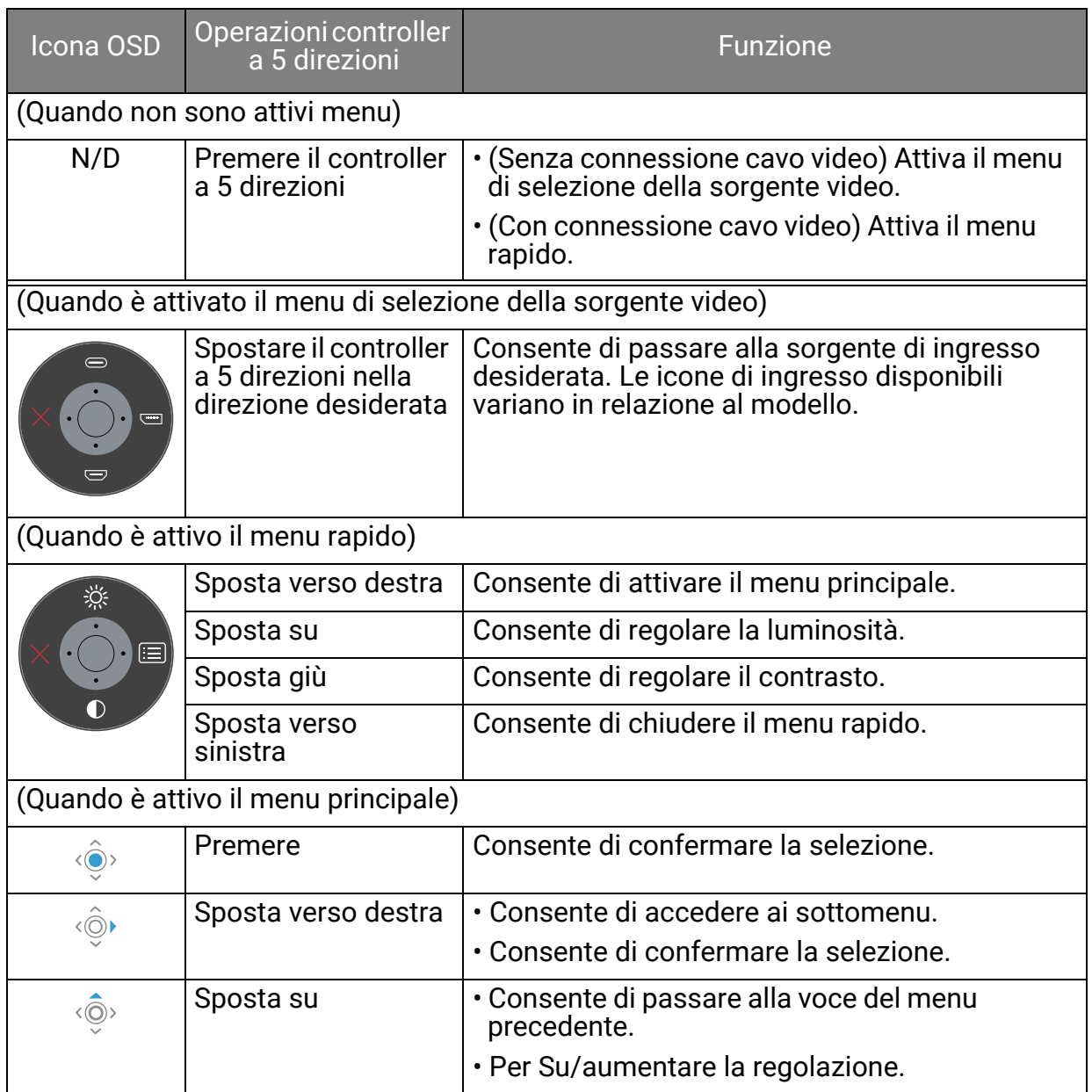

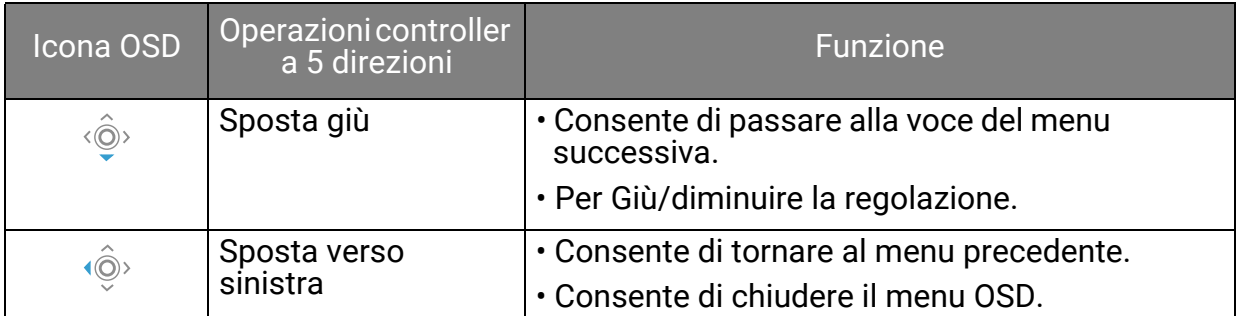

Utilizzando i tasti di controllo è possibile accedere a tutti i menu OSD (On Screen Display). Si può usare il menu OSD per modificare tutte le impostazioni del monitor. Le opzioni del menu disponibili variano in relazione alle sorgenti in ingresso, funzioni e impostazioni.

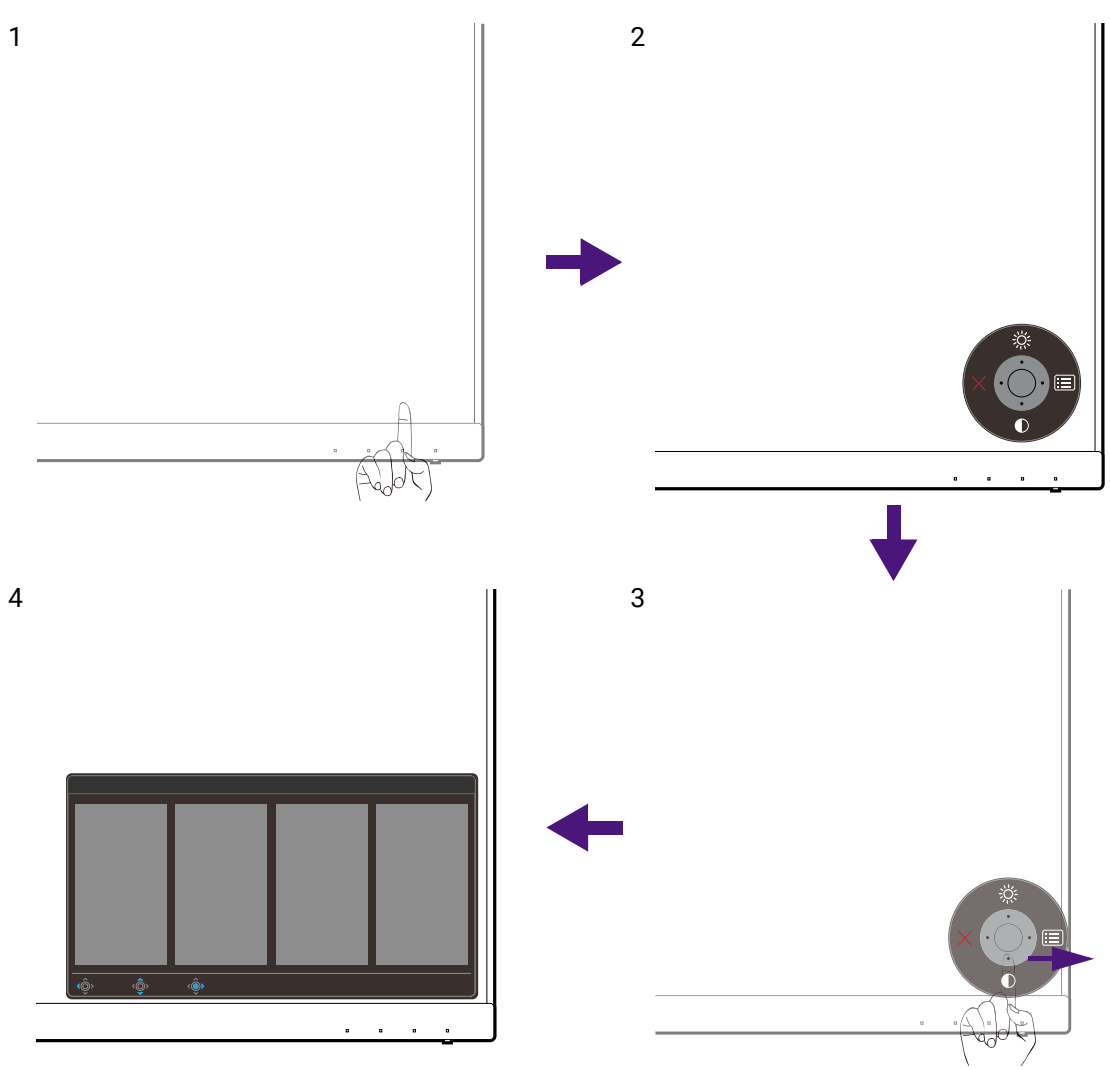

- 1. Premere il controller a 5 direzioni.
- 2. Viene visualizzato il menu di scelta rapida. Le icone in alto e in basso sono progettate per funzioni particolari.
- 3. Selezionare (**Menu**) per accedere al menu principale.
- 4. Nel menu principale, seguire le icone sullo schermo nella parte inferiore del menu per apportare le regolazioni o la selezione. Per informazioni sulle opzioni del menu, vedere [Scorrere il menu principale a pagina 56](#page-55-0).

## <span id="page-44-0"></span>Uso dei tasti di scelta rapida

I tasti di personalizzazione (accanto al controller a 5 direzioni) hanno la funzione di tasti di scelta rapida per fornire l'accesso diretto alle funzioni predefinite. È possibile cambiare l'impostazione predefinita e designare diverse funzioni per i tasti di scelta rapida.

### Accesso alle funzioni dei tasti di scelta rapida

- 1. Premere uno dei tasti di personalizzazione sul retro del monitor.
- 2. Premere ripetutamente il tasto con la funzione desiderata per scorrere le opzioni disponibili nell'elenco.

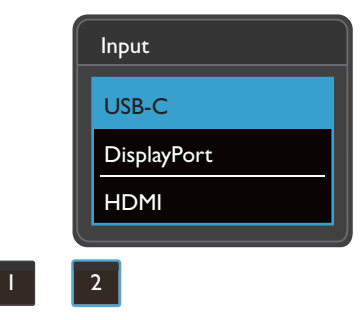

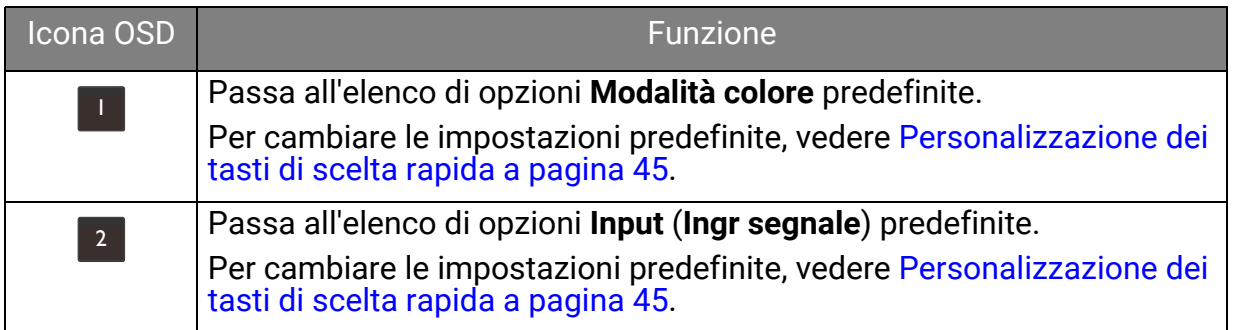

### <span id="page-44-1"></span>Personalizzazione dei tasti di scelta rapida

- 1. Premere il controller a 5 direzioni per visualizzare il menu del tasto di scelta rapida.
- 2. Selezionare (**Menu**) per accedere al menu principale.
- 3. Andare su **Tasto personalizz**.
- 4. Selezionare il tasto di personalizzazione da cambiare. È **Tasto personalizz 1** o **Tasto personalizz 2**.
- 5. Nel menu secondario, selezionare una categoria.

6. Nella categoria, selezionare fino a 3 elementi per l'accesso rapido mediante il tasto.

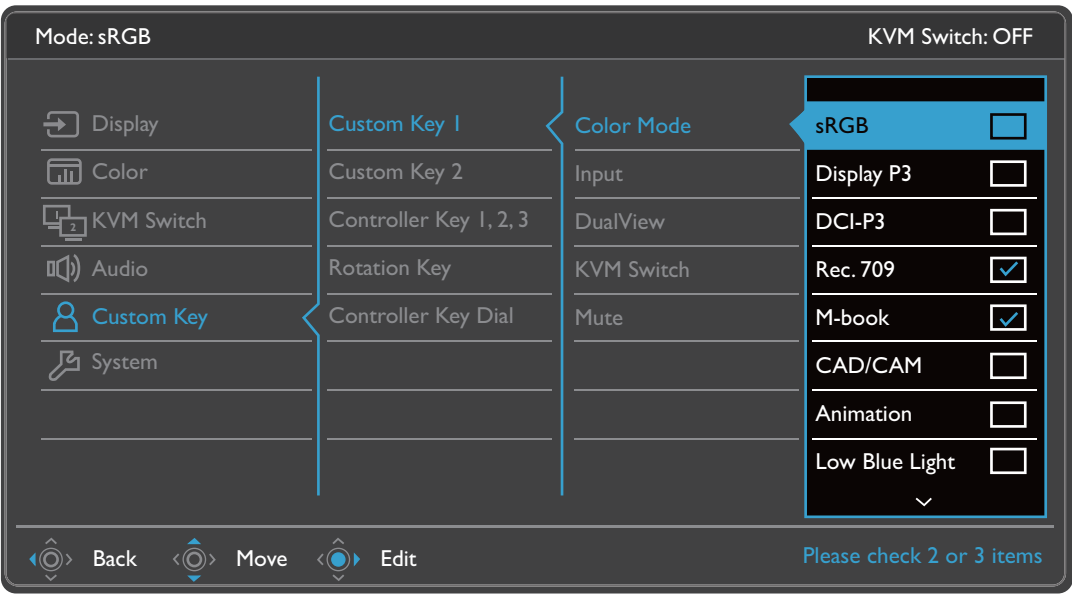

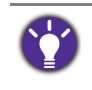

#### • OSD = On Screen Display.

I tasti di scelta rapida funzionano solo mentre non viene visualizzato il menu principale. La visualizzazione dei tasti di scelta rapida scompare dopo pochi secondi di loro inutilizzo. • Per sbloccare i controlli OSD, tenere premuto un tasto qualsiasi per 10 secondi.

## <span id="page-46-0"></span>Hotkey Puck G2 e operazioni di base

Oltre ai tasti di controllo, anche Hotkey Puck G2 fornisce un modo veloce per controllare e accedere al menu OSD.

• È necessario collegare Hotkey Puck G2 al monitor prima dell'uso. Seguire le istruzioni in [Collegare](#page-22-0)  [Hotkey Puck G2 al monitor. a pagina 23.](#page-22-0)

• Hotkey Puck G2 è studiato esclusivamente per il monitor LCD BenQ ed è disponibile solo per i modelli compatibili. Non collegarlo ad altri dispositivi con porte mini USB.

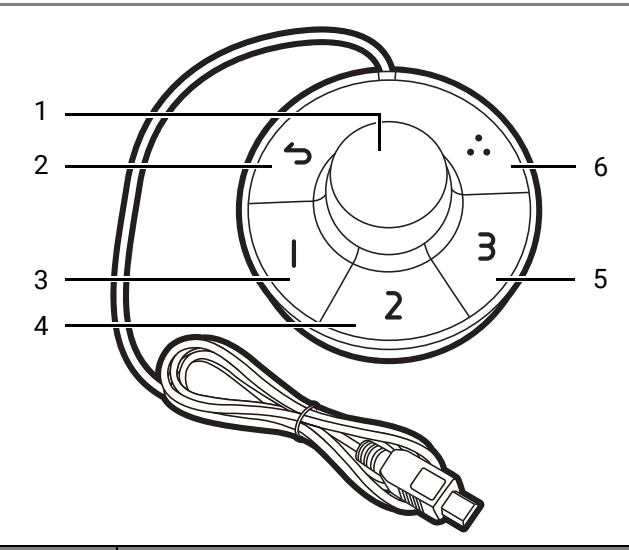

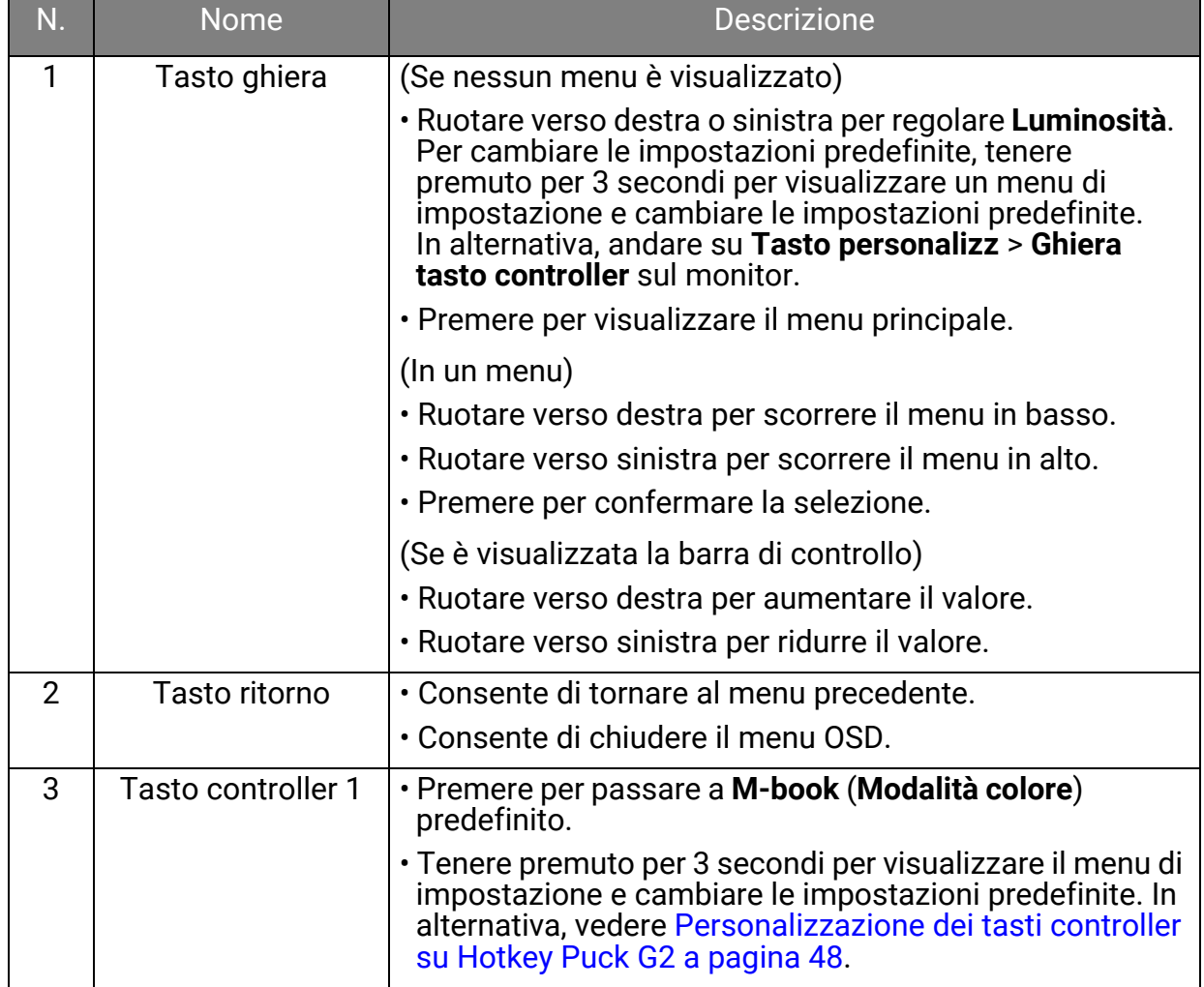

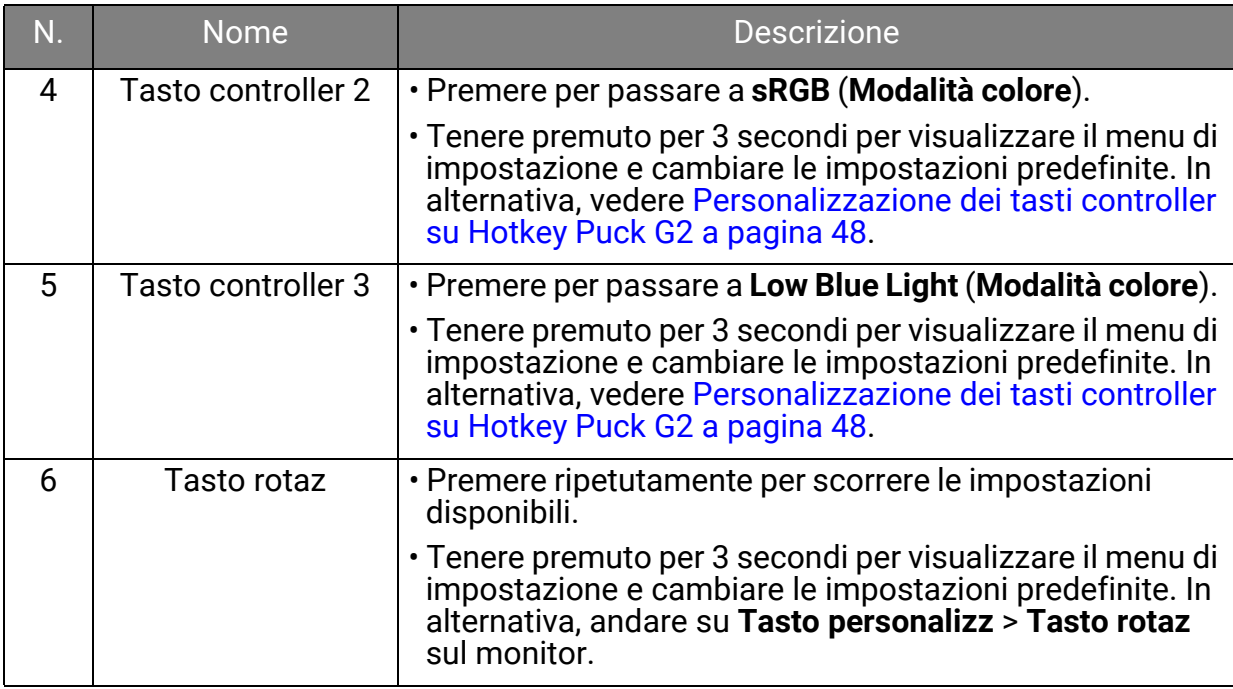

### <span id="page-47-0"></span>Personalizzazione dei tasti controller su Hotkey Puck G2

I tasti su Hotkey Puck G2 sono progettati per funzioni particolari. È anche possibile cambiare le impostazioni predefinite.

- 1. Premere il controller a 5 direzioni per visualizzare il menu del tasto di scelta rapida.
- 2. Selezionare (**Menu**) per accedere al menu principale.
- 3. Andare su **Tasto personalizz**.
- 4. Selezionare **Tasto controller 1, 2, 3**.
- 5. Nel menu secondario, selezionare una categoria.
- 6. Nella categoria, selezionare fino a 3 elementi per l'accesso rapido mediante i tasti controller su Hotkey Puck G2. I numeri visualizzati sugli elementi selezionati fanno riferimento ai tasti controller a cui sono assegnate le opzioni.

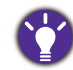

In alternativa, tenere premuto un tasto su Hotkey Puck G2 per 3 secondi per visualizzare il menu di impostazione e cambiare le impostazioni predefinite.

### <span id="page-47-1"></span>Controllo dello schermo con **Display Pilot**

Viene fornito il software **Display Pilot** come alternativa per il controllo dello schermo. Scaricare e installare da <Support.BenQ.com> (consultare [Supporto per il prodotto a](#page-2-0)  [pagina 3\)](#page-2-0).

Le funzioni principali includono:

- Controllo delle funzioni/configurazioni principali del monitor.
- Impostazione della rotazione automatica dello schermo con il monitor (vedere [pagina 39\)](#page-38-0).
- Strumenti aggiuntivi per estendere le funzionalità del monitor.

Per ulteriori informazioni, visitare<Support.BenQ.com>per il manuale **Display Pilot**.

Per i sistemi operativi supportati, visitare il [sito Web BenQ](https://www.benq.com/en-us/monitor/software/display-pilot/specifications.html).

### Uso con un prodotto della serie Mac

Il monitor può essere collegato a un prodotto della serie Mac. La compatibilità dipende dalle prestazioni e dalle specifiche del chip Mac presente sul prodotto Mac e può essere aggiornata senza preavviso.

- Quando si collega il monitor al prodotto Mac, si consiglia di utilizzare il collegamento diretto tramite un cavo Thunderbolt 3 o USB-C™ (se disponibile su Mac e monitor) per garantire una buona qualità dell'immagine. Per informazioni consultare [Collegare il](#page-21-0)  [cavo PC video. a pagina 22](#page-21-0).
- Per ridurre la differenza di colori, si consiglia di impostare la modalità immagine (modalità colori) del monitor sulla modalità **M-book**, **Display P3**, o **DCI-P3** (se disponibile). Per informazioni consultare [Modalità colore a pagina 59](#page-58-0).
- Se il monitor supporta alcuni software BenQ, consultare la pagina Web del software da <www.BenQ.com>per vedere funzionano con il prodotto Mac.

In caso di domande sulla compatibilità con i prodotti Mac, visitare<Support.BenQ.com>e cercare gli argomenti correlati da **FAQ** o **Informazioni**.

### Regolazione di **Modalità display**

Per visualizzare le immagini con formati diversi da 16:9 e dimensioni superiori a quelle del modello acquistato, è possibile regolare la modalità di visualizzazione del monitor.

1. Premere il controller a 5 direzioni per richiamare il menu di scelta rapida, quindi

selezionare (**Menu**) per accedere al menu principale.

- 2. Andare su **Display** > **Modalità display**.
- 3. Selezionare la modalità di visualizzazione appropriata. L'impostazione avrà effetto immediatamente.

### Scelta della modalità colore appropriata

Il monitor offre diverse modalità colore che si adattano ai diversi tipi di immagini. Per tutte le modalità colore disponibili, consultare [Modalità colore a pagina 59.](#page-58-0)

Andare su **Colore** > **Modalità colore** per la modalità colore desiderata.

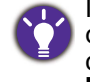

Il profilo colore del computer (profilo ICC) potrebbe non essere adatto al monitor. Per essere certi di ottenere una rappresentazione più accurata dei colori, cambiare il profilo ICC del computer per garantire che il computer funzioni meglio con il monitor. Visitare <Support.BenQ.com> per accedere alla **Guida per l'installazione del profilo ICC** nel modello di monitor per le istruzioni. In alternativa, attivare la funzione **ICCsync** da **Display Pilot** ([pagina 48](#page-47-1)). Fare riferimento al manuale **Display Pilot** per i dettagli.

### <span id="page-49-1"></span>Uso di due o più sorgenti video con un set tastiera e mouse (**Switch KVM**)

Se si dispone di due sistemi computer, potrebbe essere fastidioso passare da un set di tastiere e mouse all'altro per controllare separatamente ciascuno schermo. Ora con la funzione KVM e sufficienti porte I/O su un monitor, è possibile lavorare con un solo set di tastiera e mouse. Con le connessioni appropriate, la visualizzazione passa all'ingresso disponibile, viene commutato anche il controllo di tastiera e mouse.

### <span id="page-49-0"></span>Creazione di connessioni KVM

- 1. Collegare correttamente due sorgenti video con indicato di seguito o come indicato dall'etichetta delle porte I/O sul retro del monitor.
	- Collegamento USB-C™
	- Collegamenti DisplayPort e USB (a monte)

**USB** DP.  $USB-C$ KVM 2 (Pairing) KVM1

Etichetta porte I/O posteriori

2. Collegare una tastiera e un mouse alle porte USB sul monitor. Consultare l'immagine di seguito.

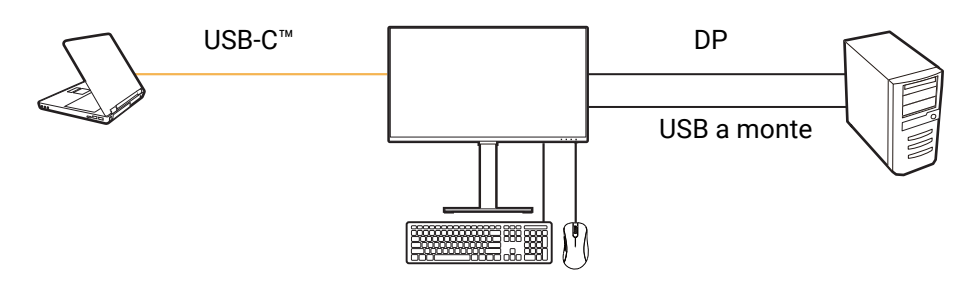

Se come seconda origine per lo switch KVM è utilizzato HDMI, è necessario cambiare manualmente l'impostazione da **Switch KVM** > **USB** > **HDMI** dopo il collegamento dei cavi.

3. Una volta collegati correttamente due set, la funzione **Switch KVM** viene attivata automaticamente. Lo stato è disponibile nei menu OSD.

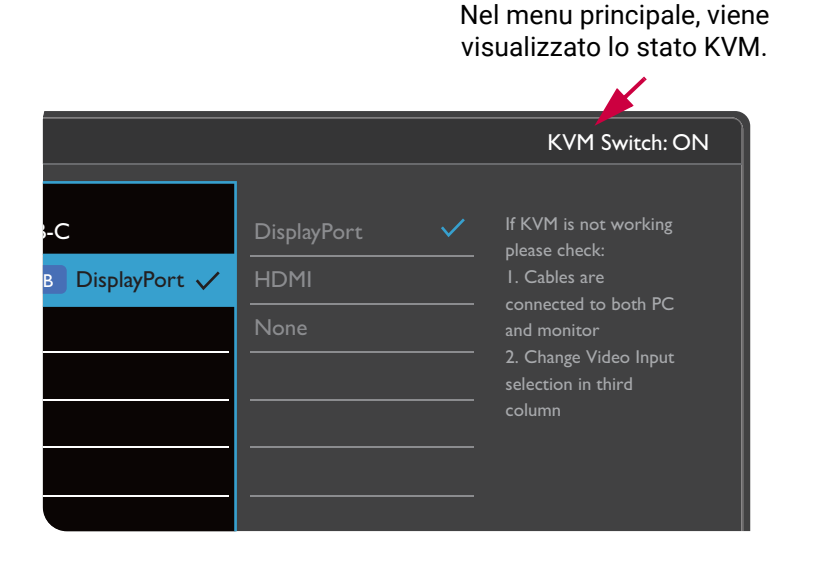

Nel menu rapido **Input**, viene visualizzata l'icona KVM.

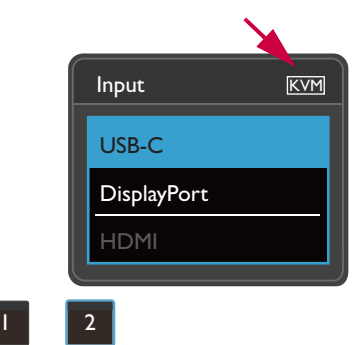

### Passaggio a sorgenti video diverse

Una volta eseguiti i collegamenti KVM, è possibile premere i tasti rapidi predefiniti per scorrere le sorgenti KVM disponibili. Il modo in cui cambiare KVM può variare in base a come sono collegare le sorgenti. Si consiglia di seguire le istruzioni per i diversi scenari da [pagina 53](#page-52-0) per poter eseguire rapidamente il cambio.

#### Cambio mediante il tasto personalizzato 2 sul retro del monitor

Il tasto personalizzato 2 è impostato su **Input** (**Ingr segnale**) per impostazione predefinita. Se è attivo lo switch KVM, il menu rapido **Input** sarà contrassegnato con l'icona KVM. Premere ripetutamente il tasto per scorrere le opzioni disponibili.

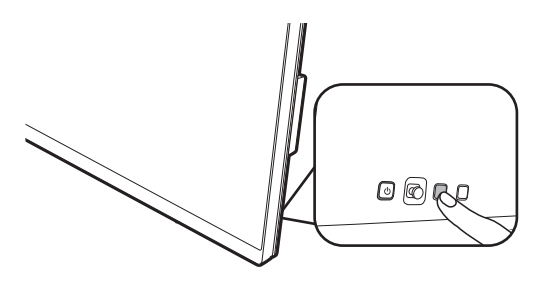

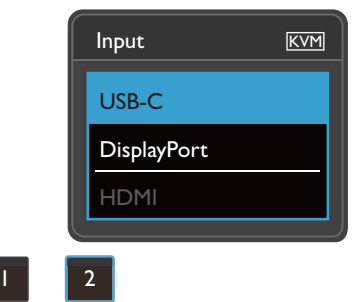

Il cambio funziona anche se il tasto personalizzato 2 è impostato su **Switch KVM**. Il cambio delle sorgenti KVM tramite il tasto **Switch KVM** è necessario quando sono presenti due monitor e computer come descritto in [Scenario C: Lavorare con due computer e due monitor a pagina 53.](#page-52-1)

#### Cambiare il tasto di rotazione su Hotkey Puck Gen 2

Il tasto di rotazione è impostato su **Switch KVM** per impostazione predefinita. Premere ripetutamente il tasto per scorrere le opzioni disponibili.

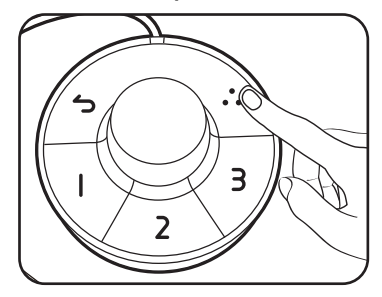

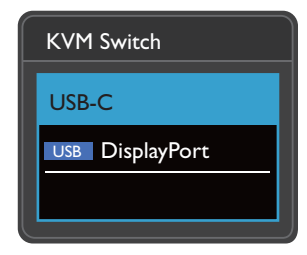

#### Cambiare i tasti controller su Hotkey Puck Gen 2

Personalizzare **Tasto controller 1, 2, 3** su **Switch KVM** come descritto in [Personalizzazione dei tasti controller su Hotkey Puck G2 a pagina 48.](#page-47-0) Se i collegamenti KVM sono stabiliti correttamente, è possibile premere un tasto del controller per passare alla sorgente KVM desiderata.

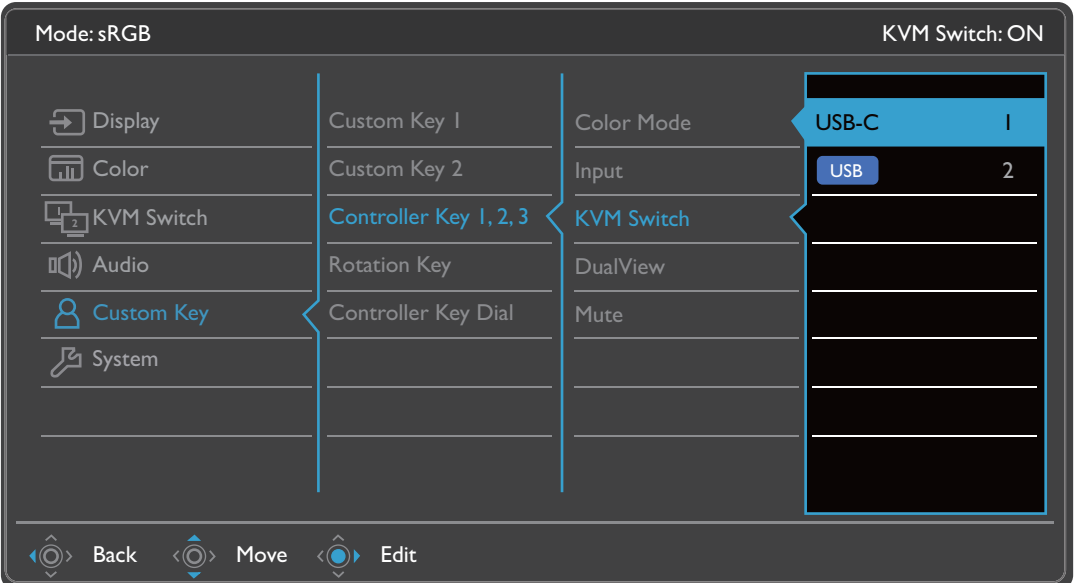

#### Cambiare dal menu **Switch KVM**

Andare su **Switch KVM** per selezionare manualmente una sorgente.

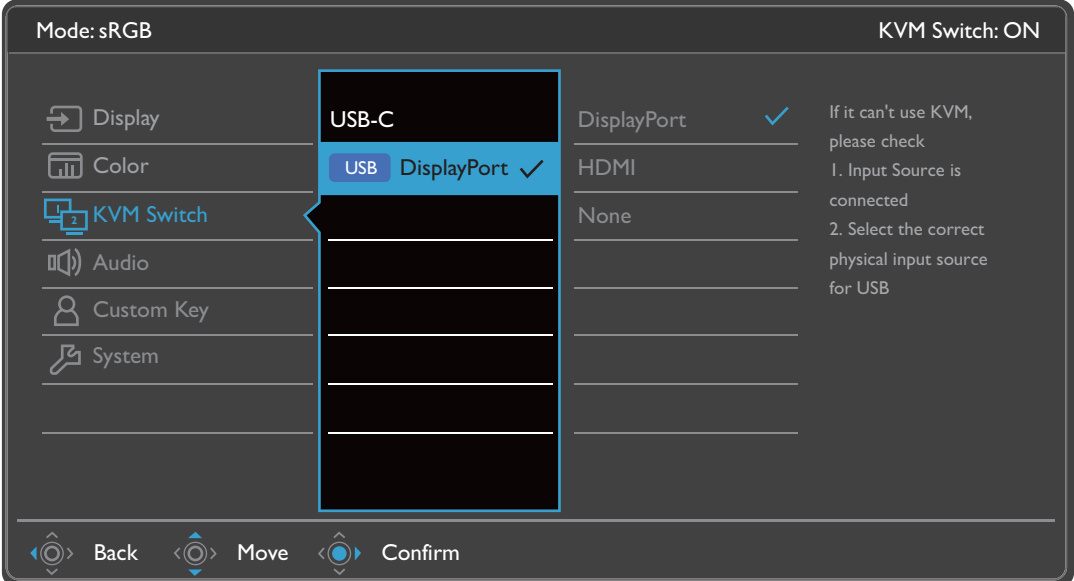

### <span id="page-52-0"></span>Scenario A: Lavorare con due computer e un monitor

Controllo ingresso USB-C Cambiato per essere controllo ingresso DP  $O(0)$  (0,0) Oppure ۸ł  $(USB-C)$   $\Box$ H USB a monte)

- 1. Usare il collegamento cablato per attivare la funzione KVM come descritto in [Creazione di connessioni KVM a pagina 50.](#page-49-0)
- 2. Andare su **Sistema** > **Riattivaz alim** e assicurarsi che sia impostato su **ATTIVATO**.
- 3. Premere il tasto personalizzato 2 (per impostazione predefinita il tasto rapido per **Input**) o il tasto di rotazione su Hotkey Puck Gen 2 (per impostazione predefinita il tasto rapido per **Switch KVM**) per cambiare.

### Scenario B: Lavorare in modalità PBP

Controllo ingresso USB-C Cambiato per essere controllo ingresso DP

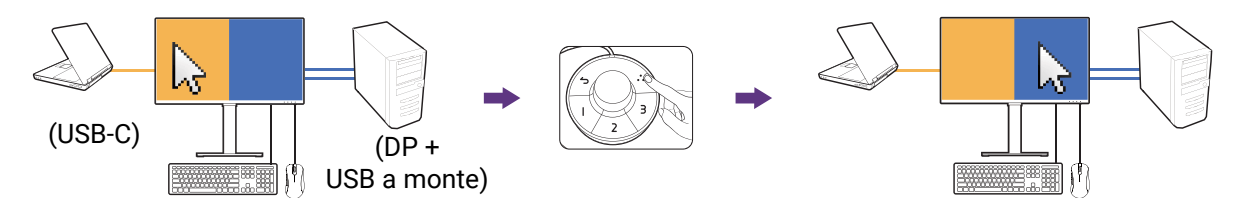

- 1. Stabilire una connessione cablata come indicato in [Creazione di connessioni KVM a](#page-49-0)  [pagina 50](#page-49-0).
- 2. Andare su **Sistema** > **Riattivaz alim** e assicurarsi che sia impostato su **ATTIVATO**.
- 3. Attivare la funzione PBP da **Display** > **PBP**. Selezionare correttamente le sorgenti come indicato in [Visualizzare due sorgenti contemporaneamente \(PIP/PBP\) a](#page-53-0)  [pagina 54](#page-53-0).
- 4. Premere il tasto di rotazione su Hotkey Puck Gen 2 (per impostazione predefinita il tasto rapido per **Switch KVM**) per cambiare.

#### <span id="page-52-1"></span>Scenario C: Lavorare con due computer e due monitor

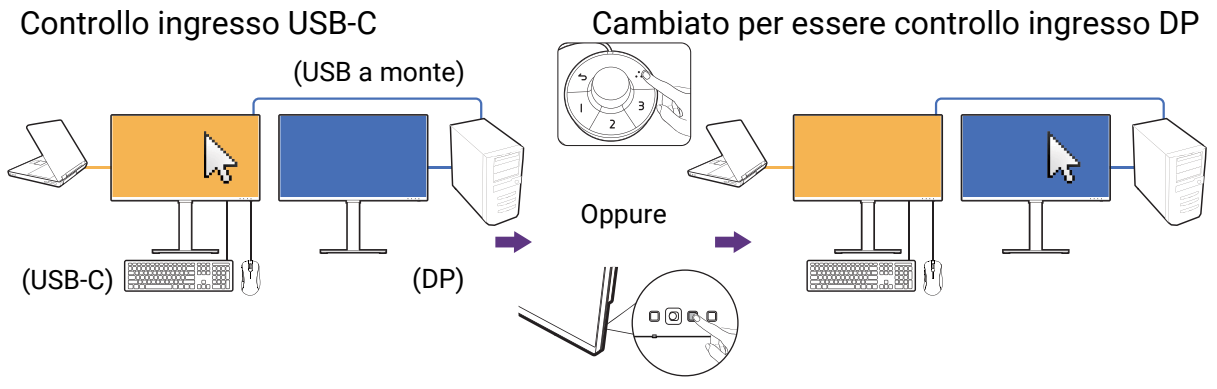

(Tasto rapido **Switch KVM**)

1. Stabilire una connessione cablata come indicato in [Creazione di connessioni KVM a](#page-49-0)  [pagina 50](#page-49-0).

- 2. Andare su **Sistema** > **Riattivaz alim** e assicurarsi che sia impostato su **ATTIVATO**.
- 3. Andare su **Switch KVM** > **USB** > **Nessuno**. Questo perché vengono visualizzati contemporaneamente due ingressi video e non è richiesto uno switch. L'opzione **Nessuno** passerà al solo controllo USB.
- 4. Premere il tasto di rotazione su Hotkey Puck Gen 2 (per impostazione predefinita il tasto rapido per **Switch KVM**) per cambiare. Invece di usare Hotkey Puck Gen 2, è possibile impostare uno dei tasti personalizzati come tasto rapido per **Switch KVM** dopo aver collegato i cavi. Per ulteriori informazioni consultare [Personalizzazione](#page-44-1)  [dei tasti di scelta rapida a pagina 45](#page-44-1).

### <span id="page-53-0"></span>Visualizzare due sorgenti contemporaneamente (PIP/PBP)

Per visualizzare contemporaneamente due sorgenti di ingresso sullo schermo, passare alla modalità Picture-in-Picture (PIP) o Picture-by-Picture (PBP).

### Selezione della sorgente video nella modalità PIP/PBP

Il monitor esegue la ricerca delle sorgenti video disponibili nel seguente ordine: USB-C™, DP e HDMI, e visualizza il primo disponibile. Questa sorgente video diventerà la sorgente principale o la prima sorgente nella modalità PIP/PBP. Sarà necessario decidere la seconda sorgente per la modalità PIP/PBP dal menu in **Display** > **PIP** > **Secondario** o **Display** > **PBP** > **Des**. Le opzioni del menu non disponibili diventeranno grigie.

Il monitor conserva l'impostazione di due sorgenti di ingresso per usi futuri fino a quando non viene cambiata manualmente.

Per ulteriori regolazioni, andare su **Display**.

### <span id="page-53-1"></span>Lavorare con la tecnologia HDR

Le informazioni relative ai dispositivi compatibili con HDR e i contenuti di questo documento sono le più aggiornate al momento della pubblicazione. Per le informazioni più recenti, contattare il costruttore del dispositivo e il provider dei contenuti.

Per attivare la funzione HDR, è necessario disporre di un lettore e contenuti compatibili.

1. Assicurarsi che il lettore sia compatibile con FHD/HDR 4K. I lettori con i seguenti nomi e risoluzioni sono supportati. Notare che i contenuti 4K su monitor FHD vengono ridimensionati e visualizzati a 1920 x 1080.

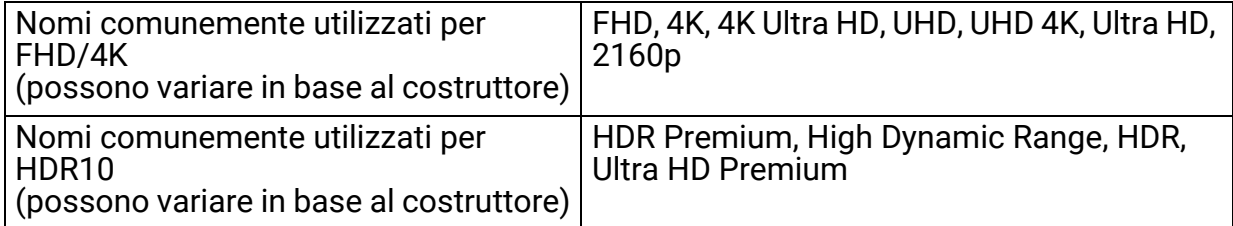

- 2. Assicurarsi che il contenuto HDR sia disponibile.
- 3. Assicurarsi che il lettore e il monitor siano stato collegati mediante un cavo adeguato:
	- il cavo da HDMI / DP / DP a mini DP/ cavo USB-C™ / Thunderbolt™ 3 in dotazione (se disponibile)
	- un cavo HDMI certificato HDMI High Speed o HDMI Premium
	- un cavo da DP / DP a mini DP certificato per la conformità DisplayPort
	- un cavo USB-C™ certificato con funzionalità modalità alternativa DisplayPort

### Attivazione della funzione HDR

Se vengono seguito le istruzioni in [Lavorare con la tecnologia HDR a pagina 54](#page-53-1) e i contenuti trasmessi sono compatibili con HDR, e sullo schermo viene visualizzato il messaggio OSD **HDR: Attivo**. vuol dire che il lettore di contenuti e i contenuti sono compatibili con HDR e la funzione HDR è attivata correttamente. Il monitor segue lo standard ST2084 per elaborare i contenuti HDR.

Se la connessione è completa e non viene visualizzato un messaggio OSD, vuol dire che il lettore di contenuti e/o il contenuto non sono compatibili con HDR. Il monitor resta nella modalità colore scelta per i contenuti non HDR.

### Lavorare con due impostazioni colori nella stessa immagine (**Vista doppia**)

**Vista doppia** aiuta a migliorare l'efficienza della modifica dell'immagine mostrando l'immagine in due diverse modalità colore affiancate.

- 1. Selezionare una modalità colore da **Colore** > **Modalità colore**.
- 2. Andare su **Colore** > **Vista doppia**. Lo schermo viene diviso in due finestre e la modalità colore selezionata viene applicata alla finestra di sinistra.
- 3. Viene visualizzato un elenco delle modalità colore disponibili per la finestra destra. Selezionarne una per applicare le impostazioni.

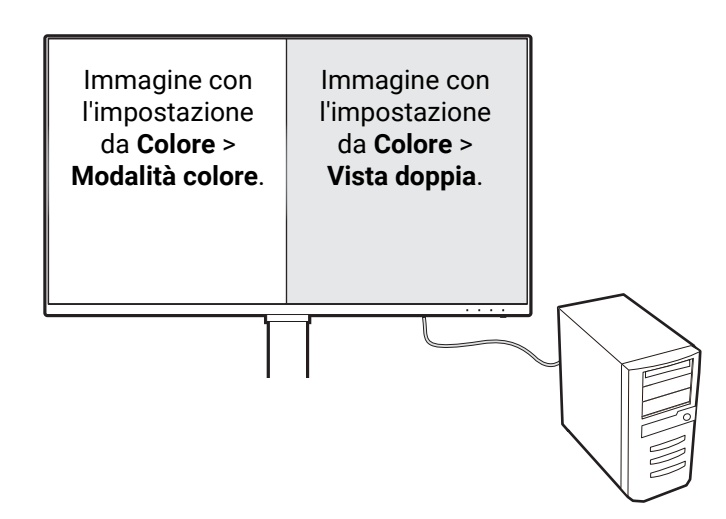

## <span id="page-55-0"></span>Scorrere il menu principale

Si può usare il menu OSD (On Screen Display) per regolare tutte le impostazioni del monitor. Premere il controller a 5 direzioni per richiamare il menu di scelta rapida,

quindi premere (**Menu**) per accedere al menu principale. Per informazioni consultare [Controller a 5 direzioni e operazioni del menu di base a pagina 43.](#page-42-1)

Le opzioni del menu disponibili variano in relazione alle sorgenti in ingresso, funzioni e impostazioni. Le opzioni del menu non disponibili diventeranno grigie. I tasti che non sono disponibili saranno disattivati e rimossa l'icona OSD corrispondente. Per i modelli privi di alcune funzioni, le impostazioni e relativi elementi non saranno visualizzati nel menu.

Le lingue del menu OSD possono essere diverse dal prodotto fornito nella tua regione, per ulteriori dettagli vedere [Lingua a pagina 69](#page-68-0) in **Sistema** e **Imp. OSD**.

Per maggiori informazioni su ogni menu, far riferimento alle pagine di seguito:

- • [Menu Display a pagina 57](#page-56-0)
- • [Menu Colore a pagina 59](#page-58-1)
- • [Menu Switch KVM a pagina 64](#page-63-0)
- • [Menu Audio a pagina 65](#page-64-0)
- • [Menu Tasto personalizz a pagina 66](#page-65-0)
- • [Menu Sistema a pagina 68](#page-67-0)

## <span id="page-56-0"></span>Menu **Display**

Le opzioni del menu disponibili variano in relazione alle sorgenti in ingresso, funzioni e impostazioni. Le opzioni del menu non disponibili diventeranno grigie. I tasti che non sono disponibili saranno disattivati e rimossa l'icona OSD corrispondente. Per i modelli privi di alcune funzioni, le impostazioni e relativi elementi non saranno visualizzati nel menu.

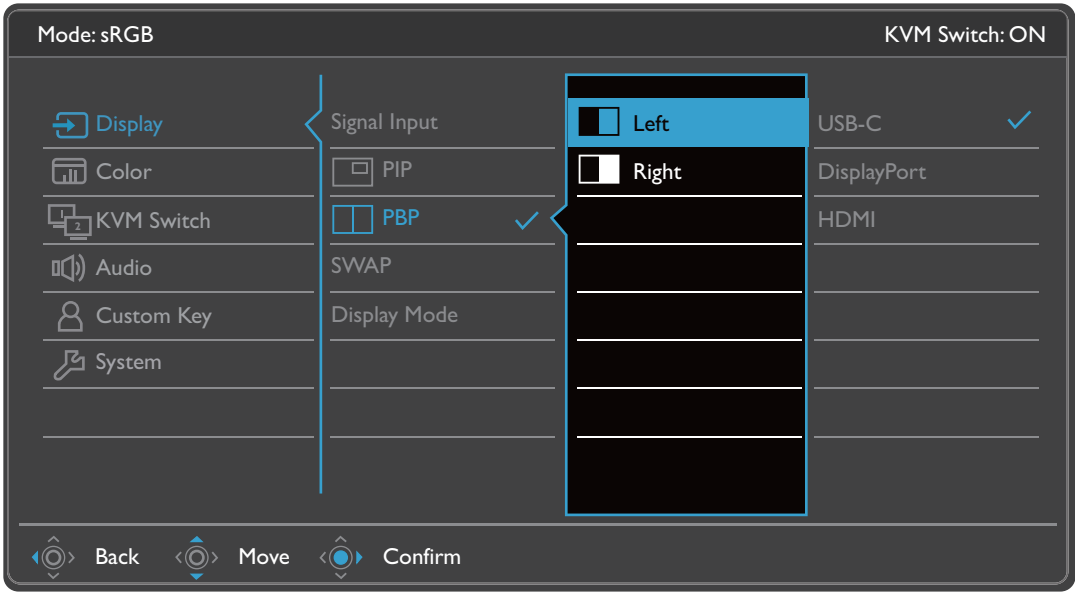

- 1. Selezionare (**Menu**) dal menu di scelta rapida.
- 2. Usare  $\langle \hat{\mathbb{Q}} \rangle$  o  $\langle \hat{\mathbb{Q}} \rangle$  per selezionare **Display**.
- 3. Selezionare  $\circledcirc\hspace{-3.2mm}$  per passare al menu secondario, quindi usare  $\circledcirc\hspace{-3.2mm}$  o  $\circledcirc\hspace{-3.2mm}$  per selezionare un elemento del menu.
- 4. Usare  $\langle \hat{\bar{\mathbb{Q}}} \rangle$  o  $\langle \hat{\bar{\mathbb{Q}}} \rangle$  per eseguire le regolazioni, o usare  $\langle \hat{\bar{\mathbb{Q}}} \rangle$  per selezionare.
- 5. Per tornare al menu precedente, selezionare  $\langle \hat{\odot} \rangle$ .
- 6. Per uscire dal menu, selezionare  $\langle \hat{\mathbb{O}} \rangle$ .

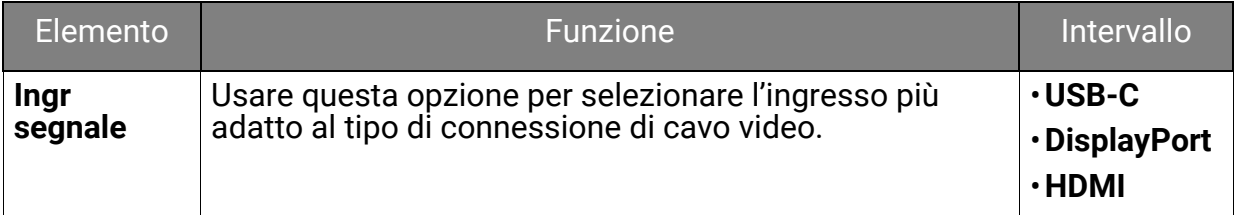

<span id="page-57-0"></span>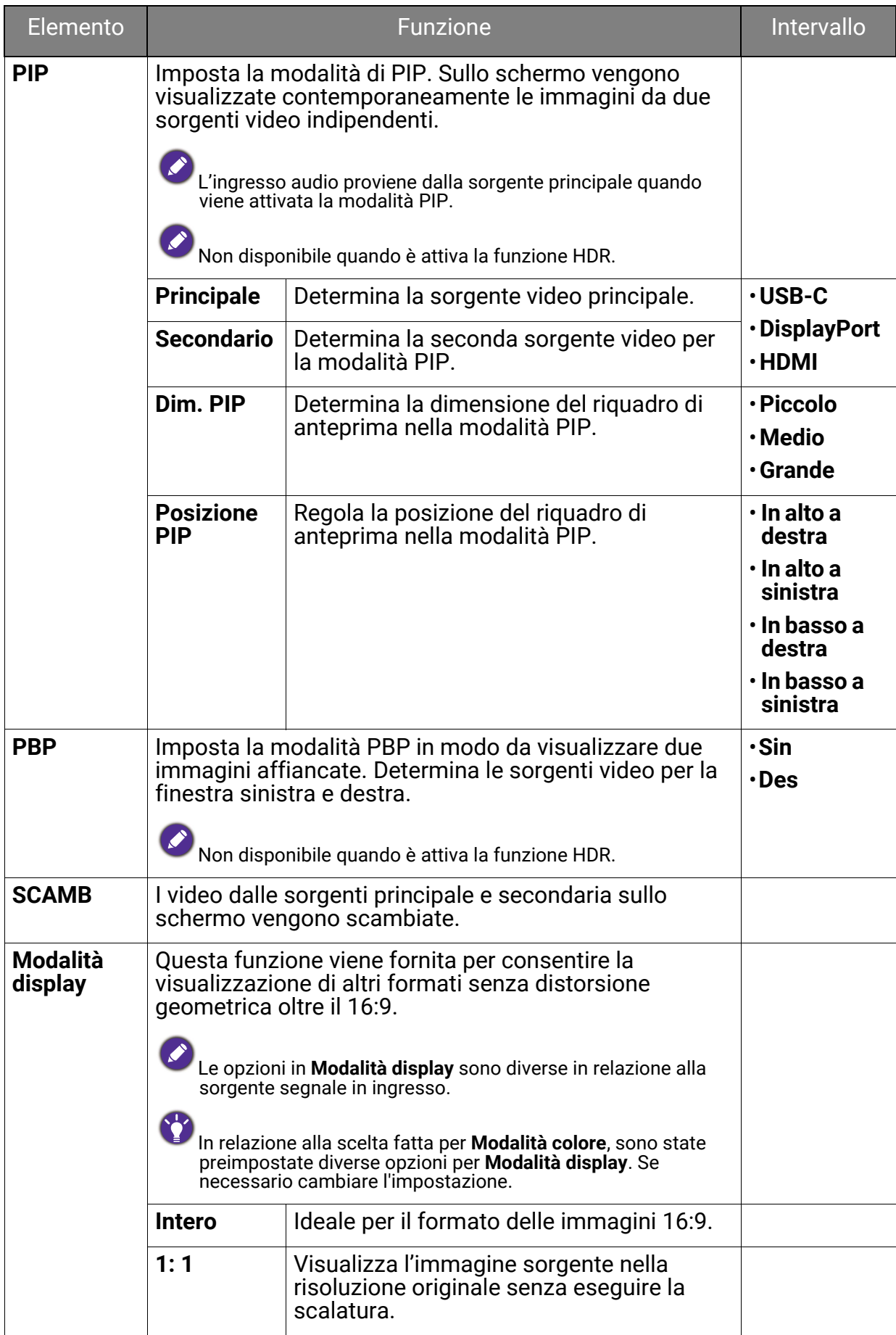

### <span id="page-58-1"></span>Menu **Colore**

Le opzioni del menu disponibili variano in relazione alle sorgenti in ingresso, funzioni e impostazioni. Le opzioni del menu non disponibili diventeranno grigie. I tasti che non sono disponibili saranno disattivati e rimossa l'icona OSD corrispondente. Per i modelli privi di alcune funzioni, le impostazioni e gli elementi correlati non saranno visualizzati nel menu.

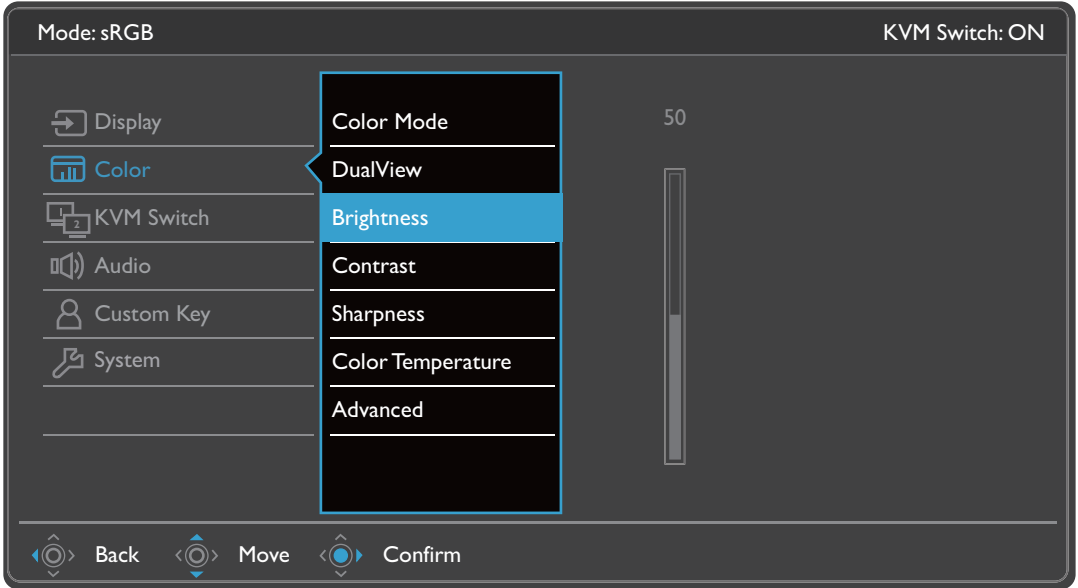

- 1. Selezionare (**Menu**) dal menu di scelta rapida.
- 2. Usare  $\langle \hat{\mathbb{Q}} \rangle$  o  $\langle \hat{\mathbb{Q}} \rangle$  per selezionare **Colore**.
- 3. Selezionare  $\langle \mathbb{Q}^* \rangle$  per passare al menu secondario, quindi usare  $\langle \mathbb{Q}^* \rangle$  o  $\langle \mathbb{Q}^* \rangle$  per selezionare un elemento del menu.
- 4. Usare  $\langle \hat{\bar{\mathbb{Q}}} \rangle$  o  $\langle \hat{\bar{\mathbb{Q}}} \rangle$  per eseguire le regolazioni, o usare  $\langle \hat{\bar{\mathbb{Q}}} \rangle$  per selezionare.
- 5. Per tornare al menu precedente, selezionare  $\langle \hat{\otimes} \rangle$ .
- 6. Per uscire dal menu, selezionare  $\langle \hat{\mathbb{O}} \rangle$ .

<span id="page-58-0"></span>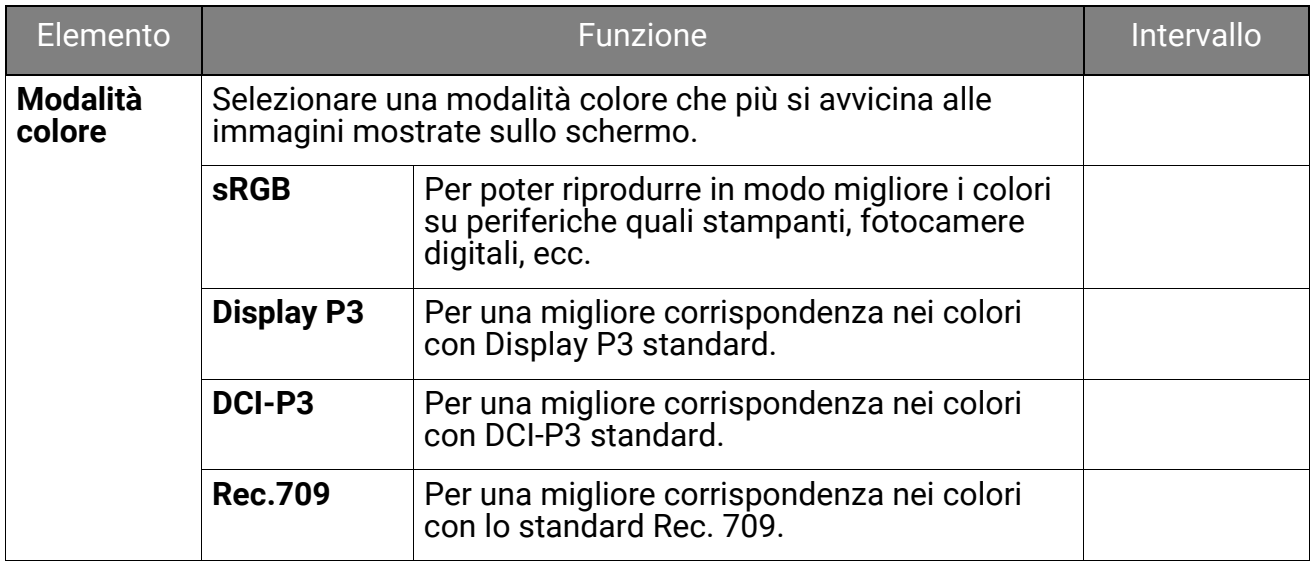

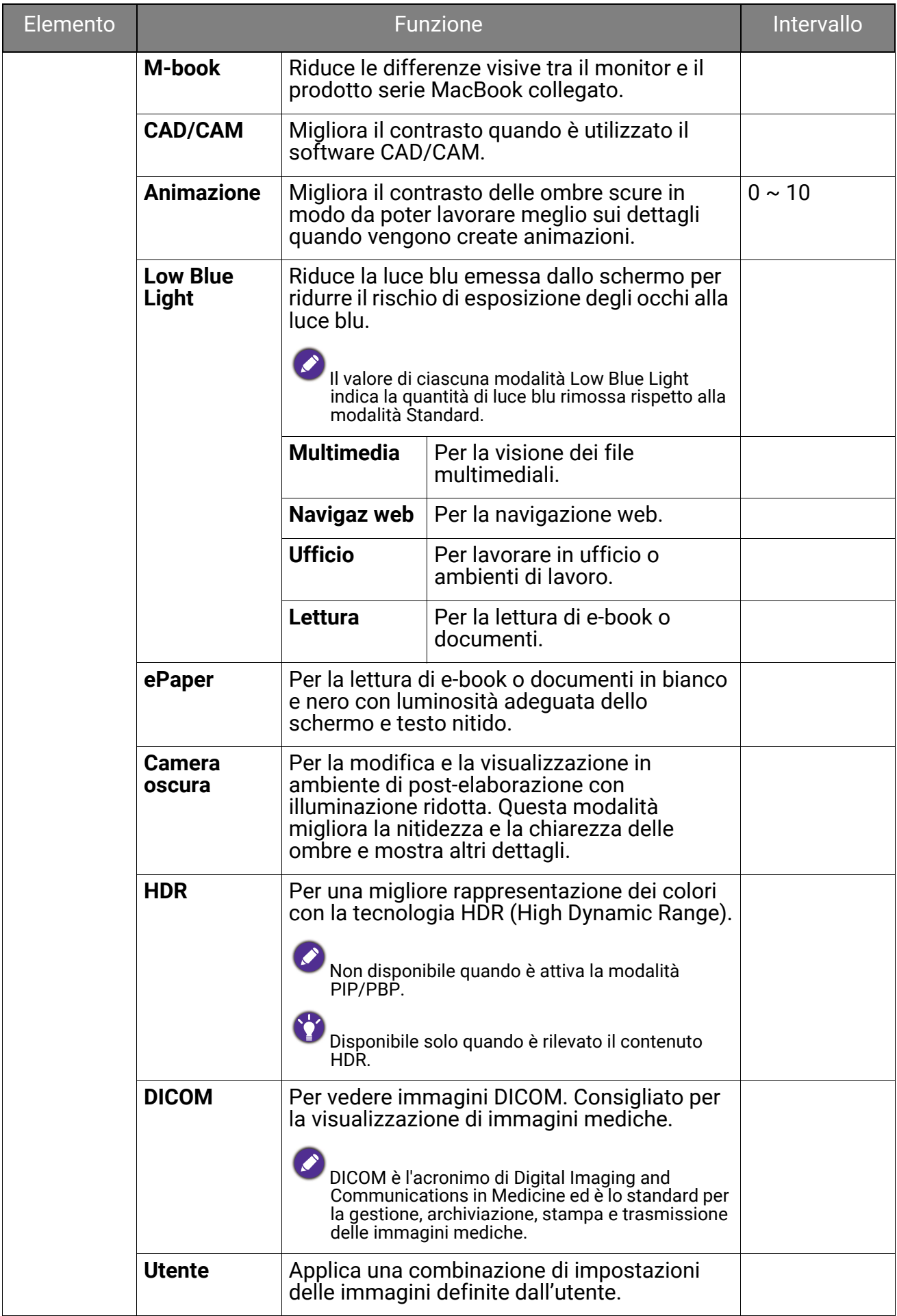

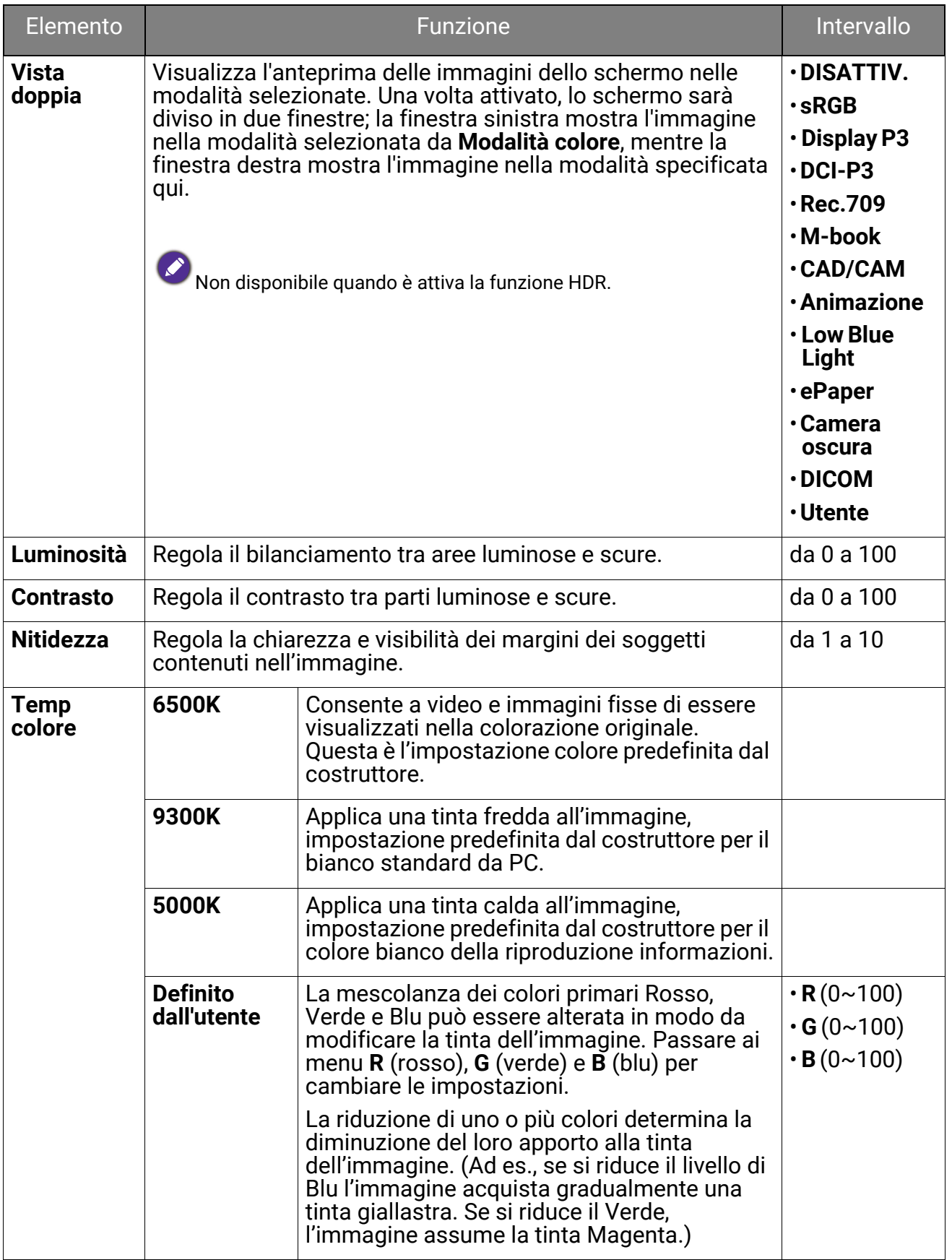

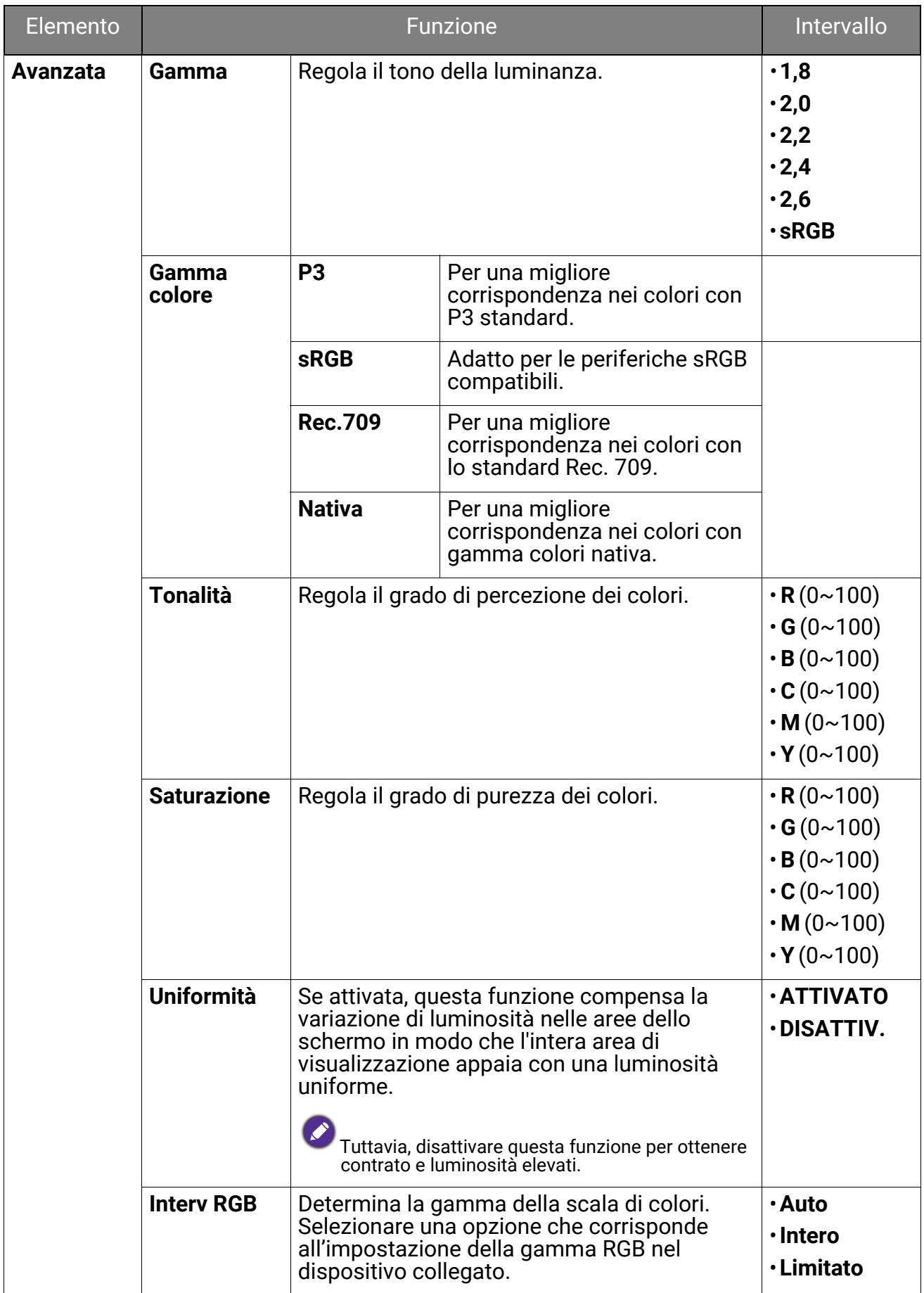

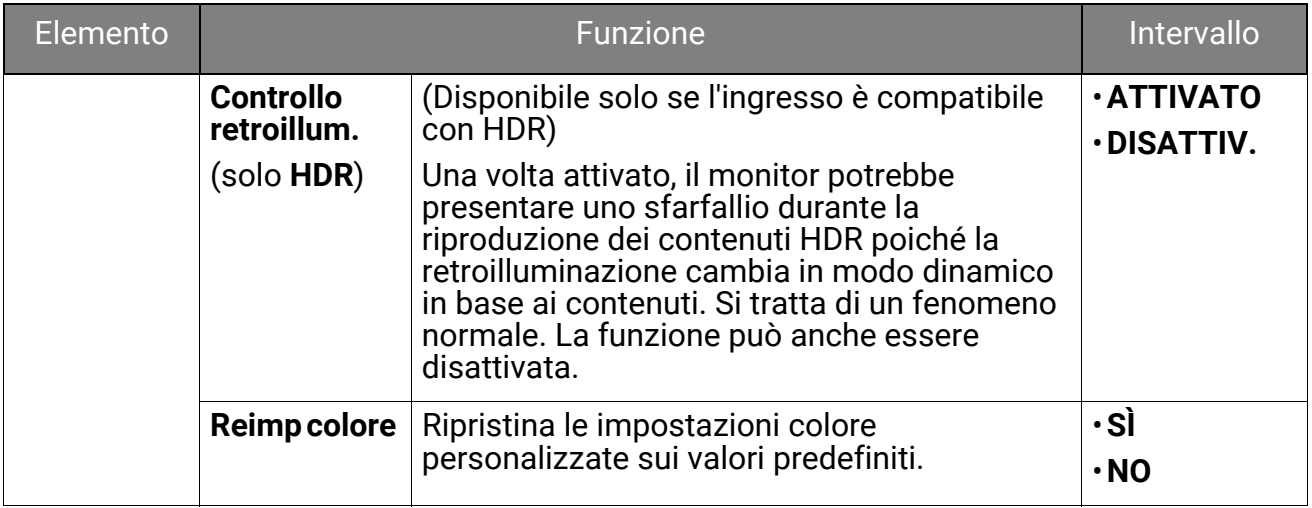

### Opzioni del menu disponibili per ciascun **Modalità colore**

In base alla **Modalità colore** appena impostata, le opzioni disponibili per la regolazione del colore variano. L'elenco è solo di riferimento poiché le opzioni disponibili variano in base all'ingresso. Le opzioni del menu non disponibili diventeranno grigie.

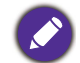

• V: tutte le opzioni che sono disponibili per la regolazione.

• N/D: tutte le opzioni che non sono disponibili per la regolazione.

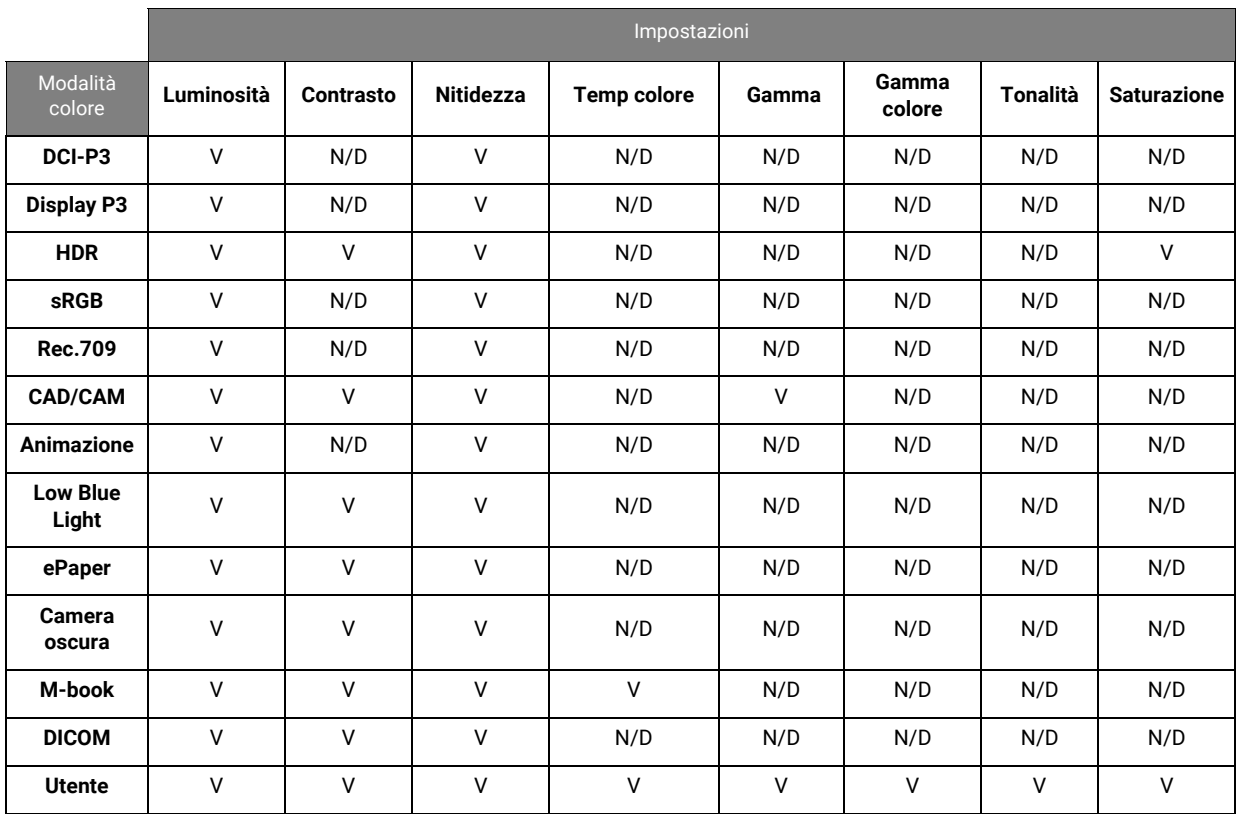

### <span id="page-63-0"></span>Menu **Switch KVM**

Le opzioni del menu disponibili variano in relazione alle sorgenti in ingresso, funzioni e impostazioni. Le opzioni del menu non disponibili diventeranno grigie. I tasti che non sono disponibili saranno disattivati e rimossa l'icona OSD corrispondente. Per i modelli privi di alcune funzioni, le impostazioni e relativi elementi non saranno visualizzati nel menu.

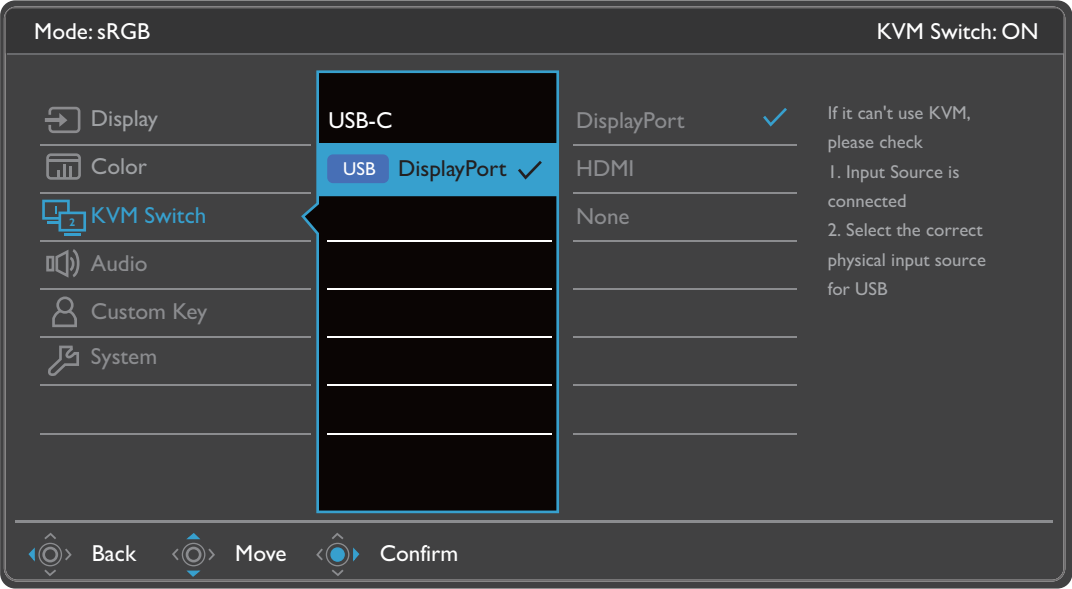

- 1. Selezionare (**Menu**) dal menu di scelta rapida.
- 2. Usare  $\langle \hat{\mathbb{Q}} \rangle$  o  $\langle \hat{\mathbb{Q}} \rangle$  per selezionare **Switch KVM**.
- 3. Selezionare  $\langle \mathbb{Q}^* \rangle$  per passare al menu secondario, quindi usare  $\langle \mathbb{Q}^* \rangle$  o  $\langle \mathbb{Q}^* \rangle$  per selezionare un elemento del menu.
- 4. Usare  $\langle \hat{\bar{\mathbb{Q}}} \rangle$  o  $\langle \hat{\bar{\mathbb{Q}}} \rangle$  per eseguire le regolazioni, o usare  $\langle \hat{\bar{\mathbb{Q}}} \rangle$  per selezionare.
- 5. Per tornare al menu precedente, selezionare  $\langle \hat{\otimes} \rangle$ .
- 6. Per uscire dal menu, selezionare  $\langle \hat{\mathbb{O}} \rangle$ .

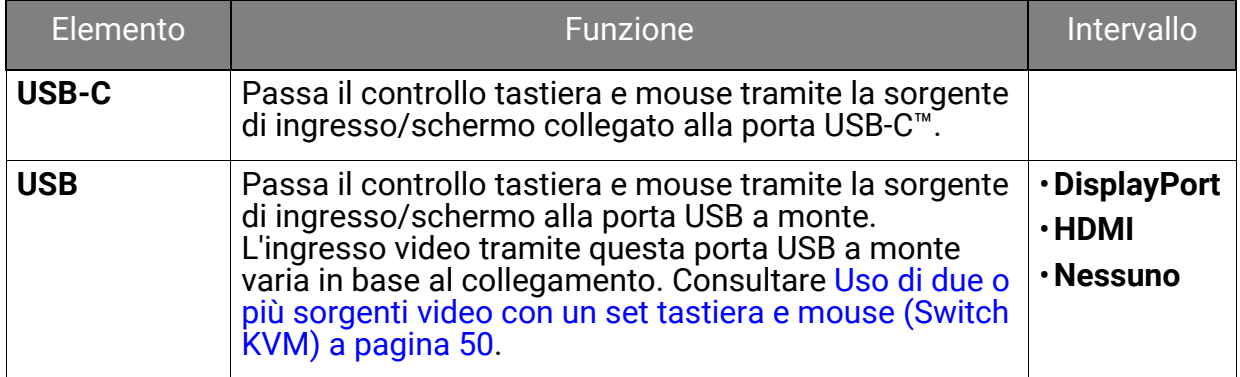

### <span id="page-64-0"></span>Menu **Audio**

Le opzioni del menu disponibili variano in relazione alle sorgenti in ingresso, funzioni e impostazioni. Le opzioni del menu non disponibili diventeranno grigie. I tasti che non sono disponibili saranno disattivati e rimossa l'icona OSD corrispondente. Per i modelli privi di alcune funzioni, le impostazioni e relativi elementi non saranno visualizzati nel menu.

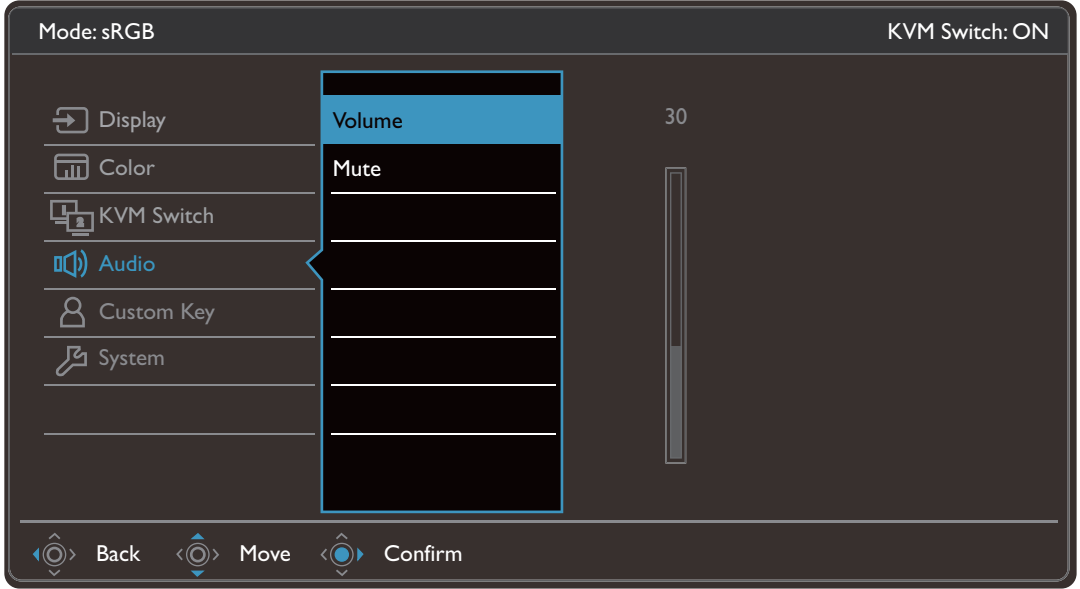

- 1. Selezionare (**Menu**) dal menu di scelta rapida.
- 2. Usare  $\langle \hat{\mathbb{Q}} \rangle$  o  $\langle \hat{\mathbb{Q}} \rangle$  per selezionare **Audio**.
- 3. Selezionare  $\langle \mathbb{Q}^* \rangle$  per passare al menu secondario, quindi usare  $\langle \mathbb{Q}^* \rangle$  o  $\langle \mathbb{Q}^* \rangle$  per selezionare un elemento del menu.
- 4. Usare  $\langle \hat{\bar{\mathbb{Q}}} \rangle$  o  $\langle \hat{\bar{\mathbb{Q}}} \rangle$  per eseguire le regolazioni, o usare  $\langle \hat{\bar{\mathbb{Q}}} \rangle$  per selezionare.
- 5. Per tornare al menu precedente, selezionare  $\langle \hat{\otimes} \rangle$ .
- 6. Per uscire dal menu, selezionare  $\langle \hat{\mathbb{O}} \rangle$ .

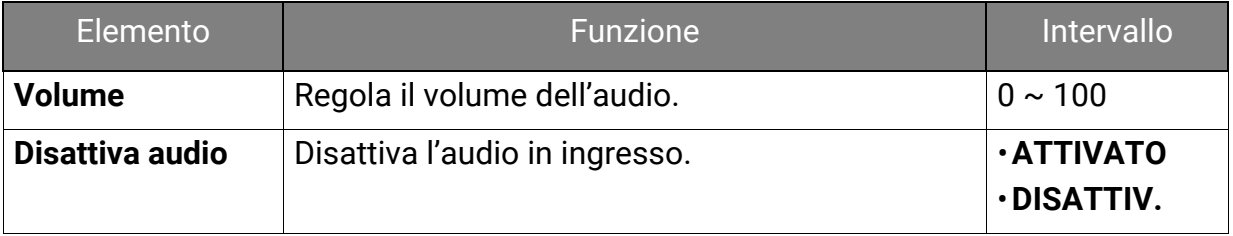

### <span id="page-65-0"></span>Menu **Tasto personalizz**

Le opzioni del menu disponibili variano in relazione alle sorgenti in ingresso, funzioni e impostazioni. Le opzioni del menu non disponibili diventeranno grigie. I tasti che non sono disponibili saranno disattivati e rimossa l'icona OSD corrispondente. Per i modelli privi di alcune funzioni, le impostazioni e relativi elementi non saranno visualizzati nel menu.

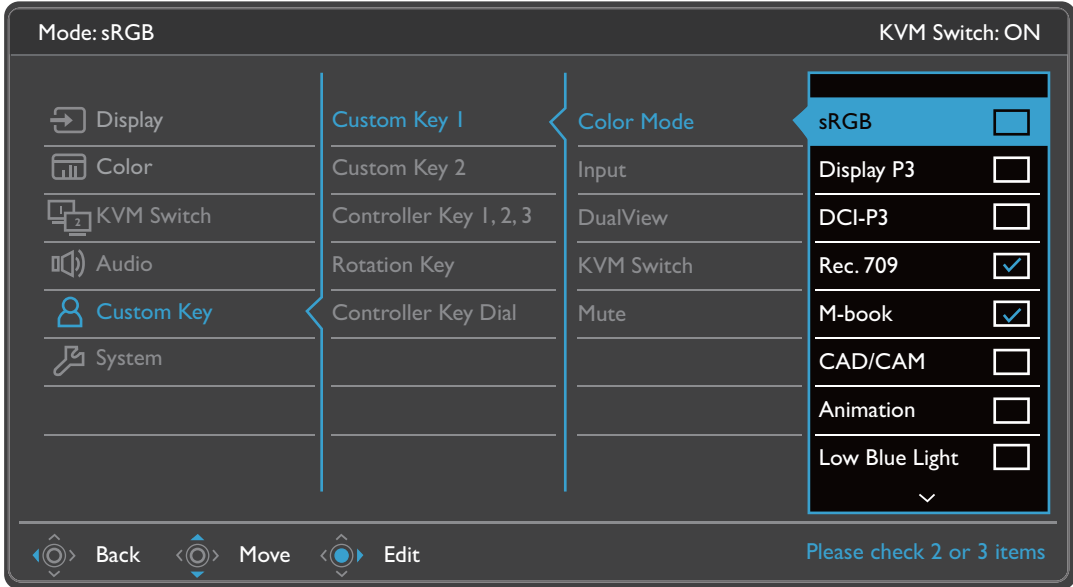

- 1. Selezionare (**Menu**) dal menu di scelta rapida.
- 2. Usare  $\langle \hat{\mathbb{Q}} \rangle$  o  $\langle \hat{\mathbb{Q}} \rangle$  per selezionare **Tasto personalizz**.
- 3. Selezionare  $\langle \mathbb{Q}^* \rangle$  per passare al menu secondario, quindi usare  $\langle \mathbb{Q}^* \rangle$  o  $\langle \mathbb{Q}^* \rangle$  per selezionare un elemento del menu.
- 4. Usare  $\langle \hat{\bar{\mathbb{Q}}} \rangle$  o  $\langle \hat{\bar{\mathbb{Q}}} \rangle$  per eseguire le regolazioni, o usare  $\langle \hat{\bar{\mathbb{Q}}} \rangle$  per selezionare.
- 5. Per tornare al menu precedente, selezionare  $\langle \hat{\otimes} \rangle$ .
- 6. Per uscire dal menu, selezionare  $\langle \hat{\odot} \rangle$ .

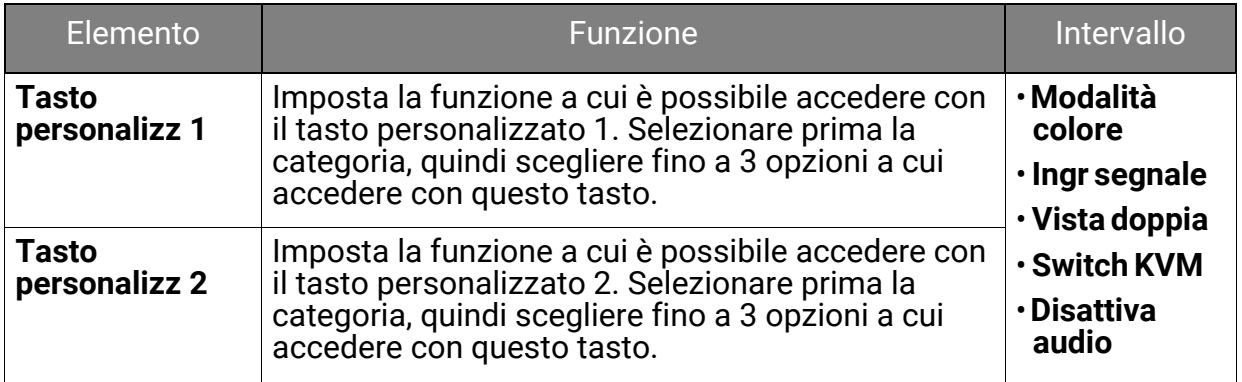

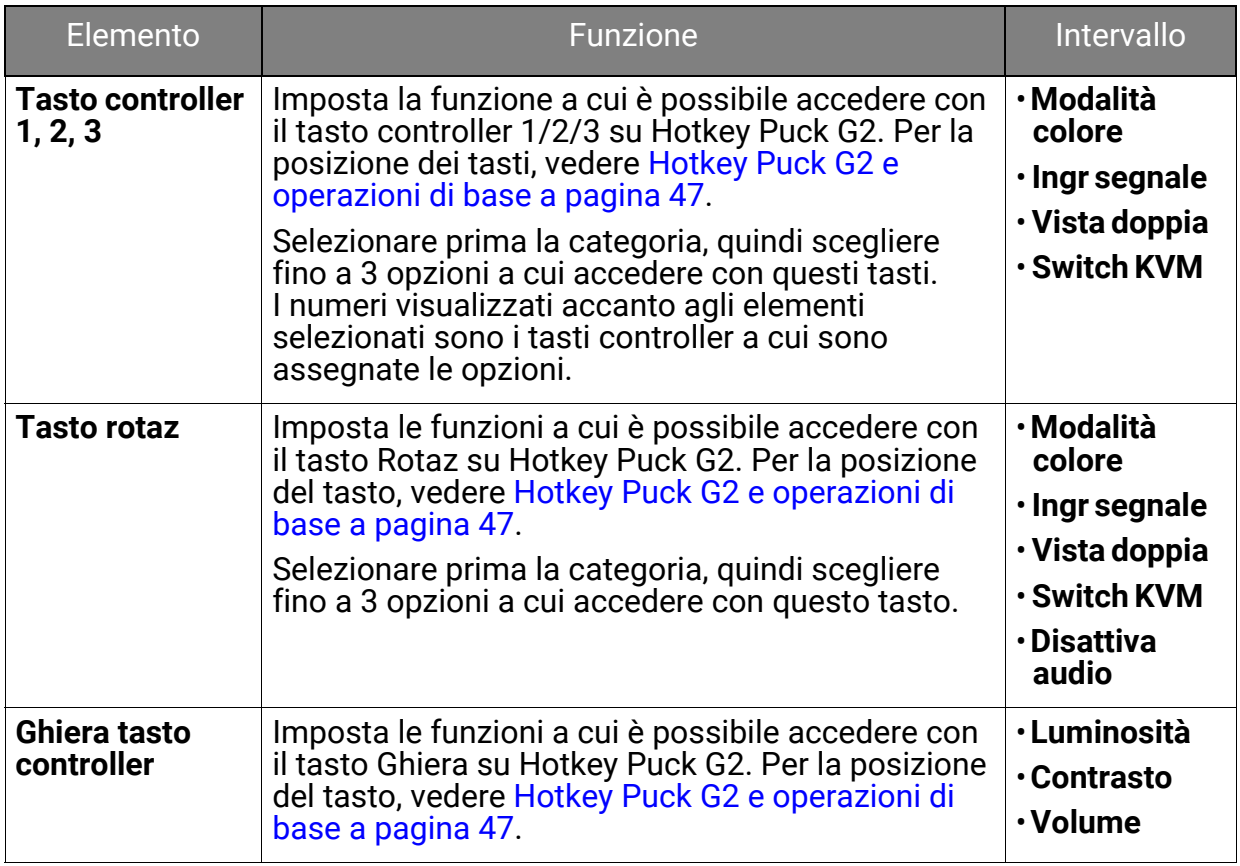

### <span id="page-67-0"></span>Menu **Sistema**

Le opzioni del menu disponibili variano in relazione alle sorgenti in ingresso, funzioni e impostazioni. Le opzioni del menu non disponibili diventeranno grigie. I tasti che non sono disponibili saranno disattivati e rimossa l'icona OSD corrispondente. Per i modelli privi di alcune funzioni, le impostazioni e relativi elementi non saranno visualizzati nel menu.

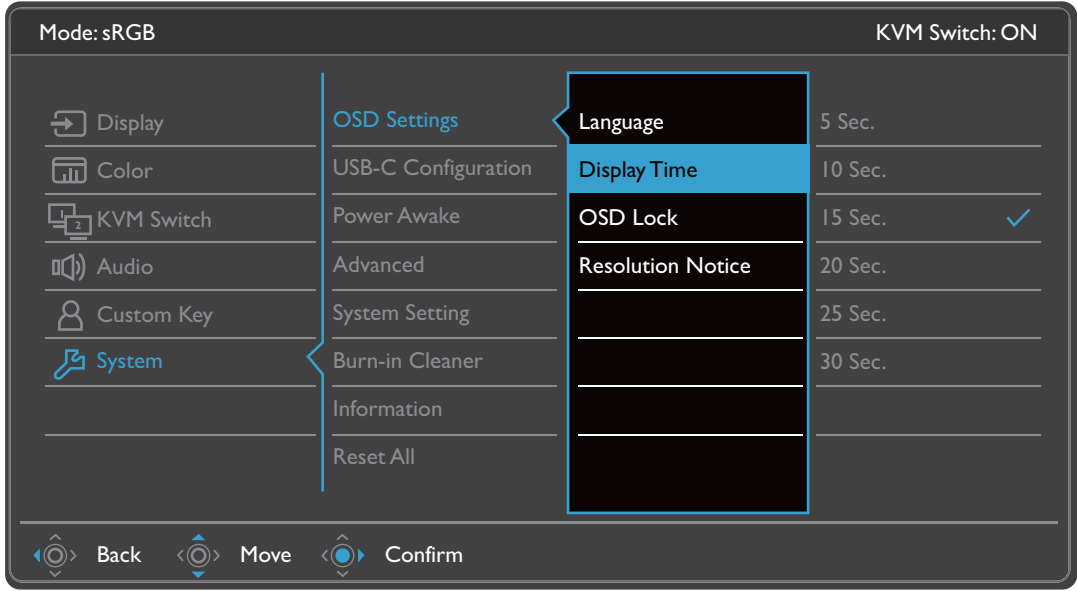

- 1. Selezionare (**Menu**) dal menu di scelta rapida.
- 2. Usare  $\langle \hat{\mathbb{Q}}^{\rangle}$  o  $\langle \hat{\mathbb{Q}}^{\rangle}$  per selezionare **Sistema**.
- 3. Selezionare  $\langle \mathbb{Q}^* \rangle$  per passare al menu secondario, quindi usare  $\langle \mathbb{Q}^* \rangle$  o  $\langle \mathbb{Q}^* \rangle$  per selezionare un elemento del menu.
- 4. Usare  $\langle \hat{\bar{\mathbb{Q}}} \rangle$  o  $\langle \hat{\bar{\mathbb{Q}}} \rangle$  per eseguire le regolazioni, o usare  $\langle \hat{\bar{\mathbb{Q}}} \rangle$  per selezionare.
- 5. Per tornare al menu precedente, selezionare  $\langle \hat{\otimes} \rangle$ .
- 6. Per uscire dal menu, selezionare  $\langle \hat{\odot} \rangle$ .

<span id="page-68-0"></span>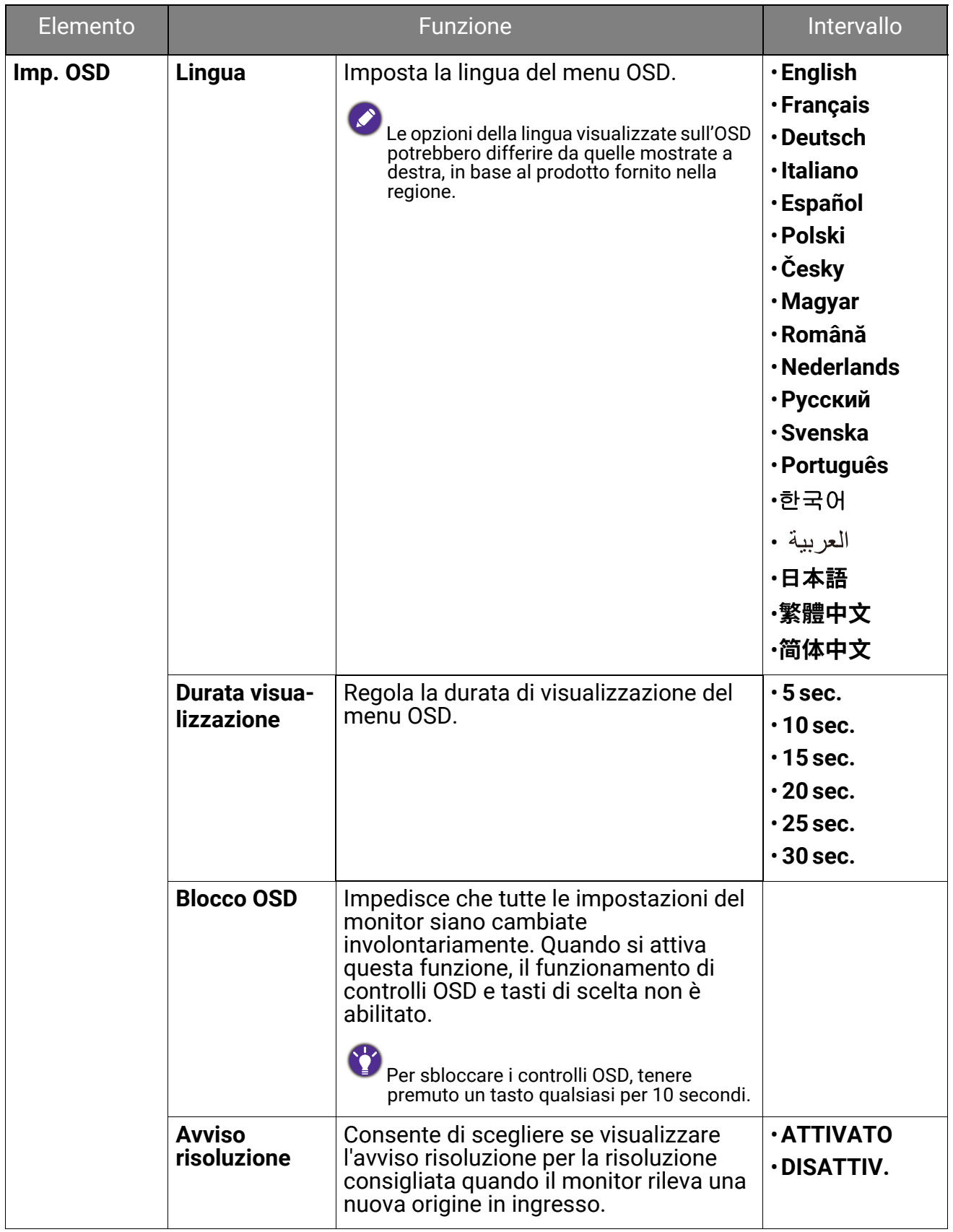

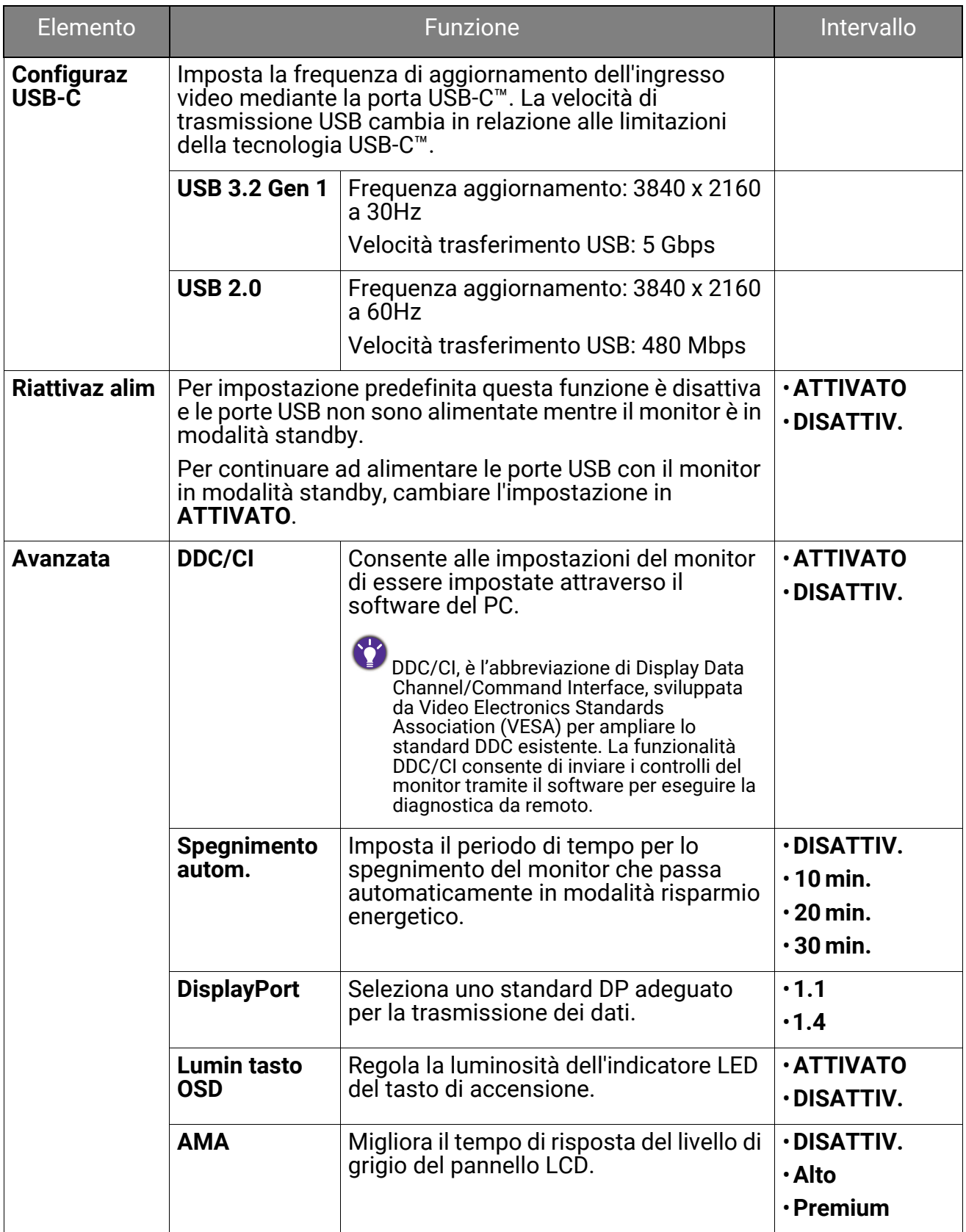

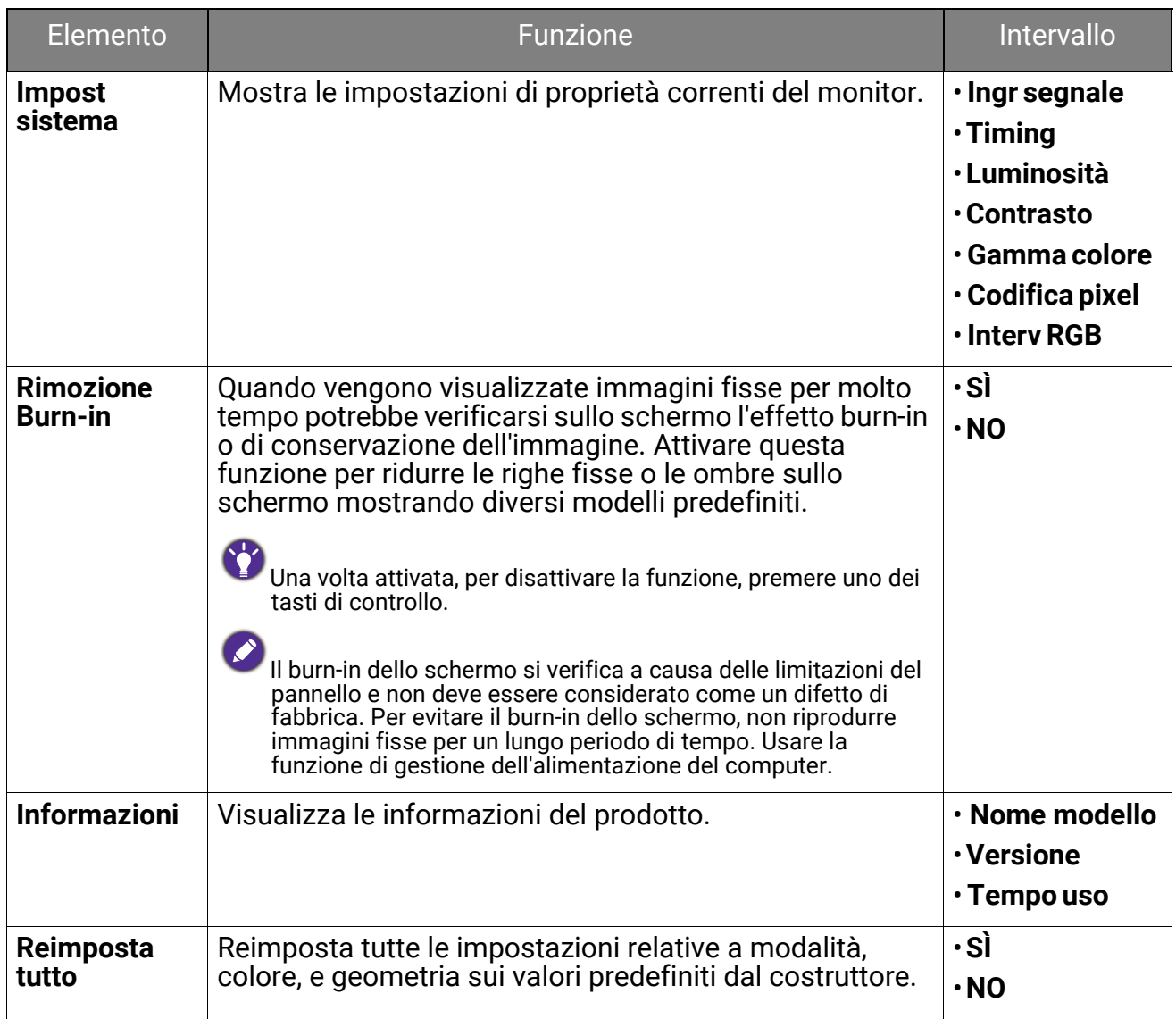

## Risoluzione dei problemi

# Domande frequenti (FAQ)

### Immagini

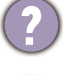

L'immagine è sfocata.

Scaricare il **Resolution file (File risoluzione)** dal sito web (consultare [Supporto per il](#page-2-0)  [prodotto a pagina 3](#page-2-0)). Fare riferimento a "**Regolazione della risoluzione dello**  schermo". Quindi selezionare la risoluzione e la frequenza di aggiornamento corrette; effettuare inoltre le regolazioni in base alle istruzioni riportate.

L'immagine risulta sfocata solo con risoluzioni minori rispetto alla risoluzione nativa (massima)?

Scaricare il **Resolution file (File risoluzione)** dal sito web (consultare [Supporto per il](#page-2-0)  [prodotto a pagina 3](#page-2-0)). Fare riferimento a "**Regolazione della risoluzione dello**  schermo". Selezionare la risoluzione nativa.

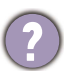

Si riscontrano errori di pixel.

Uno dei pixel è sempre nero, uno o più pixel è sempre bianco, uno o più pixel è sempre rosso, verde, blu o di un altro colore.

- Pulire lo schermo LCD.
- Accendere e spegnere, ciclicamente.
- Questi sono pixel che sono permanentemente accesi o spenti ed e un difetto naturale che avviene nella tecnologia LCD.

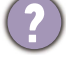

L'immagine presenta colori imperfetti.

L'immagine è di colore giallastro, bluastro o roseo.

Passare a **Colore**, **Avanzata** e **Reimp colore**, quindi scegliere **SÌ** per reimpostare le impostazioni del colore ai predefiniti di fabbrica.

Se l'immagine continua a non essere visualizzata correttamente e anche la pagina OSD presenta colori imperfetti, è probabile che manchi uno dei tre colori primari nell'ingresso del segnale. A questo punto, controllare i connettori del cavo segnale. Se uno dei pin risulta piegato o spezzato, rivolgersi al rivenditore per ottenere l'assistenza necessaria.

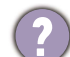

L'immagine è distorta oppure lampeggia o presenta sfarfallii.

Scaricare il **Resolution file (File risoluzione)** dal sito web (consultare [Supporto per il](#page-2-0)  [prodotto a pagina 3](#page-2-0)). Fare riferimento a "**Regolazione della risoluzione dello schermo**". Quindi selezionare la risoluzione e la frequenza di aggiornamento corrette; effettuare inoltre le regolazioni in base alle istruzioni riportate.

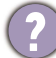

Il monitor sta funzionando con la risoluzione originale, ma l'immagine è distorta.

Le immagini da diverse sorgenti potrebbero apparire distorte o allungate sul monitor funzionante con la risoluzione originale. Per ottenere prestazioni ottimali di visualizzazione per ciascun tipo di sorgente in ingresso, è possibile utilizzare la funzione **Modalità display** per impostare il formato appropriato per le sorgenti in ingresso. Per dettagli vedere [Modalità display a pagina 58](#page-57-0).
L'immagine è spostata da un lato.

Scaricare il **Resolution file (File risoluzione)** dal sito web (consultare [Supporto per il](#page-2-0)  [prodotto a pagina 3\)](#page-2-0). Fare riferimento a "**Regolazione della risoluzione dello schermo**". Quindi selezionare la risoluzione e la frequenza di aggiornamento corrette; effettuare inoltre le regolazioni in base alle istruzioni riportate.

- Sullo schermo è visibile un'immagine sbiadita causata dall'immagine statica.
- Attivare la funzione di gestione dell'energia per consentire al computer e al monitor di passare alla modalità "sleep" a basso consumo energetico quando non viene utilizzato.
	- Utilizzare un salva schermo al fine di evitare che l'immagine rimanga sullo schermo.

### Indicatore LED di alimentazione

- L'indicatore LED è bianco o arancione.
	- Se il LED si illumina di colore bianco fisso, il monitor è acceso.
- Se il LED si illumina in bianco e sullo schermo viene visualizzato il messaggio **Fuori campo**, significa che si sta utilizzando una modalità di visualizzazione non supportata dal monitor. Impostare una delle modalità supportate. Scaricare il **Resolution file (File risoluzione)** dal sito web (consultare [Supporto per il prodotto a](#page-2-0)  [pagina 3\)](#page-2-0). Fare riferimento a "**Regolazione della risoluzione dello schermo**". Quindi selezionare la risoluzione e la frequenza di aggiornamento corrette; effettuare inoltre le regolazioni in base alle istruzioni riportate.
	- Se il LED è illuminato in arancione, è attivata la modalità di risparmio energetico. Premere un pulsante sulla tastiera del computer oppure muovere il mouse. Se il problema persiste, controllare i connettori del cavo segnale. Se uno dei pin risulta piegato o spezzato, rivolgersi al rivenditore per ottenere l'assistenza necessaria.
	- Se il LED è spento, controllare la presa di alimentazione, la presa di corrente esterna e il commutatore dell'alimentazione.

### Controlli OSD

Controlli OSD inaccessibili.

Per sbloccare i controlli OSD quando vengono impostati per essere bloccati, tenere premuto un tasto qualsiasi per 10 secondi.

### Messaggi OSD

Messaggio **Fuori campo** sullo schermo durante l'avvio del computer.

Se viene visualizzato il messaggio **Fuori campo** sullo schermo durante il processo di avvio del computer, vuol dire un problema di compatibilità del computer causato dal sistema operativo o dalla scheda grafica. Il sistema regolerà automaticamente la frequenza di aggiornamento. È sufficiente attendere l'avvio del sistema operativo.

### Audio

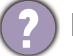

Dagli altoparlanti esterni collegati non viene emesso alcun suono.

- Rimuovere le cuffie (se le cuffie sono collegate al monitor).
- Controllare che il jack cuffie sia collegato correttamente.
- Se gli altoparlanti esterni sono alimentati da USB, controllare che il collegamento USB sia OK.
- Aumentare il volume (il volume potrebbe essere disattivo o troppo basso) degli altoparlanti esterni.

### Switch KVM

Nessuna risposta dopo il passaggio a una sorgente KVM.

Controllare i collegamenti dei cavi e le impostazioni del menu nel seguente ordine.

- Assicurarsi che i cavi siano collegati correttamente e che la funzione **Switch KVM** sia attiva. Per ulteriori informazioni consultare [Creazione di connessioni KVM a](#page-49-0)  [pagina 50.](#page-49-0)
- Il monitor ricorda l'impostazione di associazione KVM definita prima dello cablati. È possibile verificare se è stato selezionata la sorgente di ingresso corretta dalla sorgente KVM da **Switch KVM** > **USB**, in base alla sorgente KVM a cui si è passati.
- Premere il tasto di rotazione su Hotkey Puck Gen 2 (per impostazione predefinita il tasto rapido per **Switch KVM**).
- Se non è stato definito un tasto rapido per **Switch KVM** e il computer della sorgente KVM a cui si sta passando è in modalità sospensione, passare all'ingresso sul computer in sospensione, e ricollegare manualmente la tastiera o il mouse al computer in sospensione per riattivarlo. (Solo Windows) Se ciò non funziona, provare a premere il pulsante di accensione per riattivare il computer.

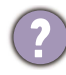

L'ingresso è stato passato a un'altra sorgente. Tuttavia non sono visualizzate immagini o cursore.

Se è utilizzato [Scenario A: Lavorare con due computer e un monitor](#page-52-0) e [Scenario B:](#page-52-1)  [Lavorare in modalità PBP a pagina 53,](#page-52-1) verificare se **Nessuno** è stato selezionato da **KVM** > **USB**. Se così, lo schermo non visualizza nulla dalla seconda sorgente poiché non è presente. Non è possibile controllare lo schermo corrente poiché il controllo tastiera e mouse è stato commutato. In questo caso, selezionare manualmente l'ingresso video da **Display** > **Ingr segnale**.

## Collegamento USB-C™ (modelli con porte USB-C™)

Nessuna uscita video o audio dal laptop con connessione USB-C™.

Controllare i collegamenti dei cavi e le impostazioni del menu nel seguente ordine.

- Controllare se il cavo USB-C™ è collegato correttamente al monitor e al laptop. Per ulteriori informazioni consultare [Collegare il cavo PC video. a pagina 22.](#page-21-0)
- Verificare se la sorgente di ingresso selezionata è **USB-C** su **Display** > **Ingr segnale**.

# Ulteriore assistenza tecnica?

Se i problemi persistono dopo avere consultato il presente manuale, rivolgersi al proprio rivenditore o visitare il sito web locale<Support.BenQ.com>per ulteriore supporto e assistenza locale.